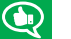

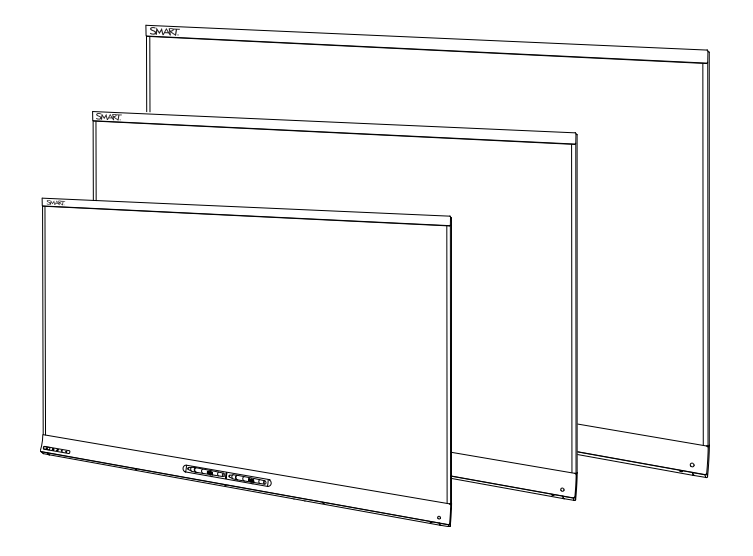

# **D SMART** Kapp iQ Pro

#### **ADMINISTRATOR'S GUIDE**

FOR SMART KAPP iQ PRO™ 55, 65, 65-V2 AND 75 INTERACTIVE FLAT PANELS

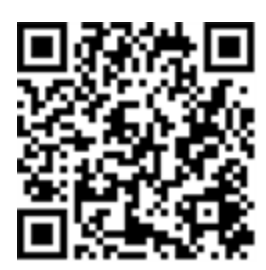

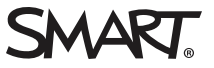

### Product registration

If you register your SMART product, we'll notify you of new features and software upgrades.

Register online at [smarttech.com/registration](http://www.smarttech.com/registration).

Keep the following information available in case you need to contact SMART Support.

Serial number:

Date of purchase:

この装置は、クラスA情報技術装置です。この装置を家庭環境で使用すると電波妨害を引き起こすことがあります。この場合には使用者が適切な対策を講ずるよ う要求されることがあります。

VCCI-A

#### **Trademark notice**

SMART kapp, SMART kapp iQ, SMART kapp iQ Pro, Pen ID, DViT, smarttech, the SMART logo and all SMART taglines are trademarks or registered trademarks of SMART Technologies ULC in the U.S. and/or other countries. Apple, App Store, iPhone, and iPad are trademarks of Apple Inc., registered in the U.S. and other countries. Google, Google Play, Android and Chrome are trademarks of Google Inc. The Bluetooth word mark is owned by the Bluetooth SIG, Inc. and any use of such marks by SMART Technologies ULC is under license. All other third-party product and company names may be trademarks of their respective owners.

#### **Copyright notice**

© 2016 SMART Technologies ULC. All rights reserved. No part of this publication may be reproduced, transmitted, transcribed, stored in a retrieval system or translated into any language in any form by any means without the prior written consent of SMART Technologies ULC. Information in this manual is subject to change without notice and does not represent a commitment on the part of SMART.

This product and/or use thereof is covered by one or more of the following U.S. patents:

[www.smarttech.com/patents](http://www.smarttech.com/patents) 12/2016

[smarttech.com/kb/171000](http://www.smarttech.com/kb/171000)

# <span id="page-2-0"></span>**Important information**

#### **WARNING**

- Failure to follow the installation instructions shipped with the interactive flat panel could result in injury and product damage which may not be covered by the warranty.
- Do not open or disassemble the interactive flat panel. You risk electrical shock from the high voltage inside the casing. Opening the casing also voids the warranty.
- Do not stand (or allow children to stand) on a chair to touch the surface of the interactive flat panel. Rather, mount the product at the appropriate height.
- To reduce the risk of fire or electric shock, do not expose the interactive flat panel to rain or moisture.
- If the interactive flat panel requires replacement parts, make sure the service technician uses replacement parts specified by SMART Technologies or parts with the same characteristics as the original.
- Ensure that any cables that cross the floor to the interactive flat panel are properly bundled and marked to avoid a trip hazard.
- Do not insert objects inside the cabinet ventilation holes, because they could touch dangerous voltage points and cause electric shock, fire or product damage which may not be covered by the warranty.
- Do not place heavy objects on the power cable. Damage to the cable could cause shock, fire or product damage which may not be covered by the warranty.
- Use only extension cords and outlets that can fully accommodate the interactive flat panel's polarized plug.
- Use the power cable provided with the interactive flat panel. If a power cable is not supplied, contact your supplier. Use only power cables that match the AC voltage of the power outlet and that comply with your country's safety standards.
- If the glass is broken, do not touch the liquid crystal. To prevent injury, handle glass fragments with care when disposing of them.
- Do not move or mount the interactive flat panel by connecting rope or wire to its handles. The interactive flat panel is heavy, and failure of the rope, wire or handle could lead to injury.
- Use only  $VESA<sup>®</sup>$ -approved mounting hardware.
- Disconnect all of the interactive flat panel's power cables from the wall outlet and seek assistance from qualified service personnel if any of the following occur:
	- <sup>o</sup> The power cable or plug is damaged
	- <sup>o</sup> Liquid is spilled into the interactive flat panel
	- <sup>o</sup> Objects fall into the interactive flat panel
	- <sup>o</sup> The interactive flat panel is dropped
	- <sup>o</sup> Structural damage, such as cracking, occurs
	- <sup>o</sup> The interactive flat panel behaves unexpectedly when you follow operating instructions
- The pens on this product use an adhesive containing nonylphenol ethoxylate, a candidate substance of very high concern under the EU REACH Regulation (EC) 1907/2006.

تستخدم الأقلام الموجودة في هذا المنتج مادة لاصقة تحتوي على نونيلفينول إيثوكسيلات، وهي مادةمرشحةأن يكون لها خطورةكبيرة وفقًا للائحة 1907/2006. (EC (للاتحادالأوروبي رقم REACH

Las plumas de este producto utilizan un adhesivo que contiene etoxilato de nonilfenol, una sustancia candidata Voor de stiften in dit product wordt gebruikgemaakt van de muy alto riesgo según el Reglamento REACH de la UE een kleefstof met nonylfenolethoxylaat, een (CE) 1907/2006.

Pera na tomto produktu využívají lepidlo obsahující nonylfenol ethoxylát, což je dle nařízení (ES) REACH 1907/2006 látka vzbuzující mimořádné obavy.

Pennene på dette produkt anvender et klæbemiddel der indeholder nonylphenolethoxylat, et stof der er særligt problematiske under EU REACH forordningen (EF) 1907/2006.

Die Stifte dieses Produkts verwenden einen Klebstoff mit Nonylphenolethoxylat, einem Stoff der nach Artikel 59 der Verordnung (EG) Nr.1907/2006 (REACH) auf der Liste der Stoffe mit einem beträchtlichen Risiko steht.

Οι πένες αυτού του προϊόντος χρησιμοποιούν μια κολλητική ουσία που περιέχει αιθοξυλιω μένη εννεϋλοφ αινόλη, μια υποψ ήφ ια ουσία που προκαλεί πολύ μεγάλη ανησυχία σύμφ ω να με τον Κανονισμό REACH της ΕΕ(ΕΚ) 1907/2006.

Los rotuladores de este producto emplean un adhesivo que contiene etoxilato de nonilfenol, una sustancia candidata de gran preocupación según la regulación REACH de la UE (CE) 1907/2006.

이 제품의 펜은 EU REACH Regulation (EC) 1907/2006에 의해 고위험성우려 후보물질로 지정된 노닐페놀 에톡시레이트가 함유된 접착제를 사용합니 다.

zeerzorgwekkende stof op dekandidaatslijst volgens de Europese REACH-richtlijn (EG) 1907/2006.

Pennene som følger med dette produktet bruker et klebestoff som inneholdernonylfenoloksetylat, et stoff det er ytret stor bekymring for iEU REACH Regulation (EC) 1907/2006.

Pióra na tym produkcie używają kleju zawierającego etoksylan nonylofenolu, substancję z listy kandydackiej wzbudzającą duże obawy na mocy unijnego Rozporządzenia REACH (WE) 1907/2006.

As canetas neste produto usam um adesivo contendo nonilfenol etoxilado, uma substância candidata que suscita elevada preocupação no âmbito do regulamento EU REACH (EC) 1907/2006.

В пишущих ручка х да нного изделия исполь зуе тся кле й, соде ржащий оксиэтилирова нный нонилф е нол ―ка ндида тна включе ние в списки особо опа сных веще ств в соотве тствии с Ре гламе нтом ЕС относительно пра вил ре гистра ции, оце нки, са нкционирова ния и огра ниче ния исполь зова ния химиче ских веще ств (REACH) 1907/2006.

#### **IMPORTANT INFORMATION**

Tämän tuotteen kynissä on liimaa, joka sisältää nonyylifenolietoksylaattia, joka on erityinen huolenaihe EU REACH-asetuksen (EY) 1907/2006 mukaan.

Les crayons de ce produit utilisent un adhésif contenant des éthoxylates de nonylphénol, substance extrêmement préoccupante en vertu du règlement REACH de l'UE (CE) 1907/2006.

Ezen a terméken a tollak egy nonil-fenol-etoxilátot tartalmazó ragasztót használnak. Ez az anyag az 1907/2006/EKREACH-rendelet értelmében különös aggodalomra okot adó.

Le penne di questo prodotto utilizzano un adesivo contenente etossilato di nonilfenolo, una sostanza candidata estremamente problematica ai sensi del regolamento REACH dell'UE (CE) 1907/2006.

この製品のペンには、EUのREACH規則 (EC) No 1907/2006で定められている高懸念物質候補であるノ ニルフェノールエトキシレートを含む接着剤が使用 されています。

Pisala na tem izdelku uporabljajo lepilo, ki vsebuje nonilfenol etoksilat, ki se uvršča med snovi, ki morda vzbujajo zelo veliko skrb v skladu z Uredbo EU (ES) 1907/2006 REACH.

De inkluderade pennorna för denna produkt använder ett bindemedel som innehållernonylfenoletoxylat, som är föremål för bekymmer enligt EU REACH förordning (EG) 1907/2006.

Bu üründeki kalemler,AB REACH Yönetmeliği(EC) 1907/2006 uyarınca son derece endişe uyandıran madde adayı nonilfenol etoksilat içeren bir yapıştırıcıyı kullanmaktadır.

本产品所用之墨笔采用之黏胶含有壬基酚聚氧乙烯醚 (nonylphenol ethoxylate),根据欧盟REACH法规 (EC)1907/2006,此化学物为极受关切化学物名单上 之候选化学物之一。

本產品所用之墨筆採用之黏膠含有壬基酚聚氧乙烯醚 (nonylphenol ethoxylate),根據歐盟 REACH 法規 (EC) 1907/2006,此化學物為極受關切化學物名單上之候選 化學物之一。

### **CAUTION**

- Before you clean the interactive flat panel's screen, shut down or disconnect the computer. Otherwise, you may scramble the desktop icons or inadvertently activate applications when you wipe the screen.
- Avoid setting up and using the interactive flat panel in an area with excessive levels of dust, humidity and smoke.
- Dust buildup on the camera windows and reflective tape will degrade touch performance. SMART recommends that you inspect the camera windows and reflective tape for buildup and clean weekly.
- Make sure an electrical socket is near the interactive flat panel and remains easily accessible during use.
- The interactive flat panel should be used only with European TN and TT power distribution systems.

It is not suitable for older, IT-type power distribution systems found in some European countries. "This system (IT-type) is widely used isolated from earth, in some installations in France, with impedance to earth, at 230/400V, and in Norway, with voltage limiter, neutral not distributed, at 230V line-to-line." (IEC 60950:1999)

Contact qualified personnel if you're uncertain of the type of power system available where you're installing the interactive flat panel.

- The accessory slot's maximum available power is 60 W. The slot is not a limited power source. To reduce the risk of fire, make sure that accessories connecting to the slot satisfy the fire enclosure requirements of IEC 60950-1.
- You must connect the USB cable that came with the interactive flat panel to a computer that has a USB compliant interface and that bears the USB logo. In addition, the USB source computer must be compliant with CSA/UL/EN 60950 and bear the CE mark and CSA and/or UL Mark(s) for CSA/UL 60950. This is for operating safety and to avoid damage to the interactive flat panel.

#### **IMPORTANT**

• The following are the maximum power requirements for the interactive flat panel (including the power requirements for the accessory slot):

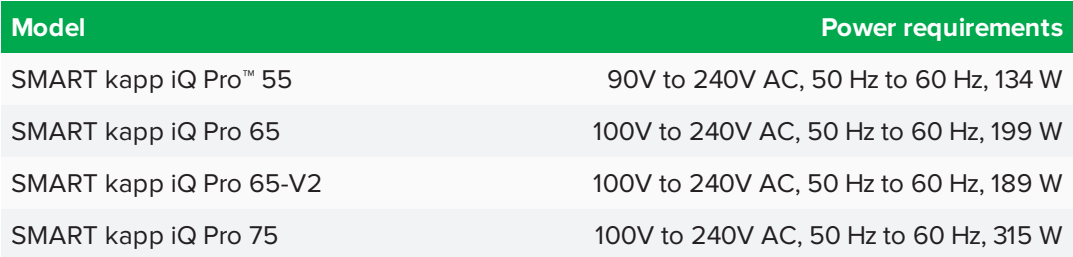

• For additional requirements and other information, refer to the interactive flat panel's specifications (see *[Resources](#page-21-0) for decision makers* on page 10).

# <span id="page-5-0"></span>Federal Communication Commission interference statement

This device complies with Part 15 of the FCC Rules. Operation is subject to the following two conditions: (1) This device may not cause harmful interference, and (2) this device must accept any interference received, including interference that may cause undesired operation.

This equipment has been tested and found to comply with the limits for a Class A digital device, pursuant to Part 15 of the FCC Rules. These limits are designed to provide reasonable protection against harmful interference in a residential installation.This equipment generates, uses and can radiate radio frequency energy and, if not installed and used in accordance with the instructions, may cause harmful interference to radio communications.However,there is no guarantee that interference will not occur in a particular installation. If this equipment does cause harmful interference to radio or television reception,which can be determined by turning the equipment off and on,the user is encouraged to try to correct the interference by one of the following measures:

- Reorient or relocate the receiving antenna.
- $\bullet$  Increase the separation between the equipment and receiver.
- <sup>l</sup> Connect the equipment into an outlet on a circuit different from that to which the receiver is connected.
- Consult the dealer or an experienced radio/TV technician for help.

#### **IMPORTANT INFORMATION**

FCCCaution:Any changes or modifications not expressly approved by the party responsible for compliance could void the user's authority to operate this equipment.

This transmitter must not be co-located or operating in conjunction with any other antenna or transmitter.

5.15-5.25 GHz frequency band operation is restricted to indoor use only. Outdoor operations in the 5150~5250 MHz are prohibited.

#### Radiation exposure statement

This equipment complies with FCCradiation exposure limits set forth for an uncontrolled environment.This equipment should be installed and operated with minimum distance 20 cm between the radiator and your body.

<span id="page-6-0"></span>Note: The country code selection is for the non-U.S. model only and is not available to all U.S. models. Per FCC regulations, all Wi-Fi products marketed in U.S. must be fixed to U.S. operation channels only.

# Industry Canada statement

This device complies with RSS-210 of the Industry Canada Rules. Operation is subject to the following two conditions: (1) This device may not cause harmful interference, and (2) this device must accept any interference received, including interference that may cause undesired operation.

Ce dispositif est conforme à la norme CNR-210 d'Industrie Canada applicable aux appareils radio exempts de licence.Son fonctionnement est sujet aux deux conditions suivantes: (1) le dispositif ne doit pas produire de brouillage préjudiciable, et (2) ce dispositif doit accepter tout brouillage reçu, y compris un brouillage susceptible de provoquer un fonctionnement indésirable.

### Caution

(i) the device for operation in the band 5150-5250 MHz is only for indoor use to reduce the potential for harmful interference to co-channel mobile satellite systems;

(ii) the maximum antenna gain permitted for devices in the bands 5250-5350 MHz and 5470-5725 MHz shall comply with the e.i.r.p. limit; and

(iii) the maximum antenna gain permitted for devices in the band 5725-5825 MHz shall comply with the e.i.r.p. limits specified for point-to-point and non point-to-point operation as appropriate.

(iv) Users should also be advised that high-power radars are allocated as primary users (i.e., priority users) of the bands 5250- 5350 MHz and 5650-5850 MHz and that these radars could cause interference and/or damage to LE-LAN devices.

### Avertissement

Le quide d'utilisation des dispositifs pour réseaux locaux doit inclure des instructions précises sur les restrictions susmentionnées, notamment :

(i) les dispositifs fonctionnant dans la bande 5 150-5 250 MHz sont réservés uniquement pour une utilisation à l'intérieur afin de réduire les risques de brouillage préjudiciable aux systèmes de satellites mobiles utilisant les mêmes canaux;

(ii) le gain maximal d'antenne permis pour les dispositifs utilisant les bandes 5 250-5 350 MHz et 5 470-5 725 MHz doit se conformer à la limite de p.i.r.e.;

(iii) le gain maximal d'antenne permis (pour les dispositifs utilisant la bande 5 725-5 825 MHz) doit se conformer à la limite de p.i.r.e. spécifiée pour l'exploitation point à point et non point à point, selon le cas.

(iv) De plus, les utilisateurs devraient aussi être avisés que les utilisateurs de radars de haute puissance sont désignés utilisateurs principaux (c.-à-d., qu'ils ont la priorité) pour les bandes 5 250-5 350 MHz et 5 650-5 850 MHz et que ces radars pourraient causer du brouillage et/ou des dommages aux dispositifs LAN-EL.

### Radiation exposure statement

This equipment complies with ICradiation exposure limits set forth for an uncontrolled environment.This equipment should be installed and operated with minimum distance 20 cm between the radiator and your body.

### Déclaration d'exposition aux radiations

Cet équipement est conforme aux limites d'exposition aux rayonnements ICétablies pour un environnement non contrôlé.Cet équipement doit être installé et utilisé avec un minimum de 20 cm de distance entre la source de rayonnement et votre corps.

# **Contents**

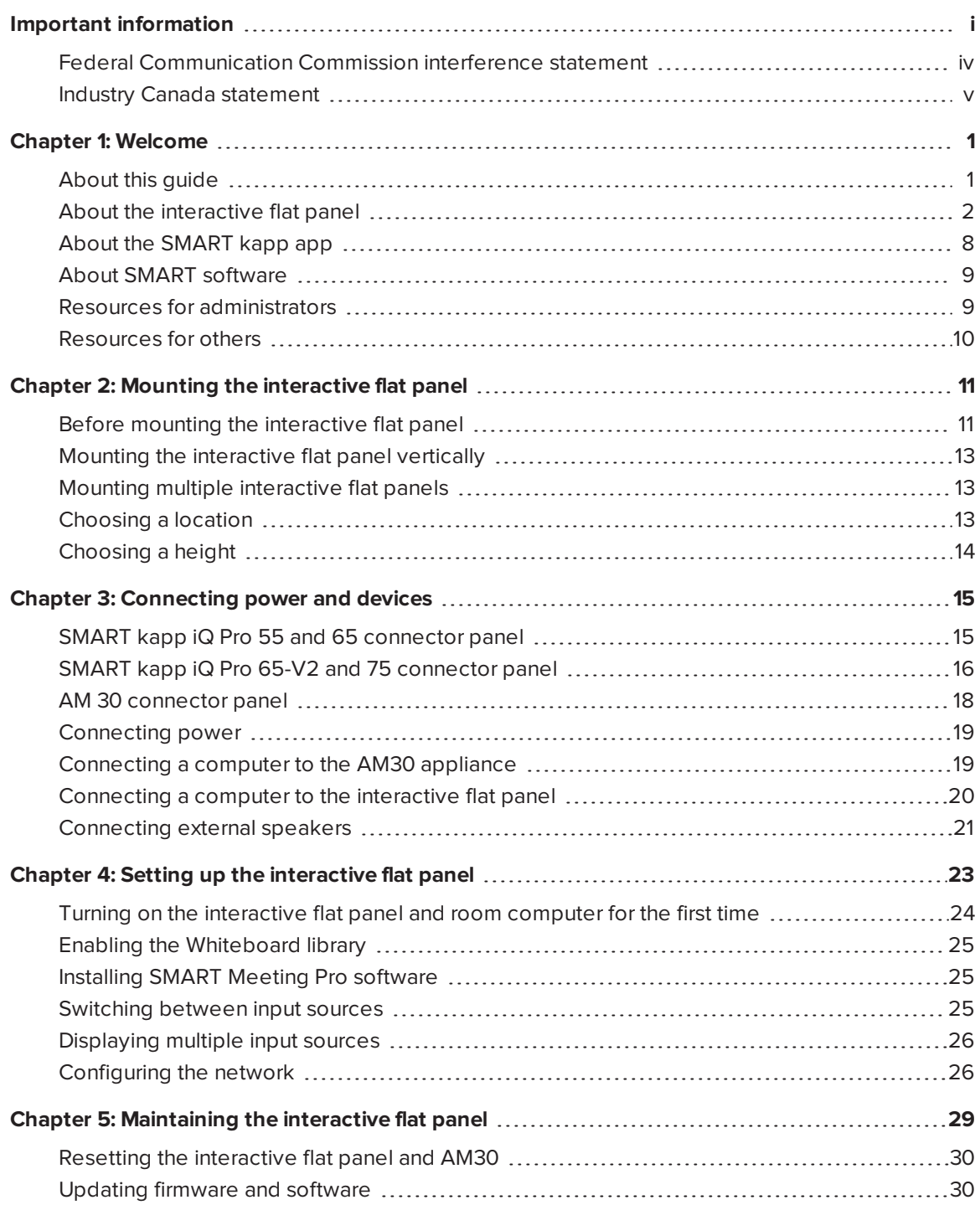

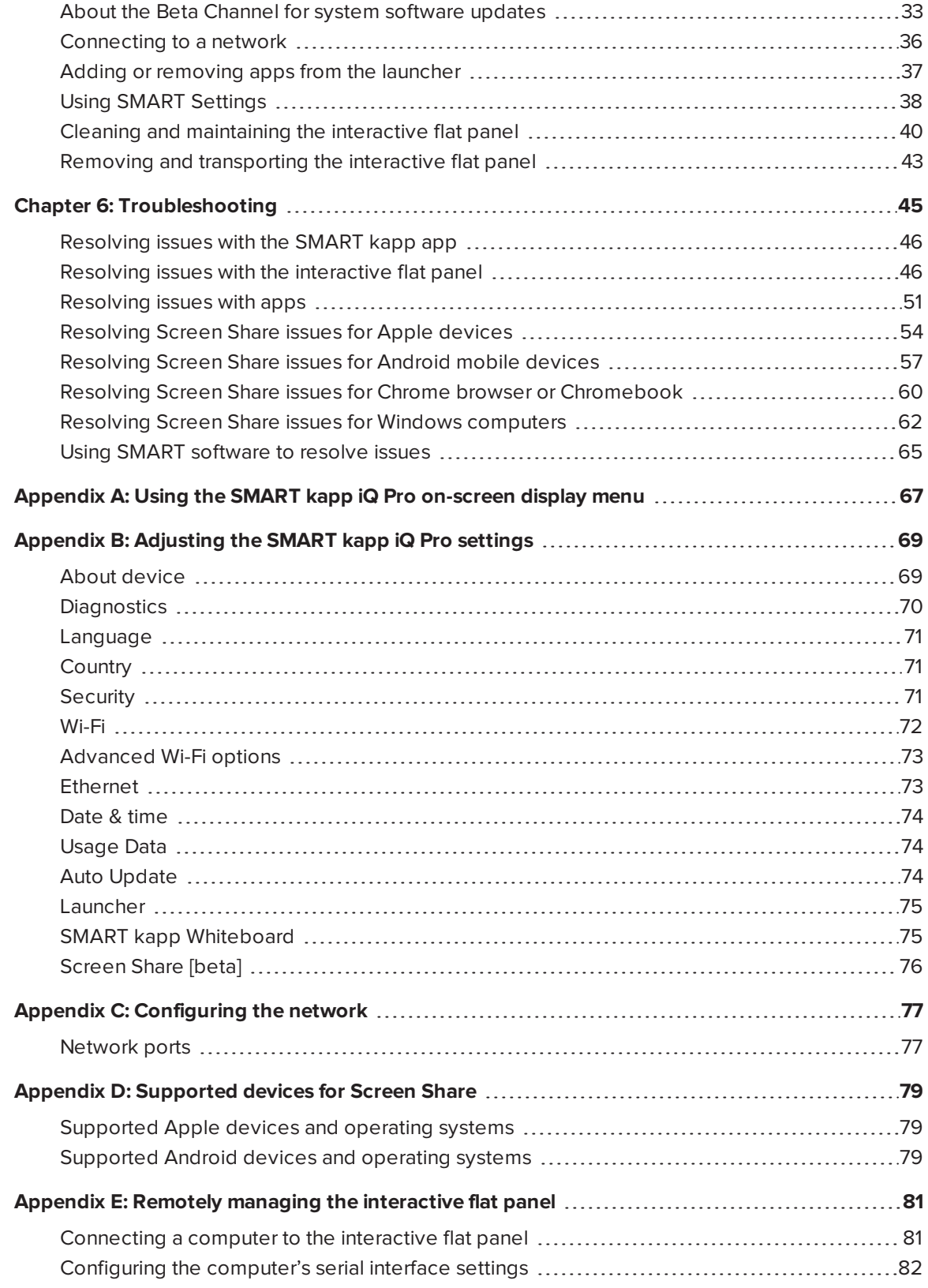

#### **CONTENTS**

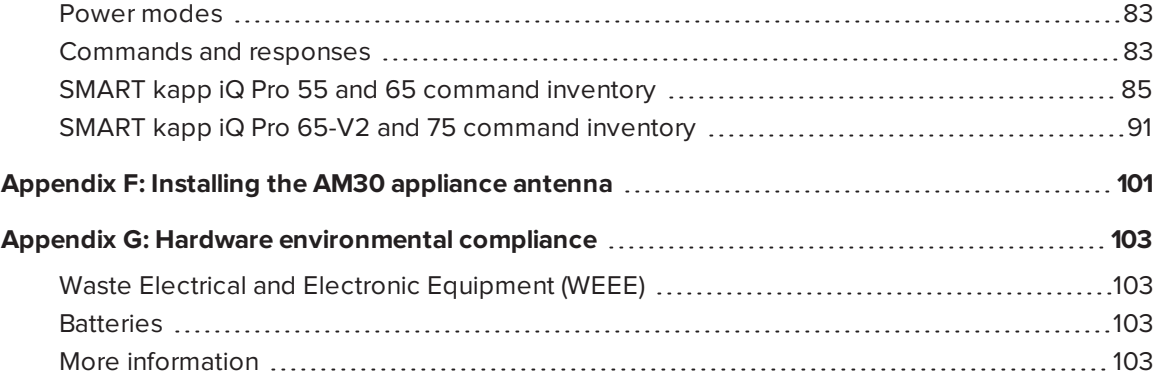

# **Chapter 1 Chapter Welcome**

<span id="page-12-0"></span>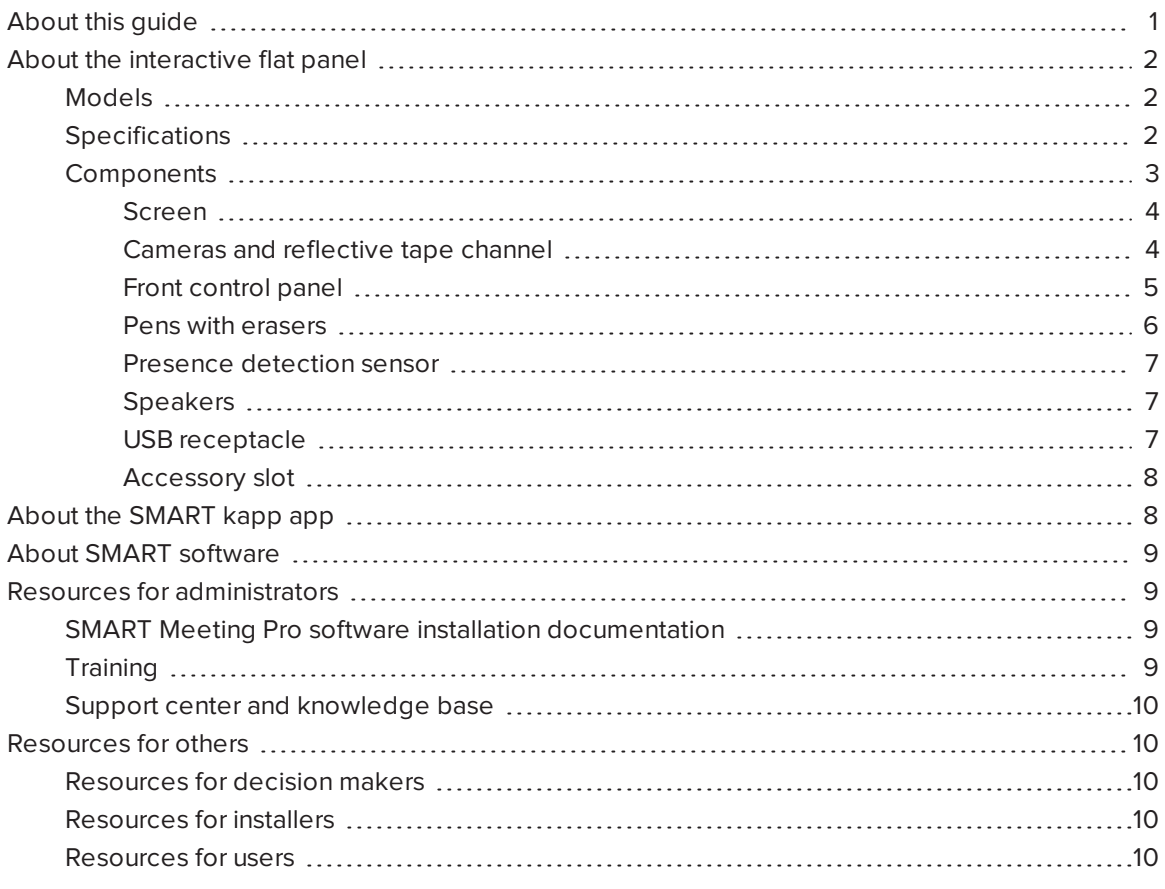

This chapter introduces SMART kapp iQ Pro interactive flat panels, the SMART kapp app and this guide.

# <span id="page-12-1"></span>About this guide

This guide explains how to set up and maintain a SMART kapp iQ Pro interactive flat panel. It includes the following information:

- How to mount the interactive flat panel
- How to connect power and devices
- How to set up the interactive flat panel
- How to maintain the interactive flat panel for years of use
- How to troubleshoot issues with the interactive flat panel

In addition, this guide includes information on the interactive flat panel's remote management support and on-screen display menu.

This guide is intended for individuals who install and maintain interactive flat panels in their organizations. Other documentation and resources are available for individuals who use interactive flat panels.

# <span id="page-13-0"></span>About the interactive flat panel

The SMART kapp iQ Pro interactive flat panel features SMART's proprietary DViT® (Digital Vision Touch) technology on an LCD screen with e-LED backlight.

### <span id="page-13-1"></span>Models

Four models of SMART kapp iQ Pro interactive flat panel are available:

- SMART kapp iQ Pro 55
- SMART kapp iQ Pro 65
- SMART kapp iQ Pro 65-V2
- SMART kapp iQ Pro 75

<span id="page-13-2"></span>Differences among these models are noted in this guide.

### **Specifications**

Refer to the interactive flat panel's specifications for detailed technical information, including product dimensions and weights.

### <span id="page-14-0"></span>Components

The interactive flat panel consists of the following components:

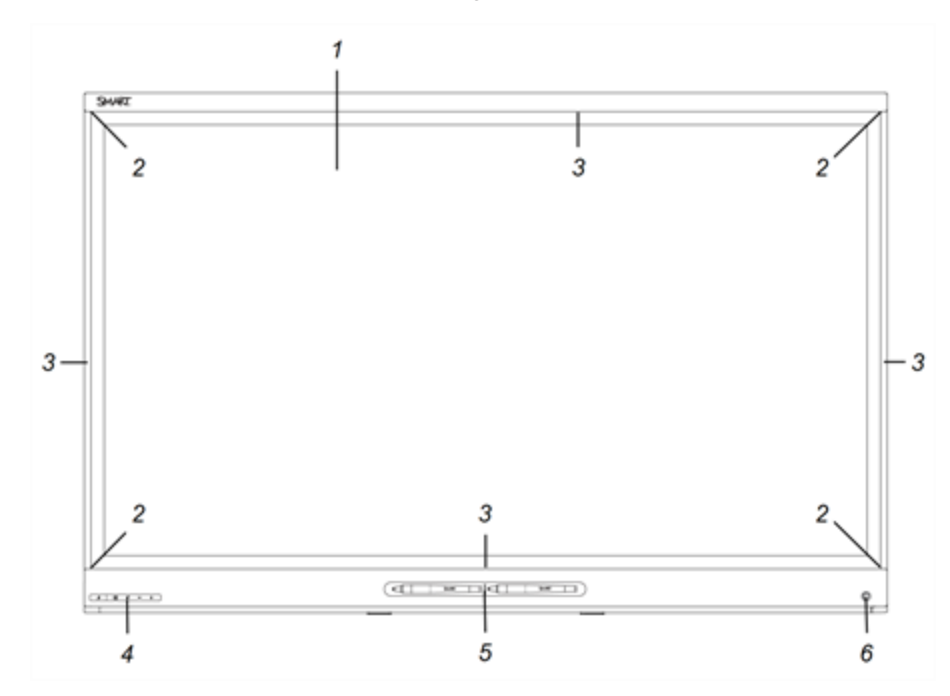

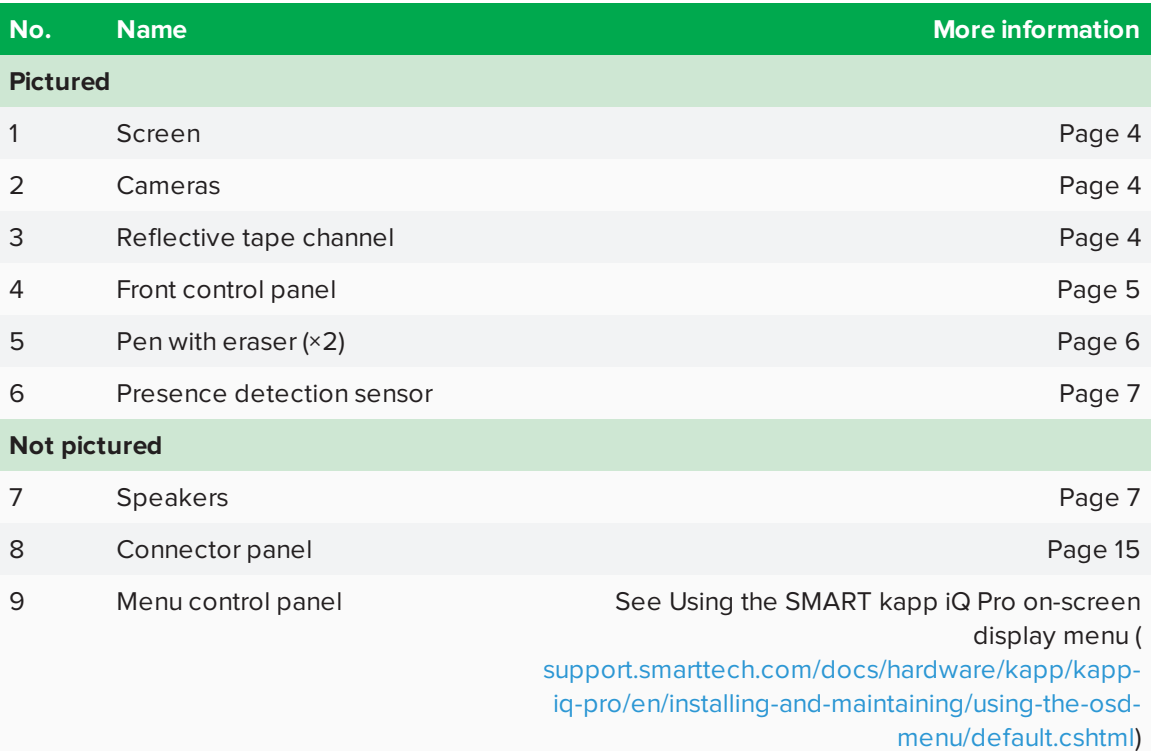

#### CHAPTER1 **WELCOME**

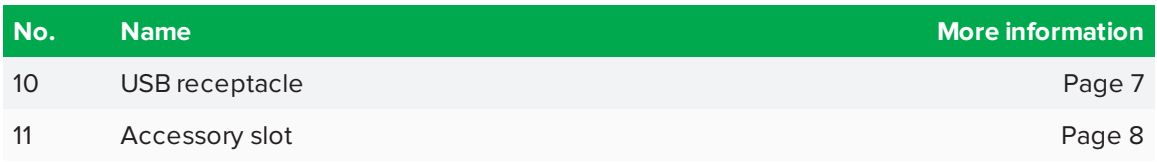

#### <span id="page-15-0"></span>**Screen**

The screen sizes vary by model:

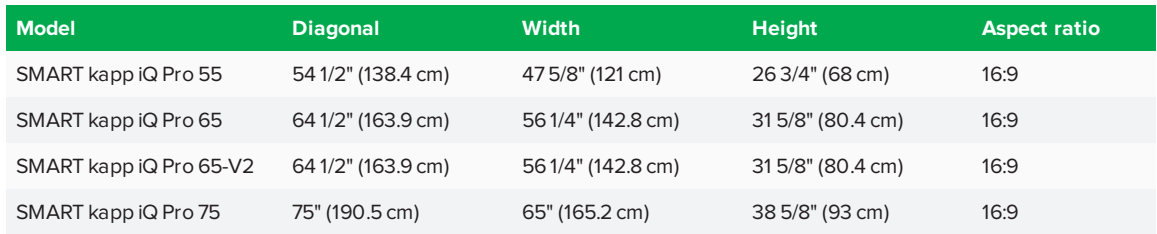

<span id="page-15-1"></span>For information on cleaning the screen, see *[Cleaning](#page-52-0) the screen* on page 41.

#### **Cameras and reflective tape channel**

Cameras in the corners of the screen track finger and pen positions across the display. The screen is bordered by a channel that contains reflective tape.

For information on cleaning the camera windows and reflective tape, see *[Cleaning](#page-52-1) the camera windows and [reflective](#page-52-1) tape* on page 41.

### **A** CAUTION

- Keep the reflective tape dry.
- Do not remove or damage the reflective tape.

### **IMPORTANT**

- Do not attach adhesive notes or other items to the screen because they will interfere with the cameras.
- Do not place anything in the reflective tape channel because it will interfere with the cameras.

#### <span id="page-16-0"></span>**Front control panel**

The front control panel contains the Standby, Input Select, Mute and volume control buttons.

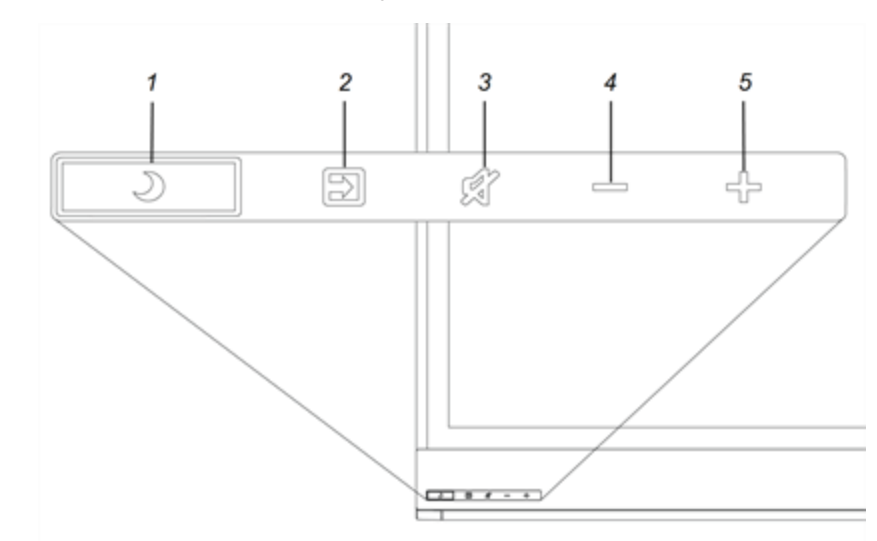

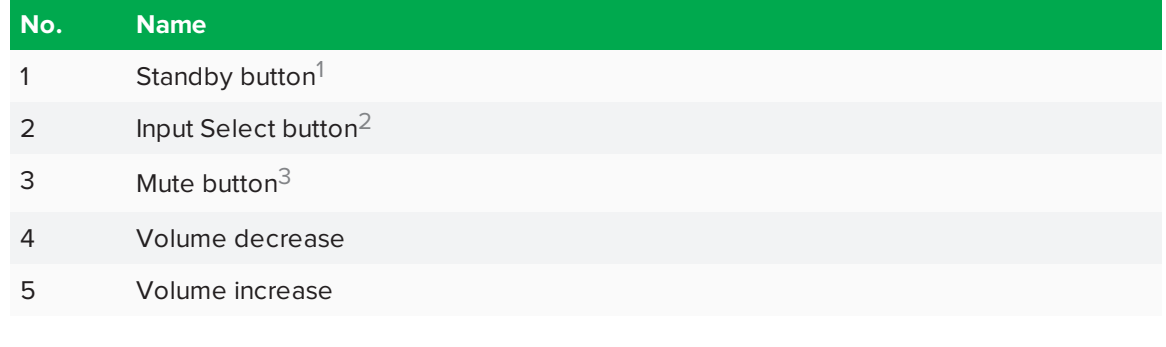

### **IMPORTANT**

If there is a film over the front control panel, remove it before using the front control panel.

In normal operation, all buttons are white.

The Standby button also functions as an indicator light:

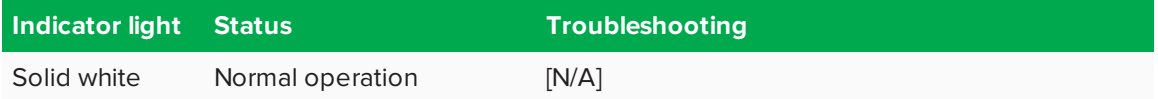

1Press and hold to reset the interactive flat panel

2Change the input source to OPS/HDMI for the kapp iQ experience.

3Press and hold to freeze and unfreeze the screen (SMART kapp iQ Pro 65-V2 and 75 interactive flat panels only)

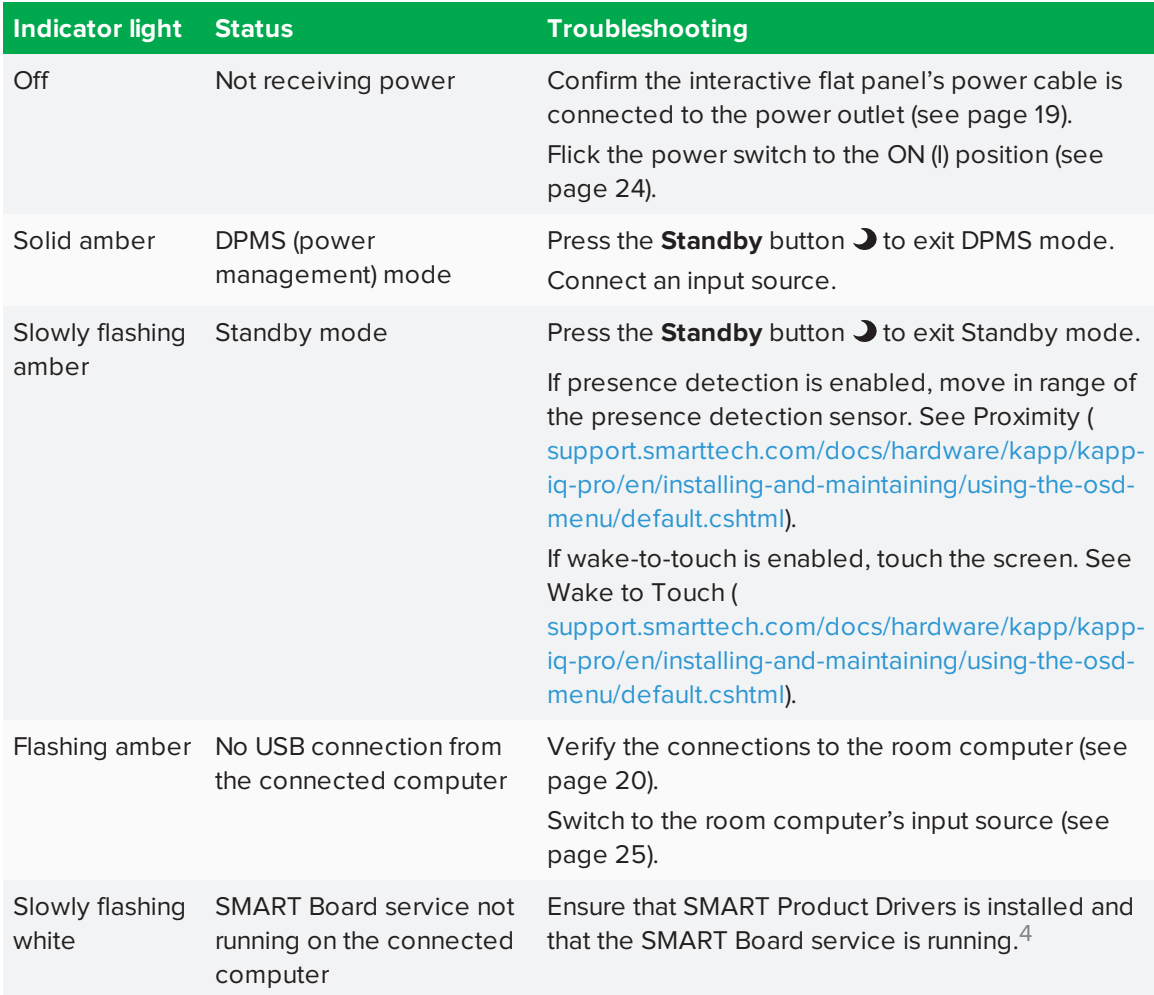

#### <span id="page-17-0"></span>**Pens with erasers**

The interactive flat panel comes with two pens with erasers attached.

The interactive flat panel's bottom frame includes magnetic holders for the pens. Removing a pen from the holders activates it, and you can use it to draw or erase digital ink.

### **A** CAUTION

When you return the pen to the magnetic holder, make sure it's centered in its holder to keep it from falling and being damaged.

<sup>4</sup>This only applies when a computer is connected to the interactive flat panel's computer connectors.

CHAPTER1 **WELCOME**

#### <span id="page-18-0"></span>**Presence detection sensor**

The interactive flat panel has a presence detection sensor on its bottom frame that can detect people up to 16' (5 m) away when the interactive flat panel is in Standby mode.

When the sensor detects people in the room, the interactive flat panel turns on. Touching the screen activates the interactive flat panel. If the room is empty for a specified period, the interactive flat panel returns to Standby mode.

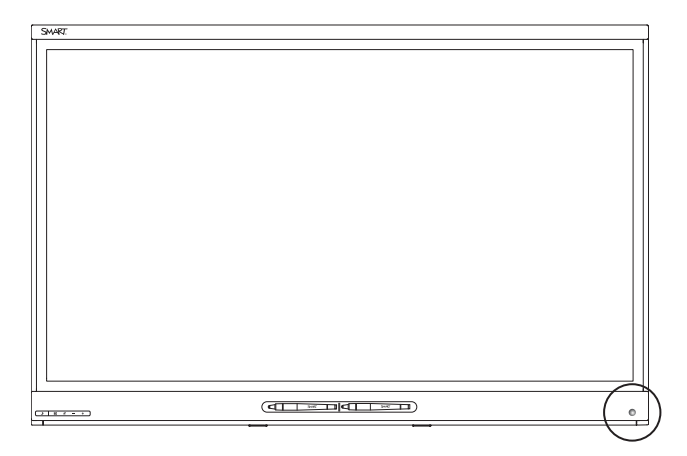

### **NOTES**

- <sup>l</sup> See *Cleaning the presence [detection](#page-53-0) sensor* on page 42 for more information.
- If presence detection is enabled, move in range of the presence detection sensor. See Proximity [\(support.smarttech.com/docs/hardware/kapp/kapp-iq-pro/en/installing-and](https://support.smarttech.com/docs/hardware/kapp/kapp-iq-pro/en/installing-and-maintaining/using-the-osd-menu/default.cshtml)[maintaining/using-the-osd-menu/default.cshtml](https://support.smarttech.com/docs/hardware/kapp/kapp-iq-pro/en/installing-and-maintaining/using-the-osd-menu/default.cshtml)).

#### <span id="page-18-1"></span>**Speakers**

The interactive flat panel includes two 10 W integrated side-firing speakers.

<span id="page-18-2"></span>You can connect external speakers if desired (see *[Connecting](#page-32-0) external speakers* on page 21).

#### **USB receptacle**

You can connect a USB drive to update the appliance's software.

#### <span id="page-19-1"></span>**Accessory slot**

Install the AM30 appliance in the accessory slot located on the back of the interactive flat panel to take advantage of SMART kapp iQ functionality.

### **A** CAUTION

The accessory slot's maximum available power is 60 W. The slot is not a limited power source. To reduce the risk of fire, make sure that accessories connecting to the slot satisfy the fire enclosure requirements of IEC 60950-1.

# <span id="page-19-0"></span>About the SMART kapp app

The SMART kapp app enables users to connect their mobile devices to the interactive flat panel and then do the following:

- View notes they write on the interactive flat panel on their mobile devices
- Save and export notes
- Start a session and invite others to join and collaborate

To connect Bluetooth-enabled mobile devices to the interactive flat panel, users can scan the Quick Response (QR) code on the screen. When users first connect their mobile devices, they're directed to the Apple App Store [\(itunes.apple.com/ca/app/smart-kapp/id860144252\)](https://itunes.apple.com/ca/app/smart-kapp/id860144252) or Google Play™ store [\(play.google.com/store/apps/details?id=com.smarttech.kapp](https://play.google.com/store/apps/details?id=com.smarttech.kapp))to download the SMART kapp app. After they download and install the app, they can use it to connect to the interactive flat panel.

### **NOTE**

The SMART kapp app is available only if the AM30 appliance is installed in the accessory slot (see *[Accessory](#page-19-1) slot* above).

# <span id="page-20-0"></span>About SMART software

To take full advantage of the SMART kapp iQ Pro interactive flat panel's features, install the following SMART software on computers connected to the interactive flat panel. Go to SMART Downloads

[\(smarttech.com/en/Home+Page/Support/Browse+Support/Download+Software](https://smarttech.com/en/Home+Page/Support/Browse+Support/Download+Software)).

| <b>Software</b>                       | <b>Description</b>                                                                                                    |
|---------------------------------------|----------------------------------------------------------------------------------------------------|
| <b>SMART Product Drivers</b>          | <b>SMART Product Drivers enables connected computers to detect</b><br>input from the interactive flat panel.                                                                                                    |
| SMART Ink™                            | SMART Ink enables you to write and draw in digital ink over<br>applications, files, folders, websites and any other open window on<br>your computer. When you write outside the open windows on your<br>computer, a SMART Ink Note appears, and you can write inside the<br>note.<br>When you open an application that has its own ink tools, you can<br>use the application's ink tools to write in the content. |
| <b>SMART Meeting Pro®</b><br>software | The room edition of SMART Meeting Pro software is designed for<br>use with the interactive flat panel in a meeting room.<br>The personal edition is designed for use on user computers.<br>You can write or draw on a digital whiteboard, present content by<br>sharing your desktop and connect and use integrated conferencing<br>software to collaborate with local or remote participants.                    |

# <span id="page-20-1"></span>Resources for administrators

<span id="page-20-2"></span>In addition to this guide, SMART provides a variety of other resources for administrators.

### SMART Meeting Pro software installation documentation

The interactive flat panel comes with one SMART Meeting Pro software room license to install on the room computer and 25 SMART Meeting Pro software personal licenses to install on users' computers.

To install SMART Meeting Pro software, refer to the *SMART Meeting Pro software system administrator's guide* ([smarttech.com/kb/170518\)](http://www.smarttech.com/kb/170518).

### <span id="page-20-3"></span>**Training**

The SMART training website [\(training.smarttech.com/\)](https://training.smarttech.com/) includes an extensive library of training resources you can consult as you learn how to set up and maintain the interactive flat panel.

### <span id="page-21-2"></span>Support center and knowledge base

The Support center [\(support.smarttech.com](https://support.smarttech.com/)) contains a library of documents, including this guide, and a knowledge base that you can search when troubleshooting issues.

# <span id="page-21-1"></span>Resources for others

<span id="page-21-0"></span>SMART provides resources for decision makers, installers and users as well as administrators.

### Resources for decision makers

Decision makers can refer to the specifications for detailed information about the interactive flat panels.

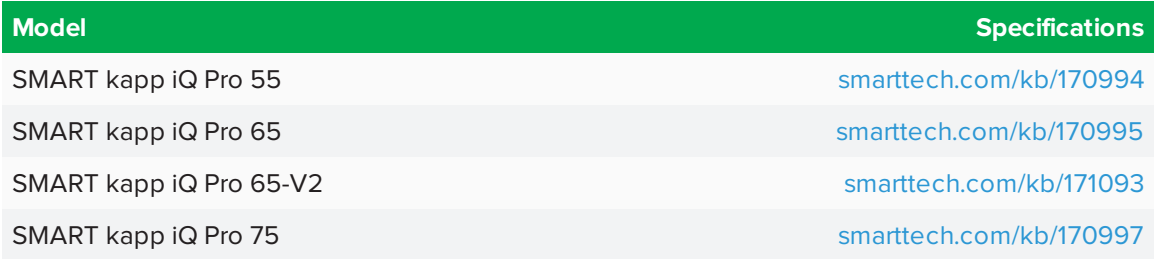

### <span id="page-21-3"></span>Resources for installers

Installers can refer to the installation instructions included with the interactive flat panel when installing the product. PDF versions of these installation instructions are available for download.

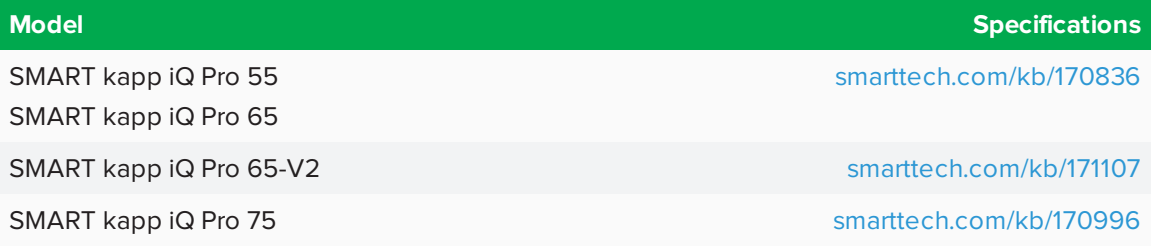

Installers should also refer to *Considerations for non-standard installations* [\(smarttech.com/kb/171035\)](http://www.smarttech.com/kb/171035).

### <span id="page-21-4"></span>Resources for users

Users can refer to the *SMART kapp iQ board user's guide* for information about using the interactive flat panel with the SMART kapp app. A PDF version of this guide is available for download from [smarttech.com/kb/170812](http://www.smarttech.com/kb/170812).

# <span id="page-22-0"></span>**Chapter 2 Mounting the interactive flat panel**

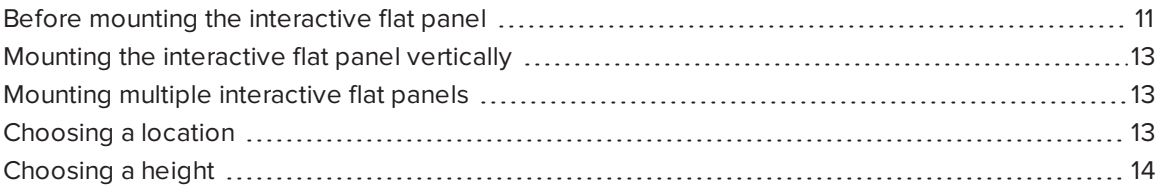

Mounting the SMART kapp iQ Pro interactive flat panel requires a team of professional installers.

The following information is for installers. Installers should read this information along with the installation instructions included with the interactive flat panel before they mount the interactive flat panel.

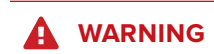

<span id="page-22-1"></span>Improper mounting of the interactive flat panel can result in injury and product damage.

# Before mounting the interactive flat panel

Remember the following before mounting the interactive flat panel:

- Review the environmental requirements in the interactive flat panel's specifications.
- Save all product packaging so that it's available if you need to transport the interactive flat panel. If the original packaging isn't available, you can purchase new packaging from your authorized SMART reseller ([smarttech.com/where\)](http://smarttech.com/where).

• Refer to local building codes to ensure the wall can support the weight of the interactive flat panel (specified in the following table) and mounting equipment.

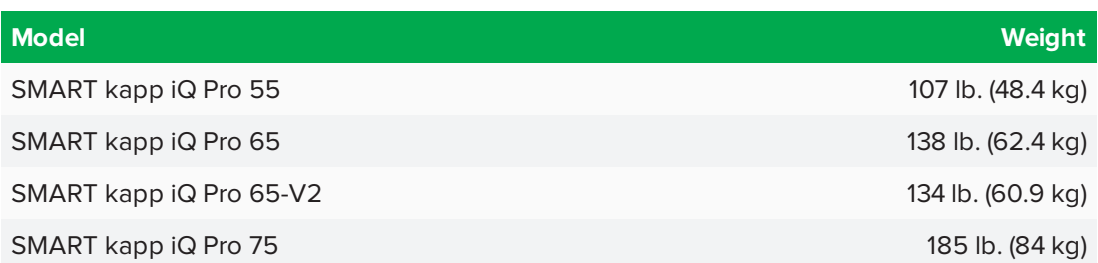

- Use a standard VESA mounting plate (not included) to mount the interactive flat panel on a wall.
- Use M8 screws to fasten the wall bracket.

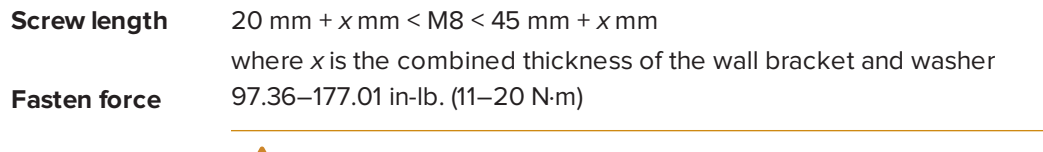

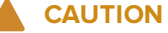

Do not over-tighten the screws.

#### **Contract Contract Contract NOTE**

SMART recommends M8 × 30 mm mounting screws for standard installations where the total wall mount bracket and washer thickness is less than 7 mm.

- Because the receptacles might not be easily accessible after the installers mount the interactive flat panel, consider connecting cables for power, computers and other devices while the interactive flat panel is still in its packaging (see *Chapter 3: [Connecting](#page-26-0) power and [devices](#page-26-0)* on page 15).
- <span id="page-23-0"></span>• Before turning on the interactive flat panel for the first time, clean the camera windows and reflective tape following the instructions in *Cleaning the camera windows and [reflective](#page-52-1) tape* on [page 41](#page-52-1).

# Mounting the interactive flat panel vertically

The interactive flat panel is designed for vertical mounting (90° relative to the floor plus or minus 5° for tolerance). SMART doesn't support mounting the interactive flat panel at other angles.

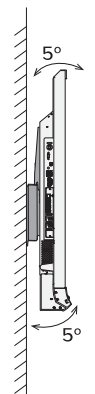

# <span id="page-24-0"></span>Mounting multiple interactive flat panels

SMART recommends that you mount no more than three interactive flat panels side by side.

If you mount multiple interactive flat panels side by side, install them as shown in the following diagram. This ensures the interactive flat panels' cameras don't interfere with each other.

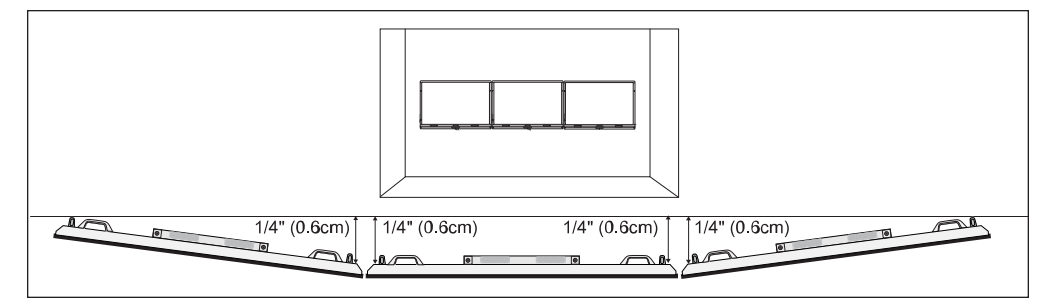

# <span id="page-24-1"></span>Choosing a location

Consider the following when choosing a location for the interactive flat panel:

- Do not install the interactive flat panel in a location where a door or gate could hit it.
- Do not install the interactive flat panel in an area where it will be subjected to strong vibrations or dust.
- Choose a location that's far from bright light sources, such as windows and strong overhead lighting. Infrared (IR) lighting can cause issues with the performance of the cameras and can lead to unintentional or missed touches.
- Do not install the interactive flat panel near where the mains power supply enters the building.
- <sup>l</sup> Ensure adequate ventilation or provide air conditioning around the interactive flat panel so that heat can flow away from the unit and the mounting equipment.
- If you mount the interactive flat panel in a recessed area, leave at least 4" (10 cm) of space between the interactive flat panel and the recessed walls to enable ventilation and cooling.

# <span id="page-25-0"></span>Choosing a height

Consider the general height of the user community when you choose the height for the interactive flat panel.

SMART recommends mounting the interactive flat panel so that its top is 6' 5" (1.9 m) from the floor.

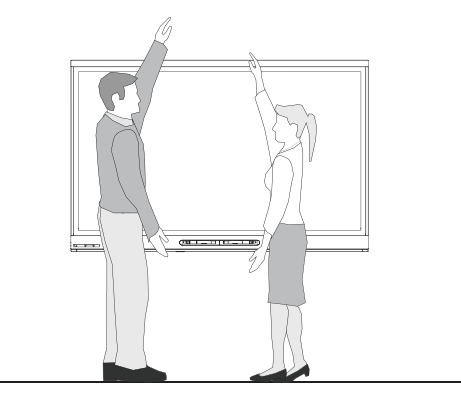

# <span id="page-26-0"></span>**Chapter 3 Connecting power and devices**

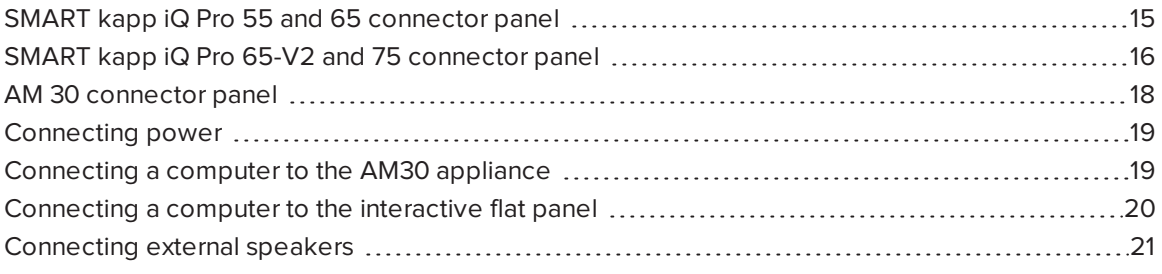

After mounting the SMART kapp iQ Pro interactive flat panel but before setting it up, you need to connect it to power and devices.

# <span id="page-26-1"></span>SMART kapp iQ Pro 55 and 65 connector panel

The following diagram and table present the connectors on SMART kapp iQ Pro 55 and 65 interactive flat panels:

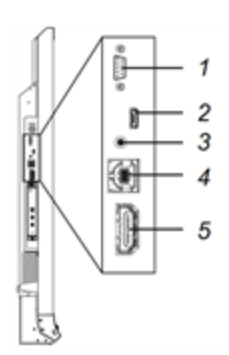

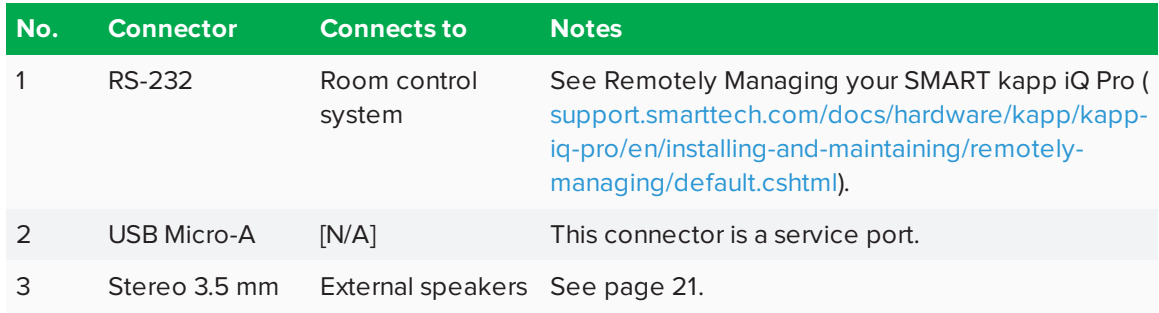

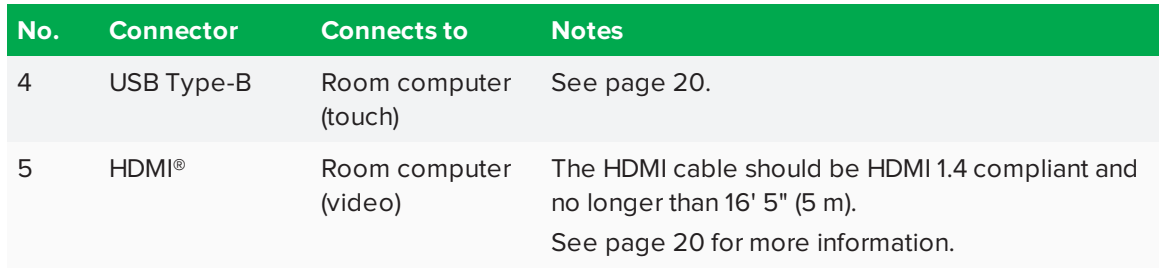

#### **CONTRACTOR NOTE**

The connectors on the AM30 appliance are for service use only.

# <span id="page-27-0"></span>SMART kapp iQ Pro 65-V2 and 75 connector panel

The following diagram and table present the connectors on SMART kapp iQ Pro 65-V2 and 75 interactive flat panels:

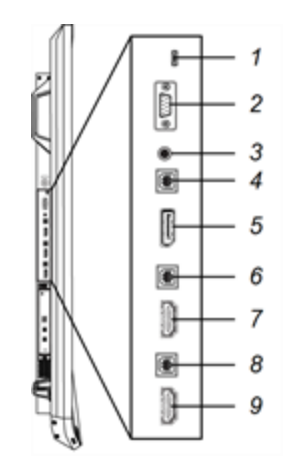

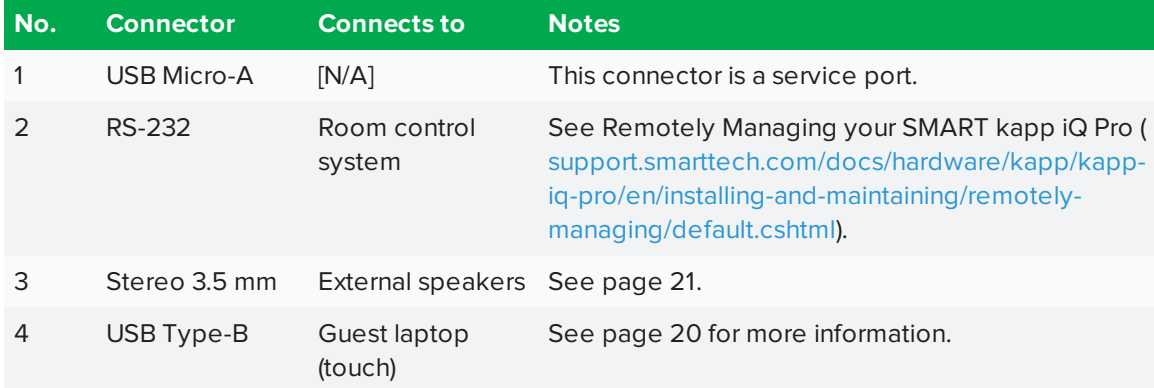

#### CHAPTER3 **CONNECTING POWER AND DEVICES**

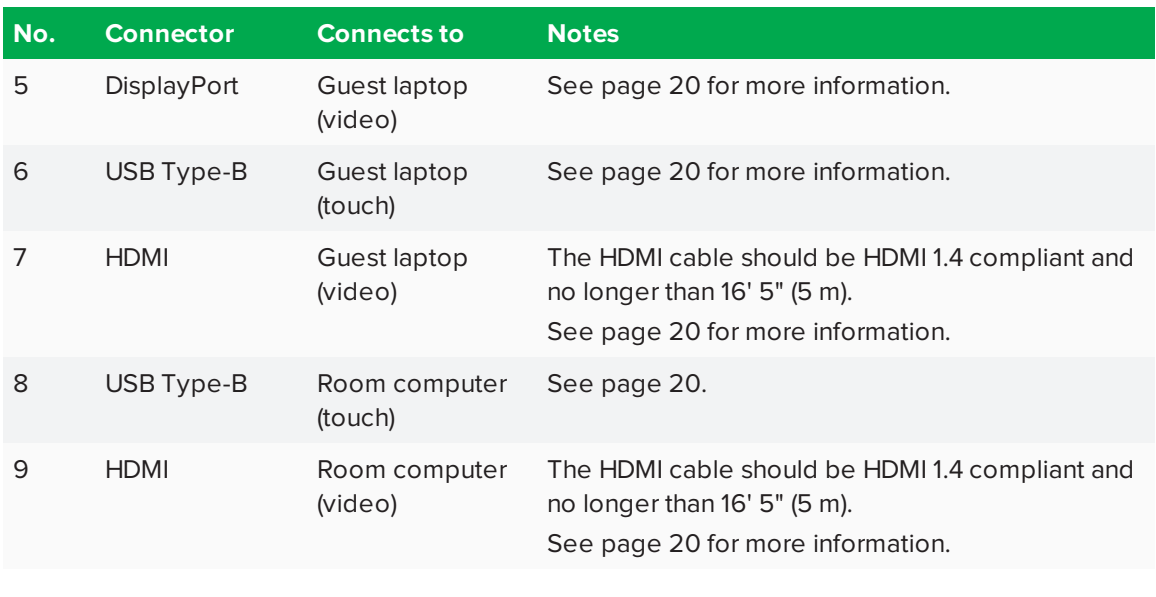

# **NOTE**

The connectors on the AM30 appliance are for service use only.

# <span id="page-29-0"></span>AM 30 connector panel

# **NOTE**

Older models of the AM30 appliance don't have all the connectors.

The following diagram and table present the connectors on the AM30:

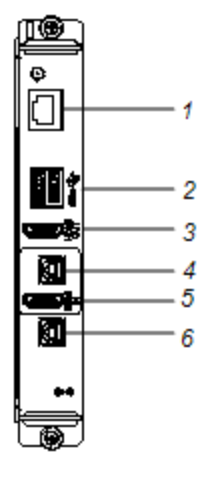

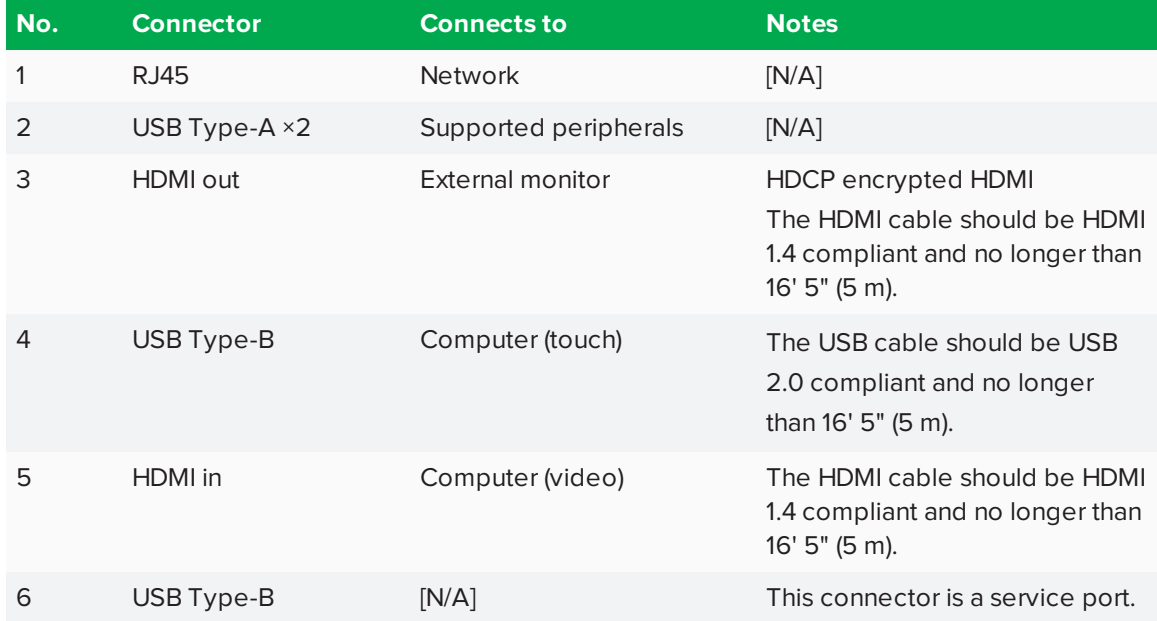

# <span id="page-30-0"></span>Connecting power

Connect the supplied power cable from the AC power inlet on the bottom of the interactive flat panel to a power outlet.

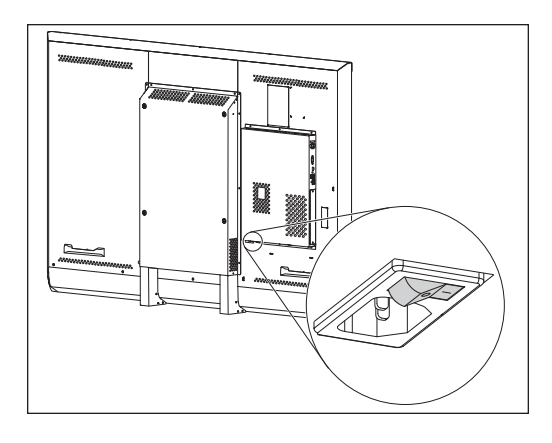

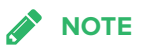

Refer to the interactive flat panel's specifications for power requirements and power consumption information (see *[Resources](#page-21-0) for decision makers* on page 10).

# <span id="page-30-1"></span>Connecting a computer to the AM30 appliance

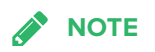

For the best experience with SMART kapp iQ Pro, connect the room computer to the AM30 appliance.

Some models of the AM30 appliance have computer connectors. If you want to use the board's touch features and use a pen to draw and write, follow these steps:

- 1. Connect a computer to the AM30 appliance using USB and HDMI cables.
- 2. Download and install SMART Product Drivers and SMART Ink on your computer. See smarttech.com/us/Support/ [Browse+Support/Download+Software\)](https://smarttech.com/us/Support/Browse+Support/Download+Software).

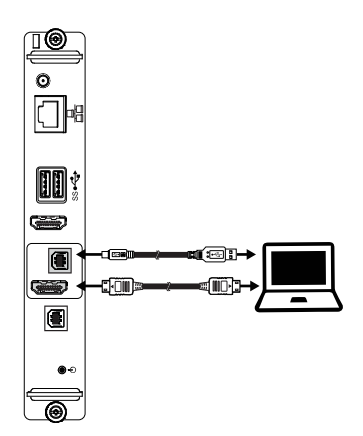

After you've connected the room computer to the AM30 appliance, you can use the Input app  $\Box$  to switch to the room computer's desktop. See *SMART kapp iQ Pro board user's guide* [\(smarttech.com/kb/170812\)](http://www.smarttech.com/kb/170812).

### **NOTE**

<span id="page-31-0"></span>When you connect a computer to the AM30 appliance, make sure the input source is OPS/HDMI. See *[Switching](#page-36-1) between input sources* on page 25.

# Connecting a computer to the interactive flat panel

### **NOTE**

For the best experience with SMART kapp iQ Pro, connect the room computer to the AM30 appliance.

A SMART kapp iQ Pro interactive flat panel can have one or three computer connectors, depending on the model. Using USB and HDMI or DisplayPort cables, you can connect room computers, guest laptops or video sources (such as Blu-ray™ players) to these connectors. By installing these cables, you make use of connectors that might not be accessible when the interactive flat panel is wall-mounted. You can then run the cables across floors or behind walls to the conference table.

### **WARNING**

Ensure that any cables that cross the floor to the interactive flat panel are properly bundled and marked to avoid a trip hazard.

If you want to use the interactive flat panel's touch features, and use a pen to draw and write, complete these steps:

- <sup>l</sup> Connect a computer to the interactive flat panel's computer connectors using USB and HDMI cables.
- Download and install SMART Product Drivers and SMART Ink on your computer. See [smarttech.com/us/Support/Browse+Support/Download+Software.](https://smarttech.com/us/Support/Browse+Support/Download+Software)

## **NOTE**

Devices connected to the interactive flat panel's connectors are controlled by the front control panel. See [Page 15](#page-26-0).

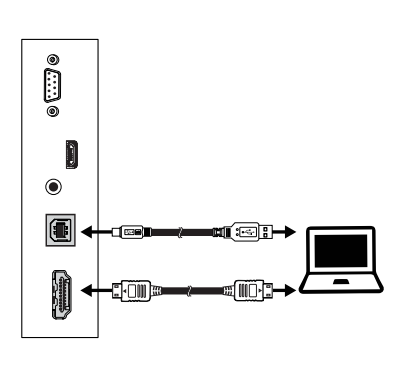

*SMART kapp iQ Pro 55 SMART kapp iQ Pro 65*

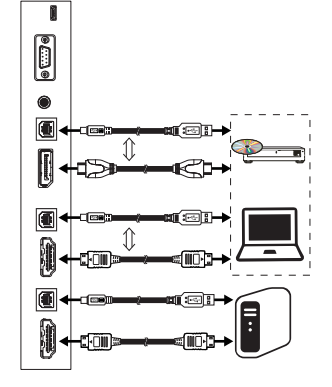

*SMART kapp iQ Pro 65-V2 SMART kapp iQ Pro 75*

# <span id="page-32-0"></span>Connecting external speakers

The interactive flat panel includes two 10 W speakers. However, you can connect external active speakers using the stereo 3.5 mm connector.

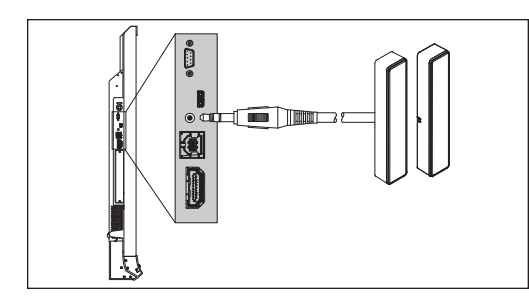

*SMART kapp iQ Pro 55 SMART kapp iQ Pro 65*

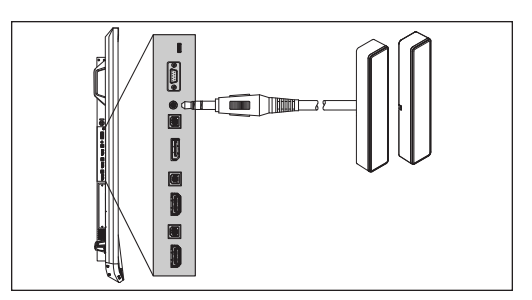

*SMART kapp iQ Pro 65-V2 SMART kapp iQ Pro 75*

# <span id="page-34-0"></span>**Chapter 4 Chapter 4: Setting up the interactive flat panel**

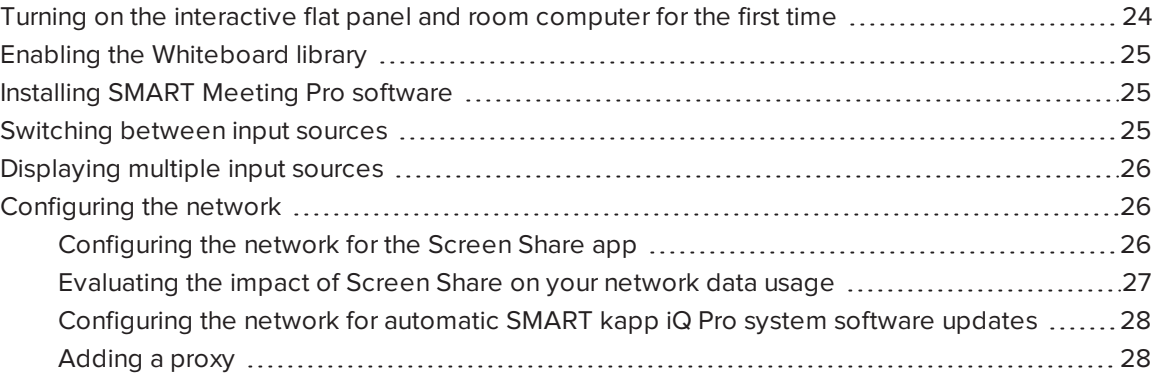

After mounting the SMART kapp iQ Pro interactive flat panel (see *Chapter 2: [Mounting](#page-22-0) the [interactive flat panel](#page-22-0)* on page 11) and connecting power and devices (see *Chapter 3: [Connecting](#page-26-0) power and [devices](#page-26-0)* on page 15), you can turn on and set up the interactive flat panel.

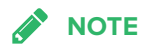

The setup process documented below might vary depending on which AM30 appliance is installed in your interactive flat panel.

# <span id="page-35-0"></span>Turning on the interactive flat panel and room computer for the first time

Turn on the interactive flat panel after mounting it and connecting power and devices.

#### **To turn on the interactive flat panel for the first time**

1. Flick the power switch beside the AC power inlet to the ON (I) position.

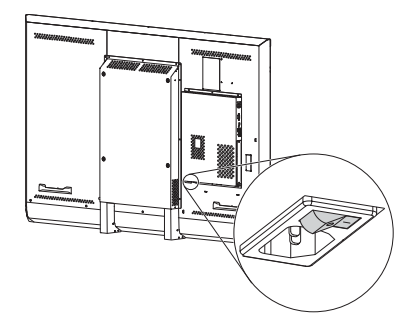

The SMART splash screen appears.

2. Follow the on-screen instructions to calibrate the board.

#### **IMPORTANT**

Use the pen, rather than your finger, when calibrating the board.

- 3. Select your preferred language, and then press **Next**.
- 4. Select your country, and then press **Next**.
- 5. Name the board, and then press **Next**.
- 6. Set the date and time, and then press **Next**.
- 7. Optionally, select a wireless network, and then press **Next**.

### **NOTE**

You don't need to select a network if you're using a wired network connection.

- 8. Select the list of applications that will appear in the Launcher, and then press **Next**.
- 9. Press **Finish**.
- <span id="page-35-1"></span>10. The *Welcome* screen appears.
# Enabling the Whiteboard library

The interactive flat panel saves whiteboard sessions to the Library. SMART kapp iQ Pro interactive flat panels have the Library disabled. The Library must be enabled if you want to save whiteboard sessions or continue a previous sessions.

#### **To enable the Library** Þ.

1. Press the Home button  $\Box$  on the screen to open the launcher, and then

press **Settings** .

- 2. Go to *Applications*. Press **SMART kapp Whiteboard** .
- 3. Toggle *Library* to **ON**.

## Installing SMART Meeting Pro software

Download and install SMART Meeting Pro software on any connected computers to take full advantage of the interactive flat panel's features.

For more information, refer to the system administrator's guide for your computer's operating system (see *SMART Meeting Pro software installation [documentation](#page-20-0)* on page 9).

## <span id="page-36-0"></span>Switching between input sources

You can switch between input sources at any time by pressing the **Input Select** button  $\blacktriangleright$  on the front control panel:

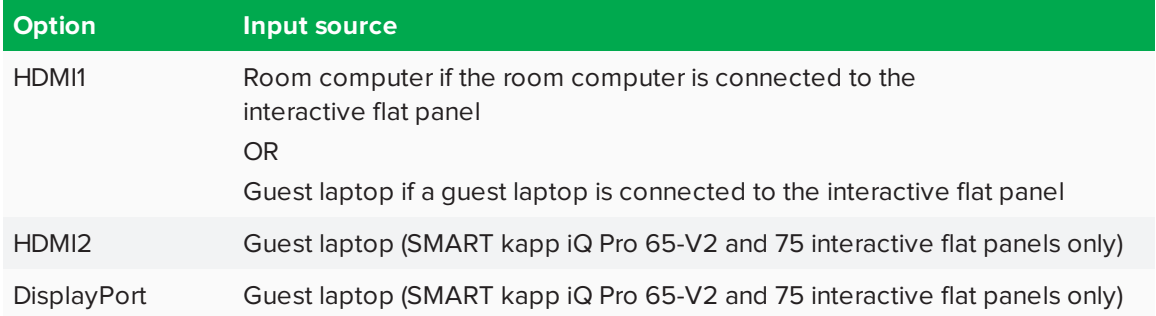

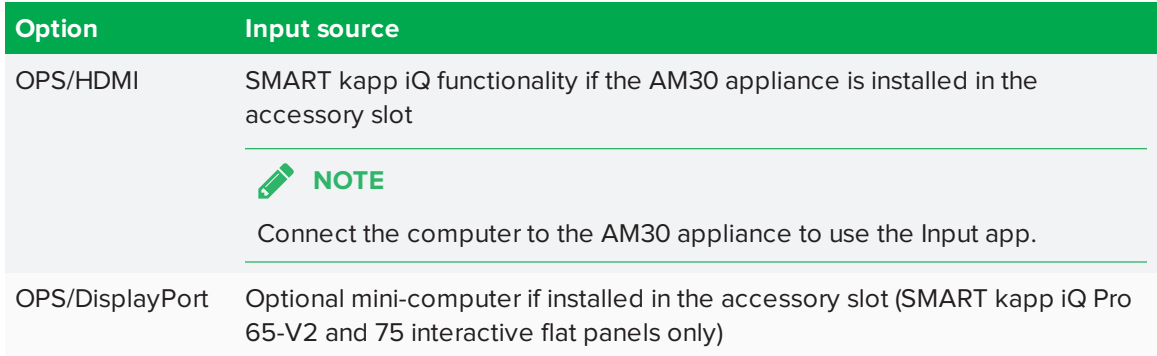

# Displaying multiple input sources

You can display up to four input sources on a SMART kapp iQ Pro 65-V2 or 75 interactive flat panel using the on-screen display menu (see [support.smarttech.com/docs/hardware/kapp/kapp](https://support.smarttech.com/docs/hardware/kapp/kapp-iq/en/installing-and-maintaining/using-the-osd-menu/default.cshtml)[iq/en/installing-and-maintaining/using-the-osd-menu/default.cshtml\)](https://support.smarttech.com/docs/hardware/kapp/kapp-iq/en/installing-and-maintaining/using-the-osd-menu/default.cshtml).

If you use this feature, be aware that SMART doesn't support touch while multiple input sources are displayed on the interactive flat panel.

# Configuring the network

Network administrators need to configure the network so users can use the Screen Share app, update the system software automatically through the network and to enable the interactive flat panel to set the date and time automatically. Network administrators can also add a browser proxy.

## Configuring the network for the Screen Share app

## **NOTE**

Using a 5GHz network connection may provide a better experience with the Screen Share app

Complete the following tasks on the network to allow mobile devices and computers to use AirPlay and Google Cast to use the Screen Share app:

- open the required TCP/UDP ports (see the following table)
- configure the network to allow Bonjour and mDNS (multicast)
- configure the network to allow Network Time Protocol (NTP) requests to Internet time servers

#### CHAPTER4 **SETTING UP THE INTERACTIVE FLAT PANEL**

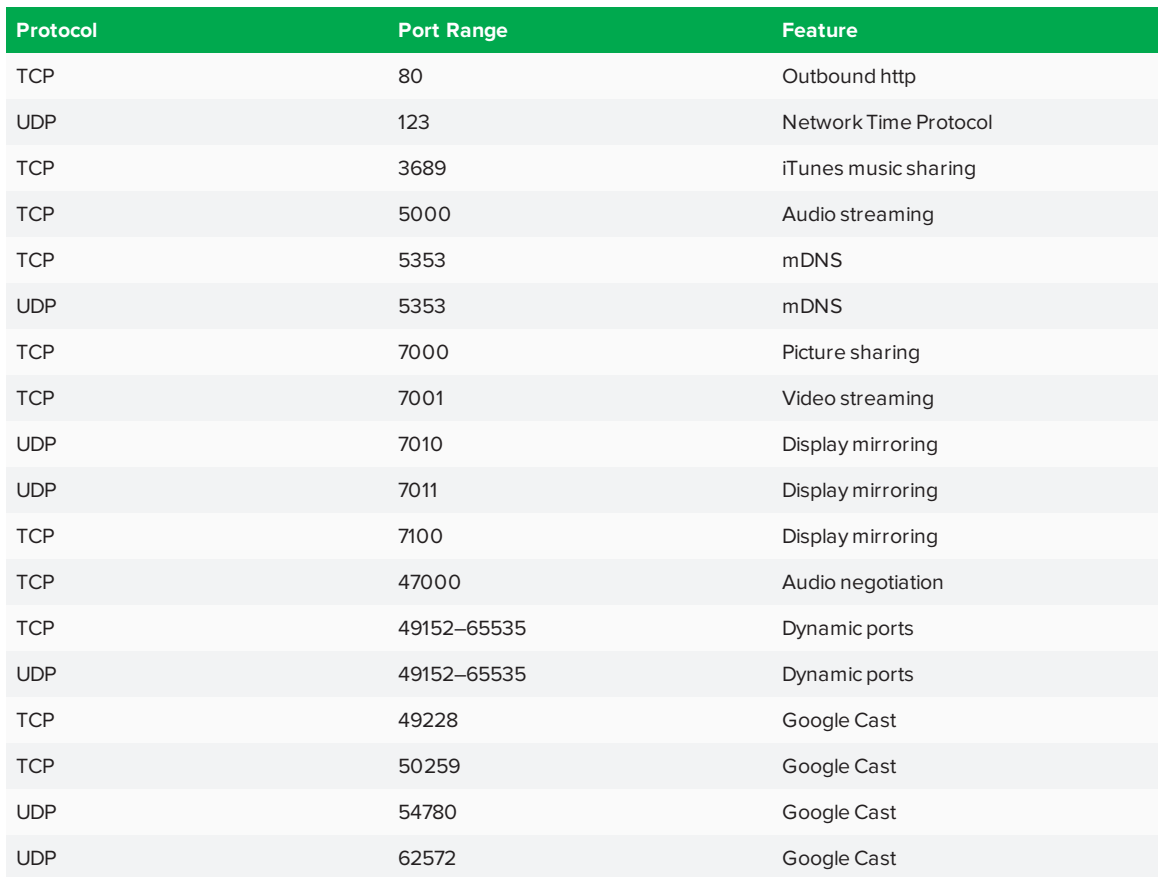

## <span id="page-38-0"></span>Evaluating the impact of Screen Share on your network data usage

When you connect your device or computer to the board using Screen Share, the screen sharing protocol compresses the image from your device or computer. The protocol may transmit only areas of the screen that change. This can make it difficult to estimate the impact of Screen Share on a network where many users would like to screen share simultaneously.

For example, in a school where 30 teachers are using Screen Share simultaneously, 10% of teachers might be streaming video while 90% might be sharing static content with periodic updates. The network could expect to see an additional 5 MB/sec in network traffic. Use the table below to help estimate the impact of Wireless Screen share on your network.

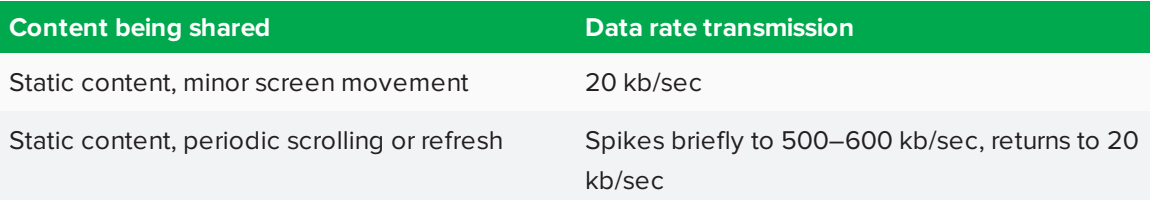

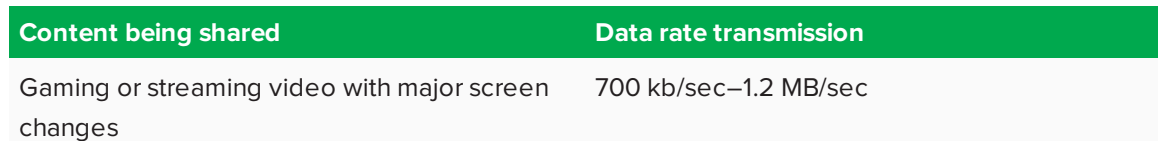

## Configuring the network for automatic SMART kapp iQ Pro system software updates

#### **To allow automatic system software updates**

- add https://ws.kappboard.com to the network's whitelist
- add http://downloads.smarttech.com to the network's whitelist

#### **To prevent automatic system software updates**

block access to https://ws.kappboard.com

## Adding a proxy

#### **To add a proxy**

- 1. Press the Home button  $\sim$  on the screen to open the launcher, and then press **Settings**
- 2. Press **Wi-Fi**.
- 3. Press and hold the network to which you're adding a proxy.

A dialog box appears.

- 4. Press **Modify network**.
- 5. Select **Show advanced options**.
- 6. In the *Proxy* field, select **Manual**.
- 7. Enter the information in the Proxy hostname, Proxy port and Bypass proxy fields.
- 8. Press **Save**.

# **Chapter 5 Maintaining the interactive flat panel**

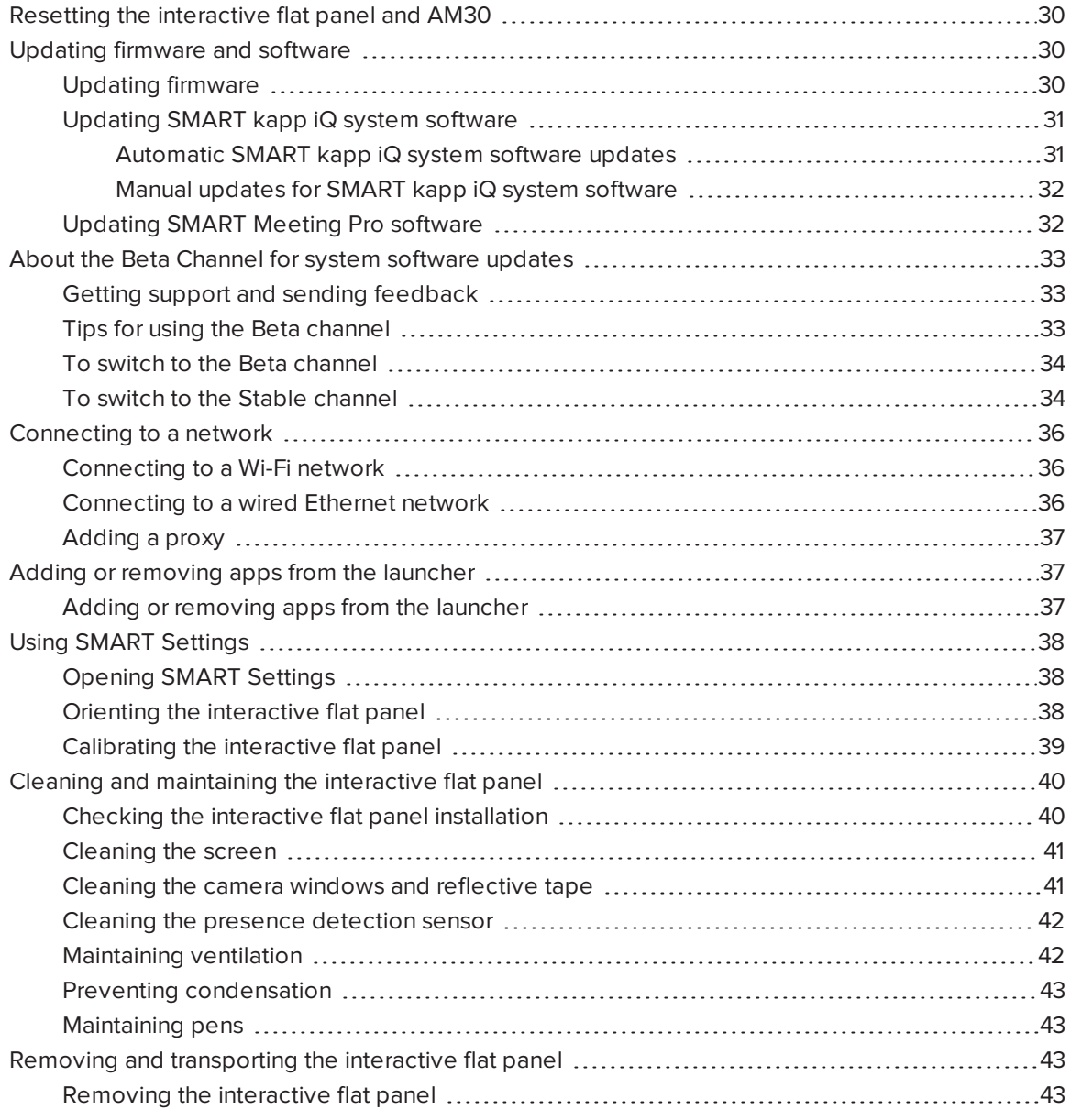

Transporting the [interactive flat panel](#page-55-0) [44](#page-55-0)

<span id="page-41-0"></span>This chapter describes common maintenance procedures for the interactive flat panel.

## Resetting the interactive flat panel and AM30

You can reset the interactive flat panel and AM30 (if installed) using the front control panel.

#### **To reset the interactive flat panel and AM30**

Press and hold the **Standby** button  $\bigcup$  until the screen turns black.

<span id="page-41-1"></span>The interactive flat panel and AM30 reset.

## Updating firmware and software

SMART periodically releases updates to the SMART kapp iQ Pro interactive flat panel's firmware as well as to SMART software. Install these updates for the best experience.

#### <span id="page-41-2"></span>Updating firmware

The interactive flat panel uses firmware on its processor. Updates to SMART software could include a firmware update in the form of a downloaded firmware executable file. When the interactive flat panel detects this executable file, you're prompted to run the file to update the firmware.

#### **A** CAUTION

- Only a system administrator should update interactive flat panel firmware.
- Only one interactive flat panel can be connected to the computer during the firmware update.
- Do not disconnect the interactive flat panel from your computer during the firmware update.
- Do not touch the interactive flat panel screen or input button during the firmware update.
- Do not turn off your computer or the interactive flat panel during the firmware update.

#### **To update firmware**

- 1. Make sure the interactive flat panel is connected to a computer on which you've downloaded the firmware update.
- 2. Browse to and start the firmware updater at the following location:

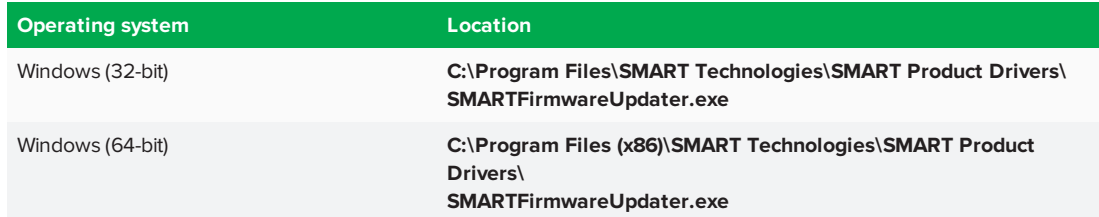

- 3. Follow the on-screen instructions using the computer's mouse and keyboard. Don't touch the interactive flat panel screen.
- 4. Select the check box for the SMART product you want to update, and then click **Next**.

A progress bar appears.

5. When the installation is complete, calibrate the interactive flat panel (see *[Calibrating](#page-50-0) the [interactive flat panel](#page-50-0)* on page 39).

## <span id="page-42-1"></span><span id="page-42-0"></span>Updating SMART kapp iQ system software

#### **Automatic SMART kapp iQ system software updates**

When the SMART kapp iQ interactive flat panel is connected to the Internet, it updates its system software automatically. When an update to the SMART kapp iQ system software is available, the interactive flat panel downloads the update in the background then waits for four hours of inactivity. When that happens, the interactive flat panel displays a two-minute countdown before beginning the update. The countdown can be interrupted at any time. When the countdown is complete, the update begins. The interactive flat panel shows a blank screen for four minutes. When the update is complete, the interactive flat panel displays the Whiteboard and any content that was on Whiteboard before the update.

#### **To allow automatic system software updates**

- add https://ws.kappboard.com to the network's whitelist
- add http://downloads.smarttech.com to the network's whitelist

#### **To prevent automatic system software updates**

block access to https://ws.kappboard.com

#### **To apply an automatic system software update manually**

If the interactive flat panel has downloaded the system software update but hasn't applied the update, you can start the update process manually from Settings.

- 1. Press the Home button  $\Box$  on the screen.
- 2. Press **Settings** .

The *Settings* window appears.

- 3. Scroll to **Auto Update**.
- <span id="page-43-0"></span>4. Under *Check for Updates Now*, press **Apply Update Now**.

#### **Manual updates for SMART kapp iQ system software**

You can download SMART kapp iQ system software updates at [smarttech.com/downloads](http://www.smarttech.com/downloads) and update your interactive flat panel using a USB drive.

### <span id="page-43-1"></span>Updating SMART Meeting Pro software

SMART Product Update (SPU) is included in SMART Meeting Pro software. SPU periodically checks for updates to SMART Meeting Pro software and other SMART software posted on the SMART website. You can configure SPU to prompt users to install updates or to install updates automatically.

For more information, refer to the *SMART Meeting Pro software system administrator's guide* (see *SMART Meeting Pro software installation [documentation](#page-20-0)* on page 9).

## **NOTES**

- . If you didn't install SPU, you can download updates to SMART Meeting Pro software and other SMART software from [smarttech.com/downloads](http://www.smarttech.com/downloads).
- Even if you installed SPU, you should visit [smarttech.com](http://www.smarttech.com/) from time to time to learn about major new releases of SMART Meeting Pro software and other SMART software.

# <span id="page-44-0"></span>About the Beta Channel for system software updates

The Beta channel is meant for advanced users who are comfortable using pre-release software. System software releases in the Beta channel contain new features that are still in development. Sign up to receive Beta channel announcements at [smarttech.com/SMARTBetaProgram](http://smarttech.com/SMARTBetaprogram).

### **IMPORTANT**

- You may encounter bugs or other unexpected behavior in pre-release software.
- Features previewed in the Beta channel may never appear in a Stable channel release.
- There may be frequent updates to the interactive flat panel's system software.
- The user interface may change significantly as features develop.
- If you switch to the Beta channel and want to return to the Stable channel, you must perform a factory reset that erases all of the interactive flat panel's settings.
- SMART Support will not be able to help you resolve problems you may encounter in Beta channel releases.

### <span id="page-44-1"></span>Getting support and sending feedback

SMART Support will not be able to help you resolve problems you may encounter in Beta channel releases.

SMART appreciates your willingness to use Beta channel releases and values all types of feedback

- Report issues with Beta channel releases at [smarttech.uservoice.com](https://smarttech.uservoice.com/).
- Provide feedback to SMART about new features at [smarttech.uservoice.com.](https://smarttech.uservoice.com/)
- <span id="page-44-2"></span>• Suggest new features to SMART at [smarttech.uservoice.com.](https://smarttech.uservoice.com/)

## Tips for using the Beta channel

Before moving to the Beta channel, back up important Whiteboard content using the SMART kapp app. See Saving snapshots in the app [\(support.smarttech.com/docs/hardware/kapp/kapp-iq/en/using-the-app/saving-and-working](https://support.smarttech.com/docs/hardware/kapp/kapp-iq/en/using-the-app/saving-and-working-with-snapshots.cshtml)[with-snapshots.cshtml](https://support.smarttech.com/docs/hardware/kapp/kapp-iq/en/using-the-app/saving-and-working-with-snapshots.cshtml)).

## <span id="page-45-0"></span>To switch to the Beta channel

### **WARNING**

- Moving to the Beta channel may cause the interactive flat panel to behave unexpectedly. Features previewed in the Beta channel may not appear in the Stable channel.
- Returning to the Stable channel requires a factory reset. A factory reset erases all settings and returns them to default values.
- 1. Open the launcher.

The launcher appears.

2. Press **Settings** .

The *Capture Board Settings* window appears.

- 3. Press **Auto Update**.
- 4. Press **Update Channel**, and then select **Beta Channel**.

A dialog box appears asking you to confirm the switch to the beta system software releases.

<span id="page-45-1"></span>5. The interactive flat panel checks for a Beta system software update.

## To switch to the Stable channel

### **WARNING**

Moving to the Stable channel requires a factory reset. A factory reset erases all settings and returns them to the default values.

1. Open the launcher.

The launcher appears.

2. Press **Settings** .

The *Capture Board Settings* window appears.

3. Press **Auto Update**.

4. Press **Update Channel**, and then select **Stable Channel**.

A dialog box appears asking you to confirm the switch to the Stable channel system software releases.

- 5. The interactive flat panel checks for a Stable channel system software update.
- 6. Press **Ready to apply update**.

# <span id="page-47-0"></span>Connecting to a network

The SMART kapp iQ Pro interactive flat panel can connect to a network using either a Wi-Fi or wired connection.

## <span id="page-47-1"></span>Connecting to a Wi-Fi network

#### **To connect to a Wi-Fi network**

- 1. If an Ethernet cable is connected to the AM30 appliance, disconnect it.
- 2. Press the Home button  $\Box$  on the screen to open the launcher.
- 3. Press **Settings** in the launcher.
- 4. Press **Wi-Fi**.

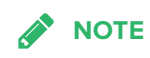

Ensure the toggle for Wi-Fi is **On**.

- 5. Select a wireless network.
- 6. Enter the Wi-Fi password in the *Password* field, and then press **Connect**.

**9** TIP

Use the crosshairs to move the keyboard.

### <span id="page-47-2"></span>Connecting to a wired Ethernet network

**To connect to a wired Ethernet network**

## **NOTE**

The network must provide network settings via DHCP.

Connect an Ethernet cable to the RJ45 receptacle on the AM30 appliance.

See *AM 30 [connector](#page-29-0) panel* on page 18 for more information about connecting to a wired network.

## <span id="page-48-0"></span>Adding a proxy

#### **To add a proxy**

- 1. Press the Home button  $\Box$  on the screen to open the launcher, and then press **Settings**
- 2. Press **Wi-Fi**.
- 3. Press and hold the network to which you're adding a proxy.

A dialog box appears.

- 4. Press **Modify network**.
- 5. Select **Show advanced options**.
- 6. In the *Proxy* field, select **Manual**.
- 7. Enter the information in the Proxy hostname, Proxy port and Bypass proxy fields.
- <span id="page-48-1"></span>8. Press **Save**.

## Adding or removing apps from the launcher

<span id="page-48-2"></span>You can add or remove apps from the launcher.

## Adding or removing apps from the launcher

- **To add or remove apps from the launcher**
	- 1. Press the Home button  $\Box$  on the screen.

The launcher appears.

2. Press **Settings** .

The *Capture Board Settings* window appears.

- 3. Select **Launcher**.
- 4. Select the checkboxes for apps you want.

OR

Clear the checkboxes for apps you want to remove.

5. To exit the Capture Board Settings, open the launcher and select an app.

# <span id="page-49-0"></span>Using SMART Settings

Use SMART Settings to configure the SMART software on computers connected to the SMART kapp iQ Pro interactive flat panel.

## <span id="page-49-1"></span>Opening SMART Settings

**To open SMART Settings on Windows 7 operating system**

Select **Start > All Programs > SMART Technologies > SMART Tools > SMART Settings**.

SMART Settings appears.

**To open SMART Settings on Windows 8 operating system**

- 1. Open the *Apps* screen.
- 2. Select **SMART Technologies > SMART Settings**.

SMART Settings appears.

#### **To open SMART Settings on Windows 10 operating system**

- 1. Select **Start > All apps**.
- 2. Select **SMART Technologies > SMART Settings**.

SMART Settings appears.

### <span id="page-49-2"></span>Orienting the interactive flat panel

If the interactive flat panel is connected to a computer and the pointer appears a distance from the actual contact when you touch the screen, orient the interactive flat panel.

## **NOTE**

You can use your finger or a pen to orient the interactive flat panel.

#### **To orient the interactive flat panel when connected to a computer**

- 1. Open SMART Settings (see *[Opening SMART](#page-49-1) Settings* above).
- 2. Press **Orient**.

3. Press the red targets as they appear. Hold your finger or the tip of the pen at the center of each target, and then lift the pen or finger. When you lift the pen or finger, the target moves to the next orientation point.

#### **IMPORTANT**

Hold the pen at a right angle to the screen.

4. Continue until you've pressed all the targets.

The orientation window closes.

5. If orientation doesn't correct inaccurate touch, calibrate the interactive flat panel (see *Calibrating the [interactive flat panel](#page-50-0)* below).

### <span id="page-50-0"></span>Calibrating the interactive flat panel

Digital cameras in the corners of the interactive flat panel track the position of the pens, eraser and your finger on the interactive surface, and then send the information to the SMART software on connected computers, which interprets this information as mouse clicks, digital ink or an eraser in the appropriate location. Calibration determines the position and angles of the cameras to accurately identify the location of touches on the interactive flat panel.

#### **IMPORTANT**

If an error message appears while you calibrate the interactive flat panel, contact SMART Support [\(smarttech.com/contactsupport](http://www.smarttech.com/contactsupport)).

#### **To calibrate the interactive flat panel when connected to a computer**

- 1. Open SMART Settings (see *[Opening SMART](#page-49-1) Settings* on the previous page).
- 2. Press **SMART Hardware Settings**.
- 3. If more than one SMART product is connected to your computer, select the interactive flat panel.
- 4. Select **Advanced Settings** from the drop-down list.
- 5. Press **Calibrate**, and then follow the on-screen instructions.

The calibration screen appears. This can take a few moments.

6. Press the red target with the tip of a pen. Hold the tip at the center of the target until the target turns green, and then lift the pen.

The target moves to the next location.

**NOTE** 

You can calibrate a target again by pressing the LEFT ARROW key on your keyboard.

7. Continue pressing targets until the second calibration screen and a grid appears.

An example appears briefly to demonstrate how to draw across the screen to calibrate the interactive surface.

- 8. Use a pen to draw a spiral horizontally across the grid. As you draw, the ink is blue. As you complete each square, the square becomes green.
- 9. When all the squares are green, a progress bar appears.

When the progress bar is full, the interactive flat panel displays the message *Calibration successful*.

#### **IMPORTANT**

Wait until the calibration screen indicates that the interactive flat panel is operating correctly before proceeding.

<span id="page-51-0"></span>10. Orient the interactive flat panel (see *Orienting the [interactive flat panel](#page-49-2)* on page 38).

# Cleaning and maintaining the interactive flat panel

With proper cleaning and maintenance, the SMART kapp iQ Pro interactive flat panel will provide years of use.

#### <span id="page-51-1"></span>Checking the interactive flat panel installation

Inspect the interactive flat panel installation frequently to ensure that it remains securely installed.

- Check the mounting location for signs of damage or weakness that can occur over time.
- Check for loose screws, gaps, distortions or other issues that could occur with the mounting hardware.

If you find an issue, contact a professional installer.

### <span id="page-52-0"></span>Cleaning the screen

Follow these instructions to clean the interactive flat panel screen without damaging its anti-glare coating or other product components.

## **CAUTION**

- Do not use permanent or dry-erase markers on the screen. If dry-erase markers are used on the screen, remove the ink as soon as possible with a lint-free, non-abrasive cloth.
- Do not rub the screen with a dense or rough material.
- Do not apply pressure to the screen.
- Do not use cleaning solution or glass cleaner on the interactive flat panel screen, because they can deteriorate or discolor the screen.
- Avoid touching the reflective tape between the screen and the frame, and ensure that this strip stays dry. Damage to this strip affects touch interactivity.

#### **To clean the screen**

- 1. Turn off any connected computers.
- 2. Press the **Standby** button  $\bigcup$  on the front control panel twice.
- 3. Turn the interactive flat panel off by flicking the power switch beside the AC power inlet.
- <span id="page-52-1"></span>4. Wipe the screen with a lint-free, non-abrasive cloth.

#### Cleaning the camera windows and reflective tape

The interactive flat panel's DViT technology uses four cameras in the corners of the frame and the reflective material between the screen and the frame. Dust buildup on the camera windows or reflective tape can impair touch performance.

Inspect these areas regularly for dust, and clean them if any obvious buildup has occurred.

### **CAUTION**

- Dust buildup on the camera windows and reflective tape will degrade touch performance. SMART recommends that you inspect the camera windows and reflective tape for buildup and clean weekly.
- Do not use compressed air to clean the camera windows or borders.
- Do not use water, chemicals or cleaning agents.

• Applying too much pressure when cleaning the tape or cameras can damage the tape and cause performance issues or errors.

#### **To clean the camera windows and reflective tape**

- 1. Using a clean lint-free cloth, gently wipe the camera windows in the top corners and the reflective tape along the top of the interactive flat panel screen.
- 2. Gently wipe the reflective tape along the sides of the interactive flat panel screen.
- 3. Gently wipe the camera windows in the bottom corners and the reflective strip across the bottom of the interactive flat panel screen.

#### <span id="page-53-0"></span>Cleaning the presence detection sensor

The interactive flat panel has a presence detection sensor on its bottom frame.

Inspect the sensor regularly for dust and gently wipe it using a clean lint-free cloth if buildup has occurred.

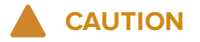

<span id="page-53-1"></span>Do not use compressed air, water, chemical agents or cleaning agents to clean the sensor.

#### Maintaining ventilation

The interactive flat panel requires proper ventilation. Dust buildup in the ventilation holes compromises cooling and can lead to product failure.

- Clean accessible ventilation holes monthly with a dry cloth.
- Use a vacuum cleaner with a narrow hose end fitting to clear the back ventilation holes regularly. You might have to remove the interactive flat panel from the wall. For more information on removing the interactive flat panel, see *Removing and [transporting](#page-54-2) the [interactive flat panel](#page-54-2)* on the facing page.

#### **CAUTION**

Avoid setting up or using the interactive flat panel in an area with excessive levels of dust, humidity or smoke.

## <span id="page-54-0"></span>Preventing condensation

The interactive flat panel screen contains layers of glass that can collect condensation, especially in the following conditions:

- Temperature extremes with high humidity
- Rapid changes in humidity, which can occur when you operate the product near water (such as a pool, kettle or air conditioner ventilator)
- Direct exposure to sunlight

#### **To evaporate condensation from the interactive flat panel**

- 1. Remove the humidity source from the interactive flat panel, if possible.
- 2. Turn off the interactive flat panel.
- 3. Remove any moisture from the interactive flat panel with a smooth, dry cloth.
- <span id="page-54-1"></span>4. Leave the interactive flat panel turned off for 48 hours.

### Maintaining pens

To prevent damage to the interactive flat panel's anti-glare coating, replace a pen if its nib becomes worn. You can purchase replacement pens from the Store for SMART Parts (see [smarttech.com/Support/PartsStore](http://www.smarttech.com/Support/PartsStore)).

# <span id="page-54-2"></span>Removing and transporting the interactive flat panel

On occasion, you might need to remove the SMART kapp iQ Pro interactive flat panel from its current location and transport it to another location.

## <span id="page-54-3"></span>Removing the interactive flat panel

To remove the interactive flat panel safely, use two or more professional installers.

## **WARNING**

- Do not attempt to move the interactive flat panel by yourself. The interactive flat panel is very heavy.
- Do not move the interactive flat panel by connecting a rope or wire to the handles on the back. The interactive flat panel can fall and cause injury and product damage.

### **IMPORTANT**

Follow the instructions included with the floor stand or mounting hardware.

#### **To remove the interactive flat panel**

- 1. Turn off any connected computers.
- 2. Press the **Standby** button  $\bigcup$  on the interactive flat panel's front control panel twice.
- 3. Turn off the interactive flat panel by flicking the power switch beside the AC power inlet.
- 4. Remove all accessible cables and connectors.
- 5. Remove any modules from the accessory slot.
- 6. Lift the interactive flat panel from its mounting location.

#### **WARNING**

Do not place the interactive flat panel on a sloping or unstable cart, stand or table, because the interactive flat panel could fall, resulting in injury and severe product damage.

#### **CAUTION**

Do not leave the interactive flat panel face up, face down or upside down for an extended period, because it could cause permanent damage to the screen.

<span id="page-55-0"></span>7. Remove the mounting brackets.

## Transporting the interactive flat panel

Save your original packaging so that you can repack the interactive flat panel with as much of the original packaging as possible. This packaging was designed to provide the best possible protection against shock and vibration. If the original packaging isn't available, you can purchase the same packaging directly from your authorized SMART reseller [\(smarttech.com/where](http://www.smarttech.com/where)).

#### **CAUTION**

Transport the interactive flat panel only in original or replaced packaging. Transporting the interactive flat panel without correct packaging can lead to product damage and voids the warranty.

# **Chapter 6 Chapter 6: Troubleshooting**

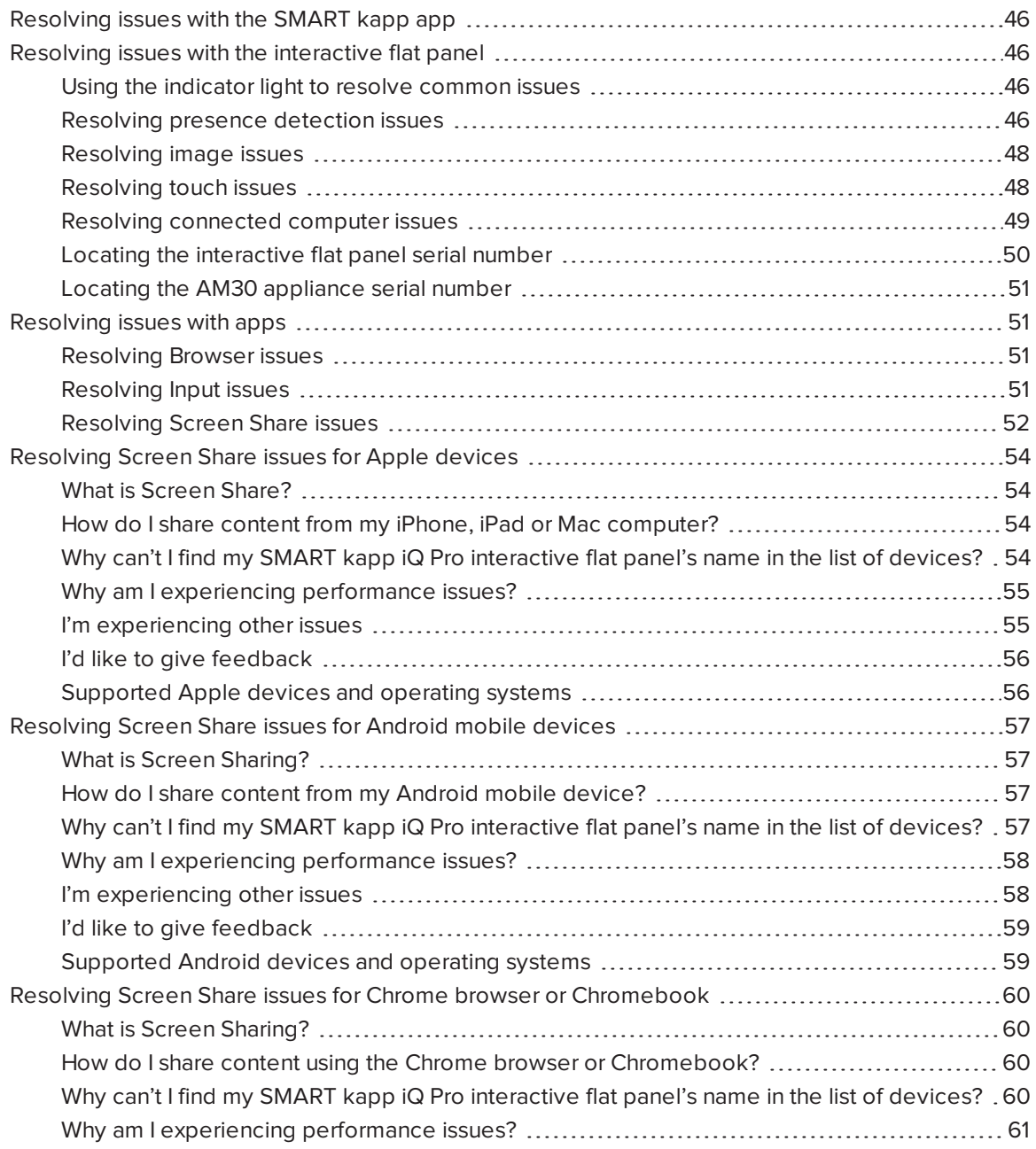

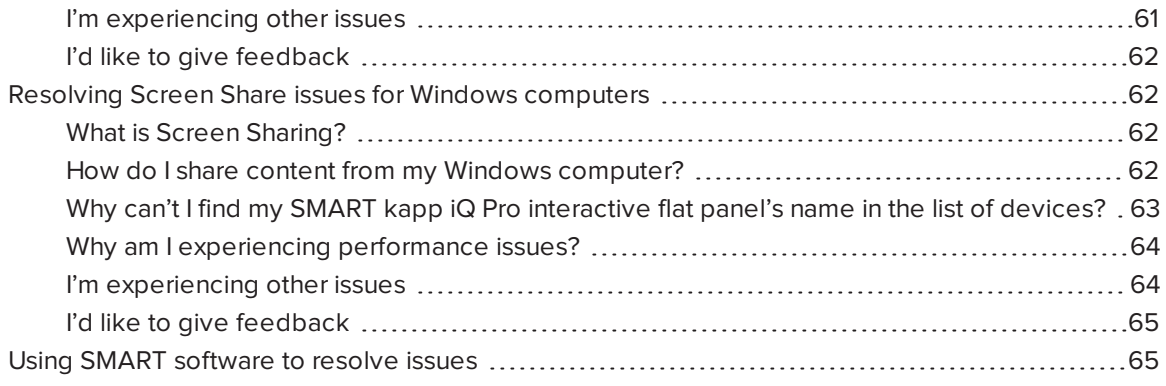

This chapter helps you solve issues that can occur with the SMART kapp app and the interactive flat panel.

## <span id="page-57-0"></span>Resolving issues with the SMART kapp app

To resolve issues with the SMART kapp app, refer to the *SMART kapp iQ board user's guide* (see *[Resources](#page-21-0) for users* on page 10).

## <span id="page-57-1"></span>Resolving issues with the interactive flat panel

To resolve issues with the SMART kapp iQ Pro interactive flat panel, review the following information. If the issues persist or aren't covered in the following information, contact SMART Support ([smarttech.com/contactsupport\)](http://www.smarttech.com/contactsupport).

### <span id="page-57-2"></span>Using the indicator light to resolve common issues

The Standby button on the front control panel also functions as an indicator light. You can use the indicator light to resolve common issues with the interactive flat panel. For more information, see *Front control panel* on [page 5](#page-16-0).

### <span id="page-57-3"></span>Resolving presence detection issues

Use the following table to resolve presence detection issues:

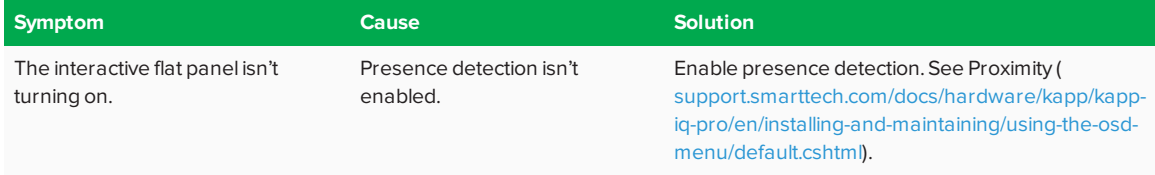

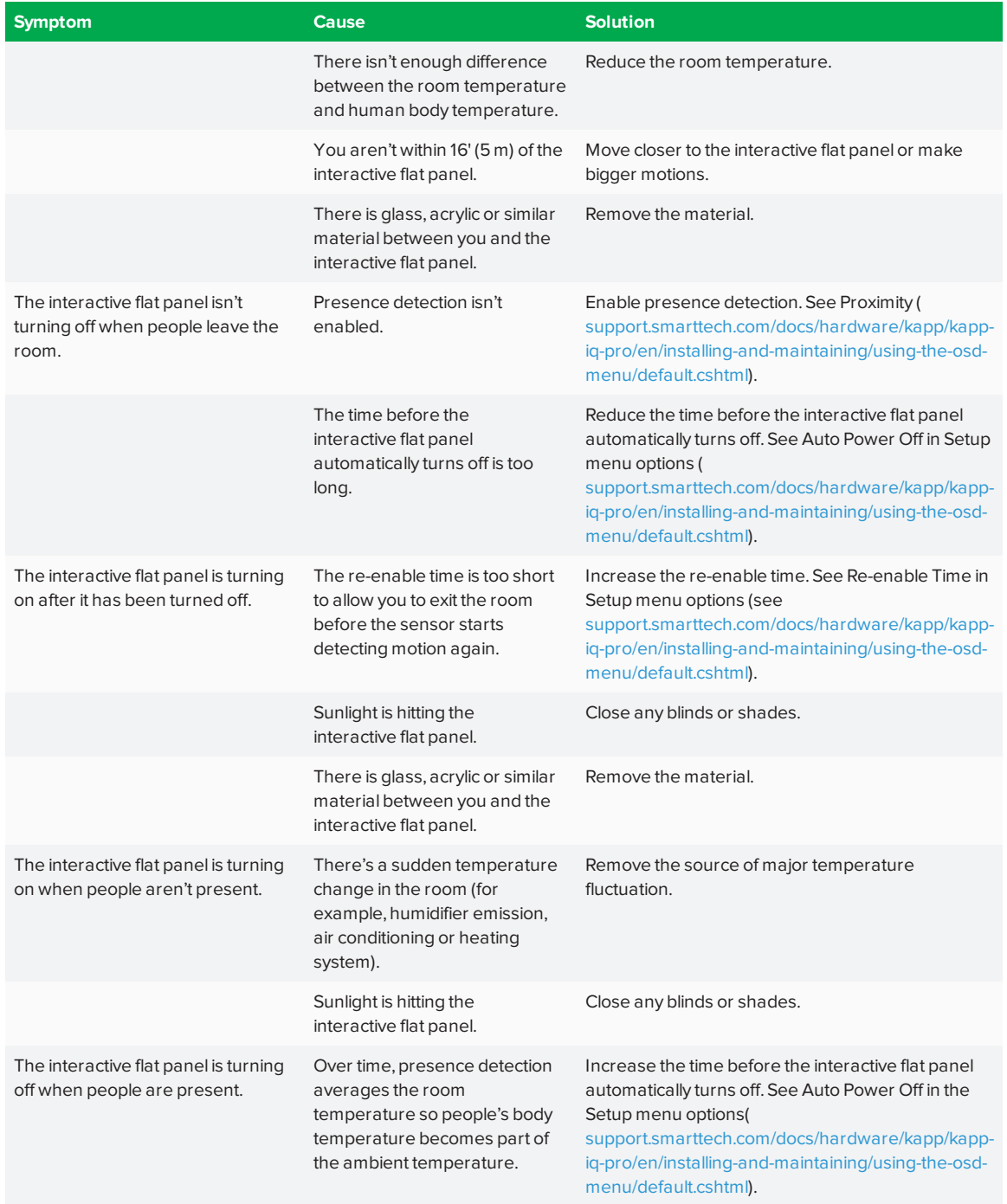

## <span id="page-59-0"></span>Resolving image issues

Use the following table to resolve image issues:

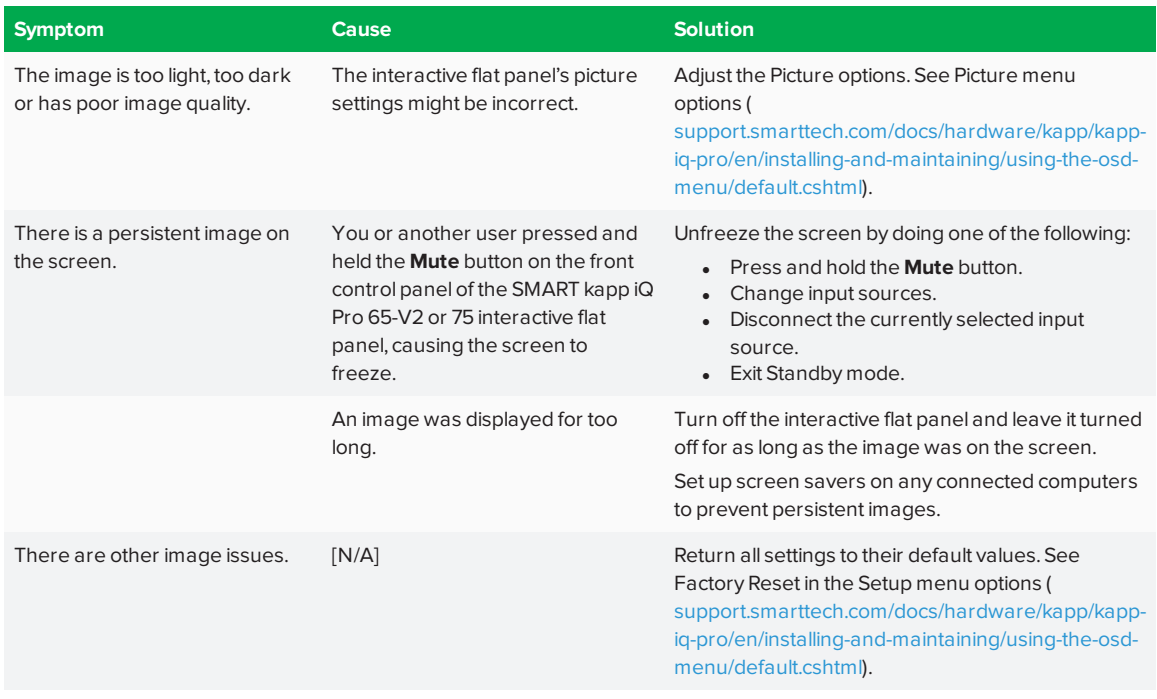

## <span id="page-59-1"></span>Resolving touch issues

Use the following table to resolve touch issues:

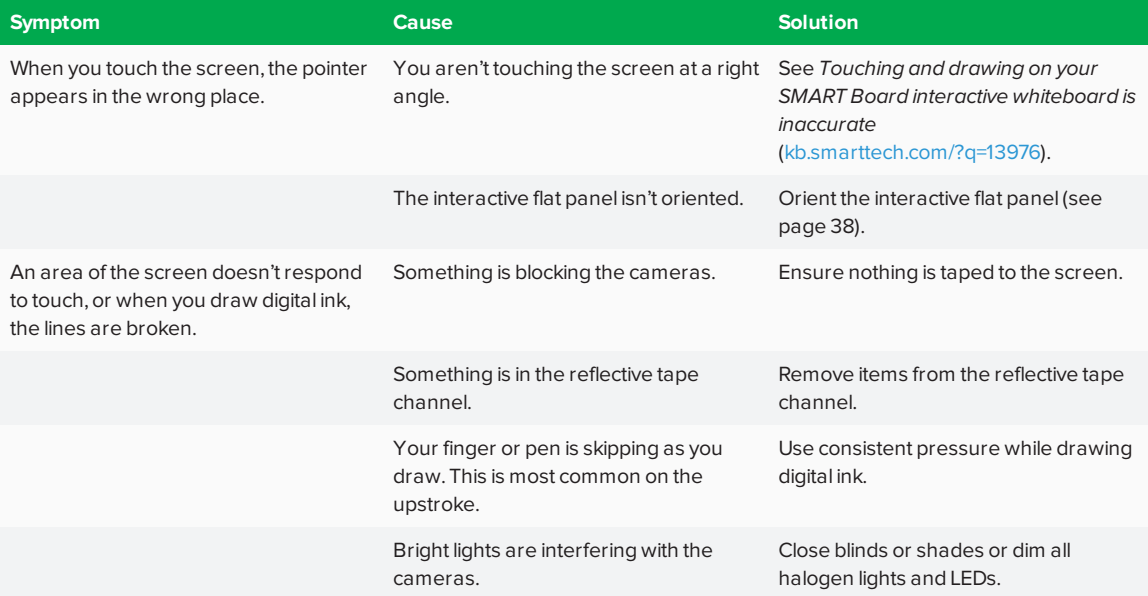

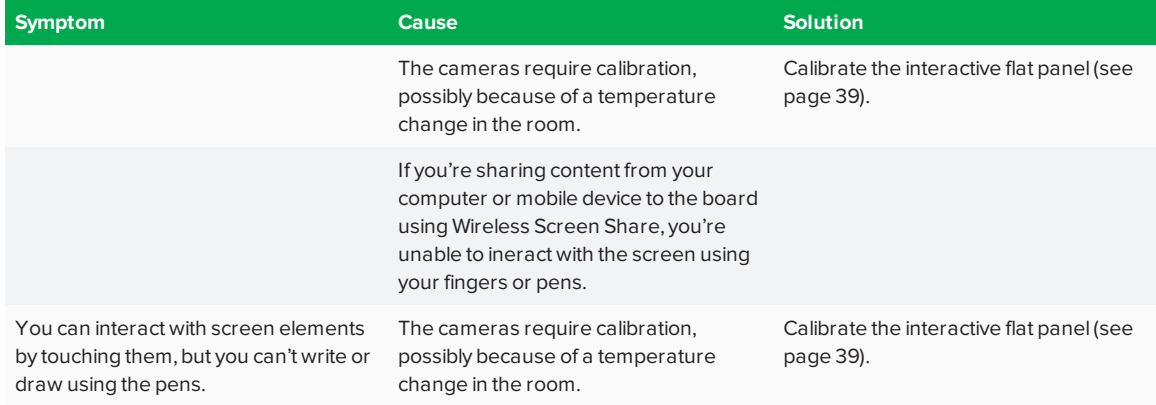

## <span id="page-60-0"></span>Resolving connected computer issues

Use the following table to resolve connected computer issues:

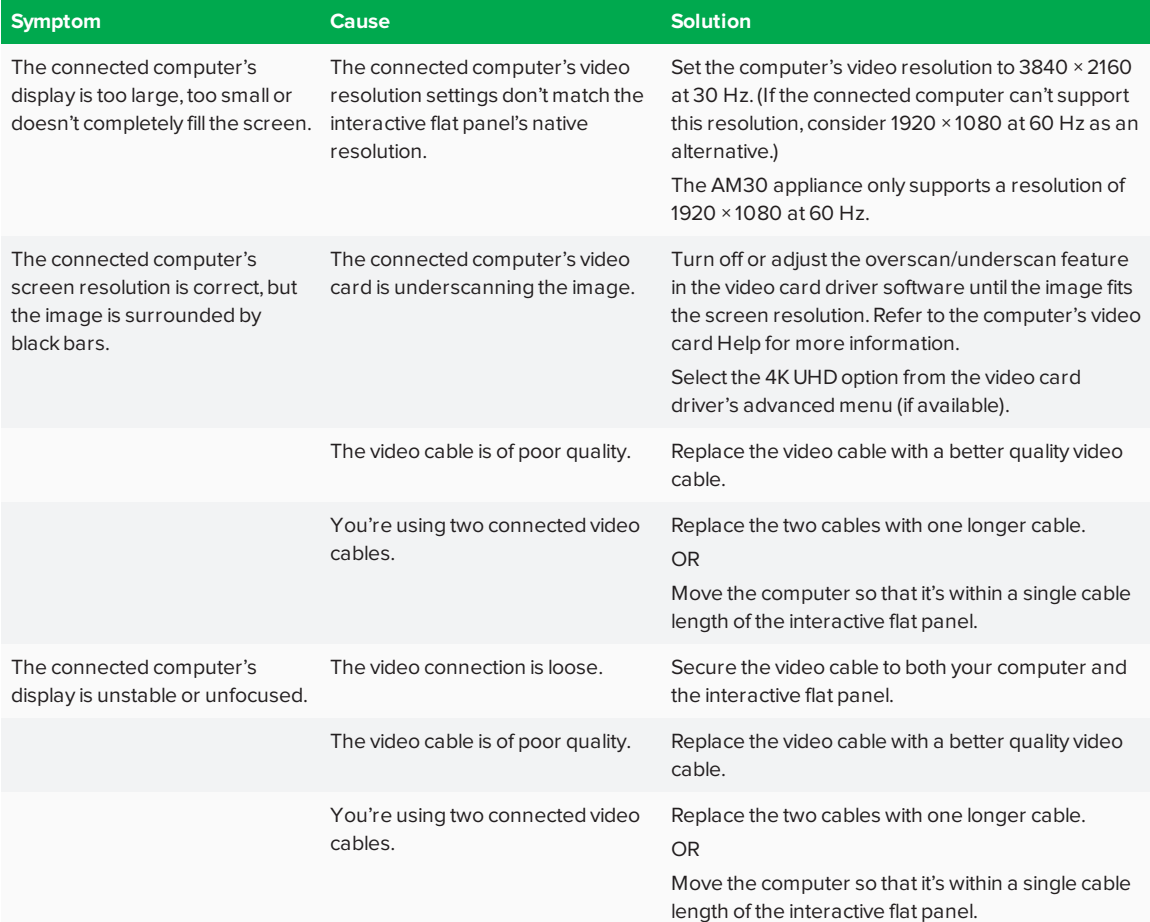

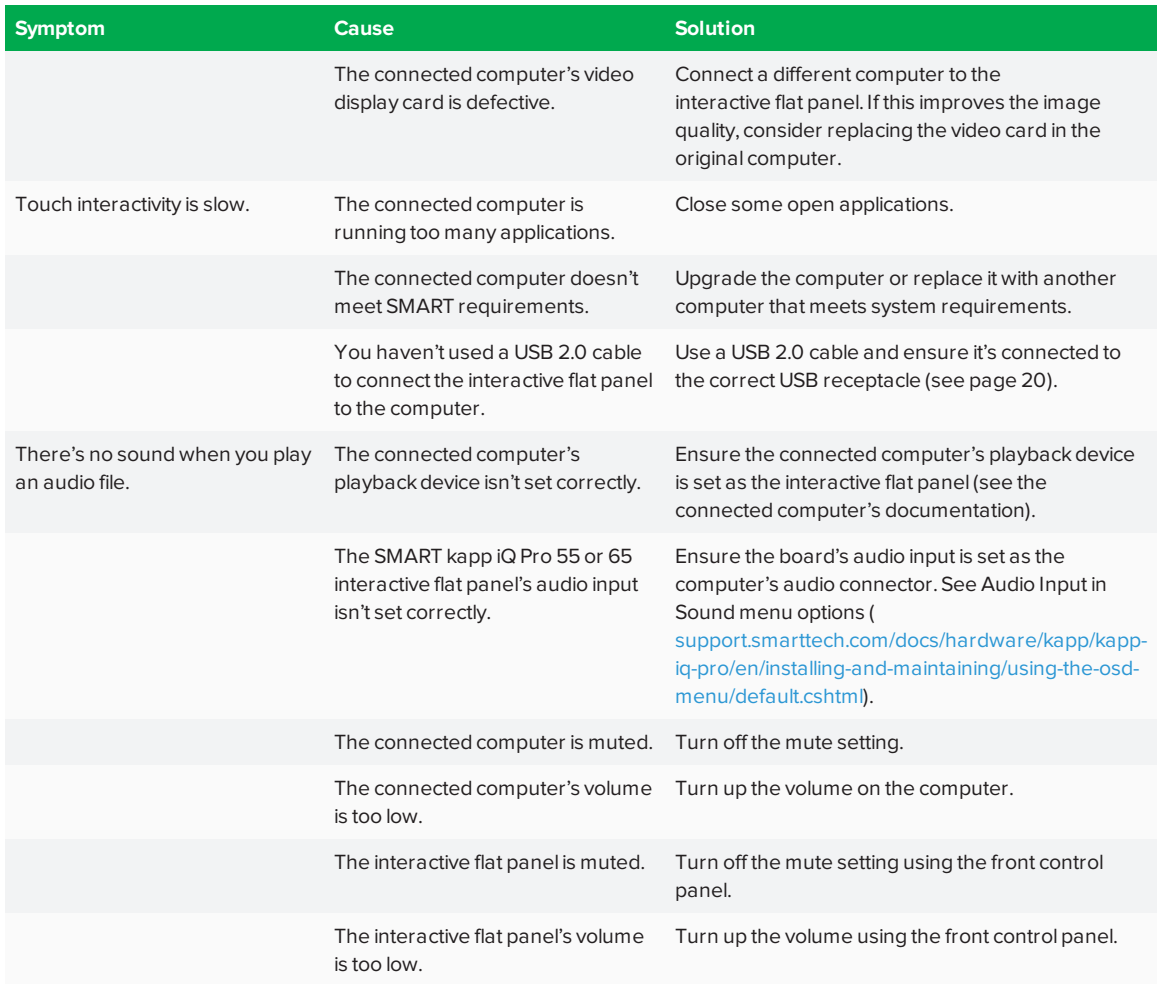

## <span id="page-61-0"></span>Locating the interactive flat panel serial number

If you need to contact SMART Support, you will need to provide SMART Support with the interactive flat panel serial number. The serial number is located in three places:

- See Using the SMART kapp iQ on-screen display menu [\(support.smarttech.com/docs/hardware/kapp/kapp-iq-pro/en/installing-and-maintaining/using](https://support.smarttech.com/docs/hardware/kapp/kapp-iq-pro/en/installing-and-maintaining/using-the-osd-menu/default.cshtml)[the-osd-menu/default.cshtml](https://support.smarttech.com/docs/hardware/kapp/kapp-iq-pro/en/installing-and-maintaining/using-the-osd-menu/default.cshtml)).
- Underneath the bottom frame
- On the back of the interactive flat panel

## <span id="page-62-0"></span>Locating the AM30 appliance serial number

If you need to contact SMART Support, you will need to provide SMART Support with the AM30 appliance serial number. The serial number is located in two places:

- <sup>l</sup> The SMART kapp iQ Pro settings menu (see *Serial number* on [page 70](#page-81-0))
- <span id="page-62-1"></span>• On the AM30 appliance after it's been removed from the interactive flat panel

# Resolving issues with apps

To resolve issues with the launcher apps, review the following information. If the issues persist or aren't covered in the following information, contact SMART Support [\(smarttech.com/contactsupport](http://www.smarttech.com/contactsupport)).

## <span id="page-62-2"></span>Resolving Browser issues

- Make sure the interactive flat panel is connected to a network with Internet access. See *[Connecting](#page-47-0) to a network* on page 36 for more information.
- <sup>l</sup> If the Browser can't visit secure (https) websites, ensure the board's date and time are correct. See Adjusting the SMART kapp iQ Pro settings in the *SMART kapp iQ Pro administrator's guide* [\(smarttech.com/kb/171000](http://www.smarttech.com/kb/171000)) for more information.
- <span id="page-62-3"></span>• Contact your IT admin.

## Resolving Input issues

- Make sure your computer or mobile device is connected to the AM30 appliance connector panel and not the interactive flat panel's connector panel.
- If your computer or mobile device is connected to the HDMI in and USB receptacles on the AM30 appliance, ensure the input source is OPS/HDMI (see *[Switching](#page-36-0) between input sources* on [page 25](#page-36-0)).
- If the interactive flat panel's input source is OPS/HDMI, ensure your computer or mobile device is connected to the AM30 appliance (see *AM 30 [connector](#page-29-0) panel* on page 18).
- If you see a black screen or instructions to connect to the interactive flat panel, the video signal from your computer or mobile device might be HDCP protected. Connect your computer or mobile device to the interactive flat panel's connector panel (see *[AM](#page-29-0) 30 [connector](#page-29-0) panel* on page 18).
- The computer or mobile device's video resolution settings and refresh rates aren't supported by the AM30 appliance. The AM30 appliance supports the following resolutions and refresh rates:
	- <sup>o</sup> 1920 × 1080 at 60 Hz
	- <sup>o</sup> 1600 × 900 at 60 Hz
	- <sup>o</sup> 1280 × 720 at 60 Hz
- <sup>l</sup> If touch is not behaving as expected, ensure SMART Product Drivers 12.3 or later is installed on your computer. See

[smarttech.com/en/Home+Page/Support/Browse+Support/Download+Software.](https://smarttech.com/en/Home+Page/Support/Browse+Support/Download+Software)

• If touch is not behaving as expected, remove an USB cable extenders. For best results, use a 6' (5 m) USB cable.

## <span id="page-63-0"></span>Resolving Screen Share issues

- <sup>l</sup> For basic troubleshooting for Screen Sharing for Apple devices, see *[Resolving](#page-65-0) Screen Share issues for Apple devices* on [page 54.](#page-65-0)
- <sup>l</sup> For basic troubleshooting for Screen Sharing for Android devices, see *[Resolving](#page-68-0) Screen Share issues for Android mobile devices* on [page 57](#page-68-0).
- <sup>l</sup> For basic troubleshooting for Screen Sharing for Windows computers, see *[Resolving](#page-73-1) Screen Share issues for Windows [computers](#page-73-1)* on page 62.
- <sup>l</sup> For basic troubleshooting for Screen Sharing for the Chrome browser, see *[Resolving](#page-71-0) Screen Share issues for Chrome browser or [Chromebook](#page-71-0)* on page 60.
- Help us out. Give us some feedback about the Screen Share beta experience. Contact us [here](https://smarttech.co1.qualtrics.com/jfe/form/SV_eSckVYocllWAUXH).

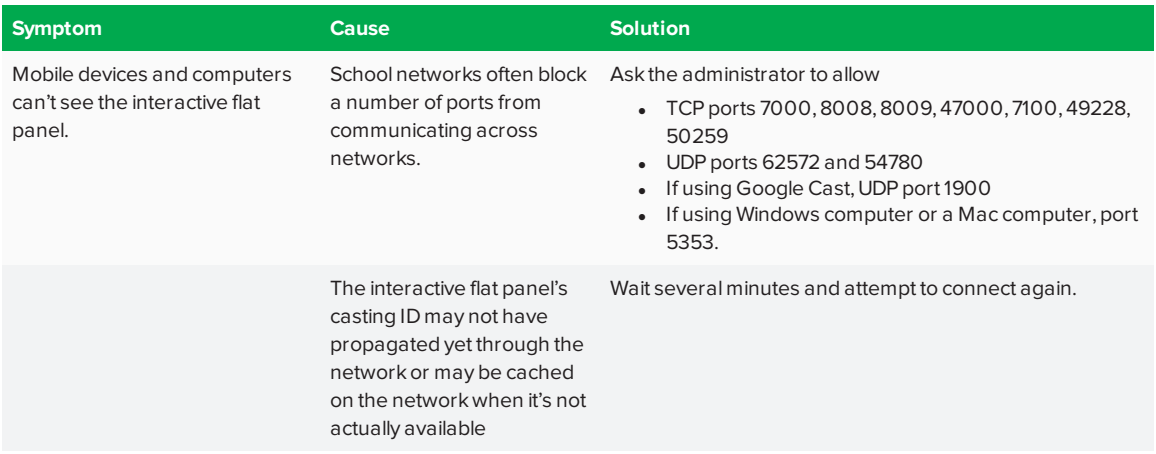

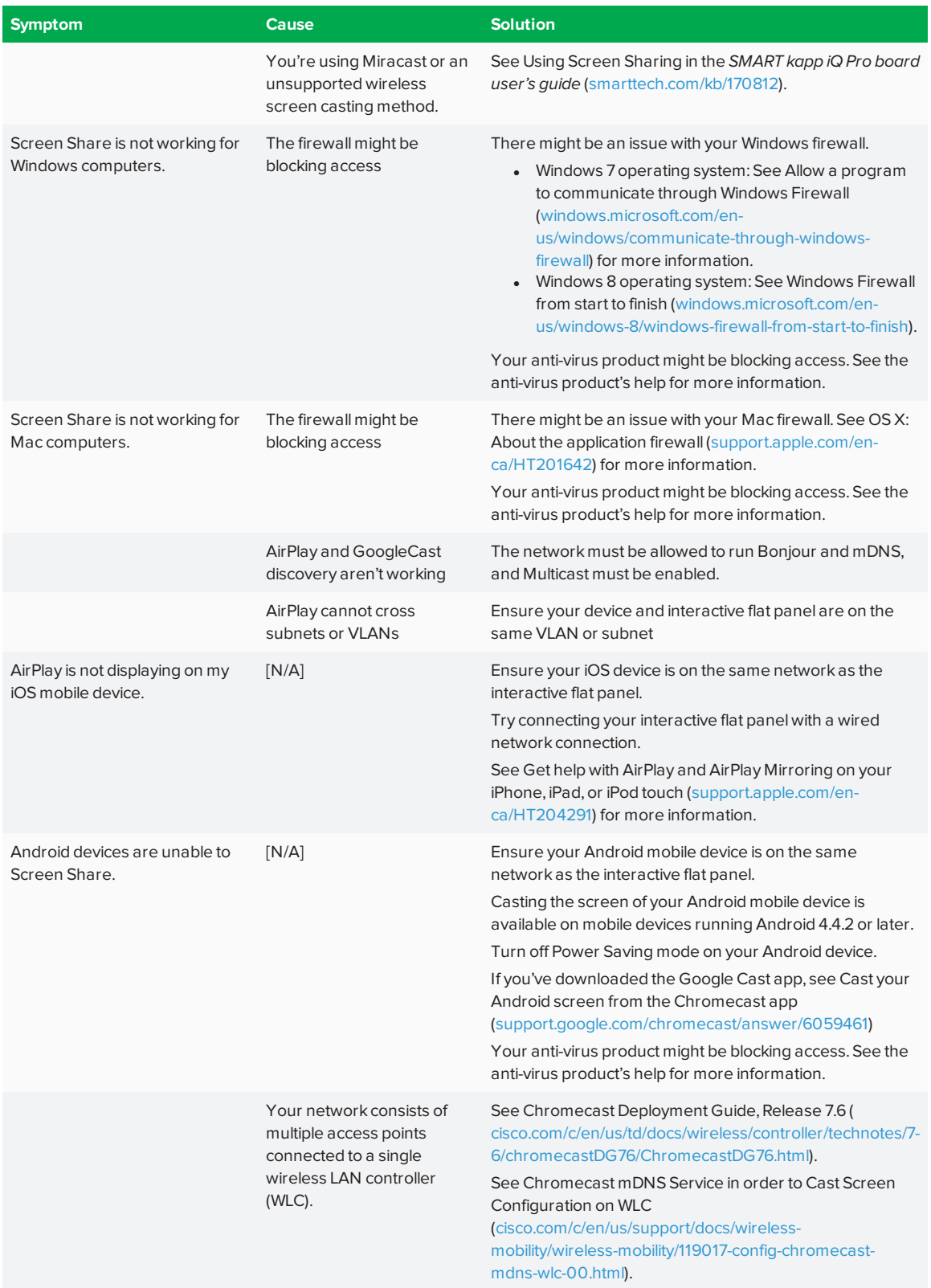

<span id="page-65-0"></span>panel.

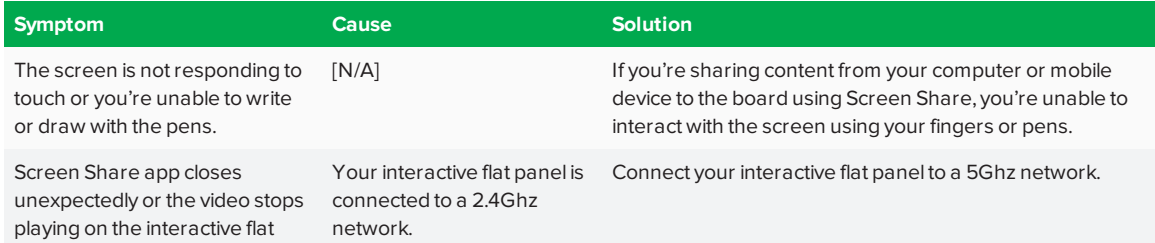

# Resolving Screen Share issues for Apple devices

## <span id="page-65-1"></span>What is Screen Share?

If your mobile device or computer is on the same network as the SMART kapp iQ Pro interactive flat panel, you can use the interactive flat panel's Screen Share app to share audio and video content from your mobile device or computer to the interactive flat panel.

## <span id="page-65-2"></span>How do I share content from my iPhone, iPad or Mac computer?

- Using AirPlay on your Mac computer or iOS mobile device. See Using Screen Share in the *SMART kapp iQ Pro user's guide* ([smarttech.com/kb/170812](http://www.smarttech.com/kb/170812)).
- <sup>l</sup> For more information about connecting a Mac computer, see *Get help in Use AirPlay to display video from your Mac on an HDTV* [\(support.apple.com/HT201343\)](http://www.support.apple.com/HT201343).
- <sup>l</sup> For more information about connecting an iOS mobile device, see *Get help with AirPlay and AirPlay Mirroring on your iPhone, iPad, or iPod touch* [\(support.apple.com/HT204291](https://support.apple.com/en-ca/HT204291)).

## <span id="page-65-3"></span>Why can't I find my SMART kapp iQ Pro interactive flat panel's name in the list of devices?

- Make sure your mobile device or computer is on the same network as the interactive flat panel.
- If your interactive flat panel is using a wired network connection, try connecting it to a wireless network.

Wired and wireless networks don't often share the same network subnet. Connecting the board to a wireless network might help the connection between the interactive flat panel and a mobile device or computer that's connected wirelessly.

• Ensure the interactive flat panel and computer have the correct date and time set. See [Page 74](#page-85-0) for more information. See your computer's user guide for more information.

• On your mobile device, turn Airplane mode on and then off on your mobile device. If you can't see the board's name in the list of devices, restart your mobile device.

Restarting your mobile device can clear network address information that your mobile device had cached. Restarting the mobile device can also reinitialize audio and video encoders that might have stopped working properly.

• On your computer, turn Wi-Fi off and then back on, or disconnect and then reconnect the Ethernet cable. If the interactive flat panel's name still doesn't appear in the list of devices, restart your computer.

Restarting your computer can clear network address information that your computer had cached. Restarting the computer can also reinitialize audio and video econders that might have stopped working properly.

- **Restart your board. See the [Standby](#page-16-1) button in Standby button on page 5.**
- If you've restarted your interactive flat panel and still don't see the interactive flat panel's name in the list of devices, wait several minutes and then try to connect to the interactive flat panel again.
- <span id="page-66-0"></span>• Make sure your computer or device has the latest operating software.

#### Why am I experiencing performance issues?

Performance issues might appear as choppy video or audio that isn't in sync with the video.

- The interactive flat panel and the mobile device or computer could be connected to different wireless access points, which can increase latency. On the mobile device, turn Airplane mode on and back off to try to connect to a closer access point. On the computer, turn Wi-Fi off and then back on, or disconnect and then reconnect the Ethernet cable to try to connect to a closer access point.
- <sup>l</sup> Make sure the antenna is attached to the AM30 appliance. See *[Appendix](#page-112-0) F: Installing the AM30 [appliance](#page-112-0) antenna* on page 101 for more information.
- Reduce your Mac computer's display resolution to 1920 × 1080 or lower.
- Sharing videos or playing video games with frequent screen updates requires more network bandwidth. Try reducing the video quality to improve performance. See *[Evaluating](#page-38-0) the impact of Screen Share on your network data usage* on [page 27](#page-38-0).
- <span id="page-66-1"></span>• Make sure your computer or device has the latest operating software.

### I'm experiencing other issues

• If you see video on the interactive flat panel but don't hear audio, make sure the volume on

your iOS device is turned up and the interactive flat panel is not muted.

- If you see video on the interactive flat panel but don't hear audio, ensure the Ring/Silent switch isn't set to silent on your mobile device.
- Restart the Screen Share app and its discovery services.
	- a. On the interactive flat panel, open the launcher.

The launcher appears.

- b. Press **Settings**
- c. Scroll to **Applications > Screen Share [beta]**.
- d. Press **Reset**.
- <sup>l</sup> If you can see your interactive flat panel but can't connect to it, open the Screen Share app.
	- a. On the interactive flat panel, open the launcher.

The launcher appears.

- b. Press **Screen Share**  $\overline{\mathbf{S}}$ .
- <sup>l</sup> See *[Resolving](#page-63-0) Screen Share issues* on page 52 for more information.
- If a interactive flat panel's name appears more than once, contact your system administrator.
- The screen is not responding to touch or you're unable to write or draw with the pens.

Using your fingers or the pens to interact with the screen is not supported while using Screen Share.

• If the issues persist even after you've restarted your Mac computer or iOS mobile device and ensured they are on the same network as the interactive flat panel, contact your system administrator.

### <span id="page-67-0"></span>I'd like to give feedback

• Help us out. Give us some feedback about the Screen Share beta experience. Contact us [here](https://smarttech.co1.qualtrics.com/jfe/form/SV_eSckVYocllWAUXH).

### <span id="page-67-1"></span>Supported Apple devices and operating systems

The following Apple operating systems support Screen Share.

- iOS 9 or later
- Mac OS X 10.11 (El Capitan) or later

The following Apple devices support Screen Share.

- iPhone 4 S or later
- iPad 2 or later
- <span id="page-68-0"></span>• iPod touch (5th generation) or later

# Resolving Screen Share issues for Android mobile devices

## <span id="page-68-1"></span>What is Screen Sharing?

If your mobile device is on the same network as the SMART kapp iQ Pro interactive flat panel, you can use the interactive flat panel's Screen Share app to share audio and video content from your mobile device to the board.

## <span id="page-68-2"></span>How do I share content from my Android mobile device?

Use the Google Home app. See Using Screen Share in the *SMART kapp iQ Pro user's guide* [\(smarttech.com/kb/171129](http://www.smarttech.com/kb/171129)).

## <span id="page-68-3"></span>Why can't I find my SMART kapp iQ Pro interactive flat panel's name in the list of devices?

- Make sure your mobile device is on the same network as the SMART kapp iQ Pro interactive flat panel.
- Not all Android devices can initiate Screen Share from the notification drawer. Download the Google Home app from Google Play to use Screen Share.
- If your interactive flat panel is using a wired network connection, try connecting it to a wireless network.

Wired and wireless networks don't often share the same network subnet. Connecting the board to a wireless network might help the connection between the interactive flat panel and a mobile device or computer that's connected wirelessly.

• Make sure the interactive flat panel and mobile device are set to the correct date and time. See [Page 74](#page-85-0) for more information. See your mobile device's user guide for more information. • On your mobile device, turn Airplane mode on and then off again. If you can't see the board's name in the list of devices, restart your mobile device.

Restarting your mobile device can clear network address information that your mobile device had cached. Restarting the mobile device can also reinitialize audio and video encorders that might have stopped working properly.

- Restart your Android mobile device.
- **Restart your board. See the [Standby](#page-16-1) button in** *Standby button* **on page 5.**
- If you've restarted your interactive flat panel and still don't see the interactive flat panel's name in the list of devices, wait several minutes and then try to connect to the interactive flat panel again.
- Ensure you have the latest operating software on your Android mobile device. Make sure you have no pending system updates for your Android mobile device.

## <span id="page-69-0"></span>Why am I experiencing performance issues?

Performance issues might appear as choppy video or audio that isn't in sync with the video.

- Your mobile device could be connected to different access points than your interactive flat panel which can increase latency. Turn Airplane mode on and then off on your mobile device to try to connecting to a closer access point.
- <sup>l</sup> Make sure the antenna is attached to the AM30 appliance. See *[Appendix](#page-112-0) F: Installing the AM30 [appliance](#page-112-0) antenna* on page 101 for more information.
- Sharing videos or playing video games with frequent screen updates requires more network bandwidth. Try reducing the video quality to improve performance. See *[Evaluating](#page-38-0) the impact of Screen Share on your network data usage* on [page 27](#page-38-0).
- Your mobile device may not be optimized for sharing its screen and is limited to lower quality performance. Try connecting with a different mobile device.
- Ensure you have the latest operating software on your Android mobile device. Make sure you have no pending system updates for your Android mobile device.

#### <span id="page-69-1"></span>I'm experiencing other issues

- <sup>l</sup> If the mobile device's video appears on the interactive flat panel but you don't hear audio:
	- <sup>o</sup> Make sure the volume on your mobile device is turned up and the interactive flat panel is not muted.
	- o Make sure you have the latest operating software on your Android mobile device.
	- <sup>o</sup> Restart your mobile device.
- <sup>l</sup> If you can see your interactive flat panel but can't connect to it, open the Screen Share app.
	- a. On the interactive flat panel, open the launcher.

The launcher appears.

- b. Press **Screen Share** .
- Restart the Screen Share app and its discovery services.
	- a. On the interactive flat panel, open the launcher.

The launcher appears.

- b. Press **Settings**
- c. Scroll to **Applications > Screen Share [beta]**.
- d. Press **Reset**.
- If a interactive flat panel's name appears more than once, contact your system administrator.
- The screen is not responding to touch or you're unable to write or draw with the pens.

Using your fingers or the pens to interact with the screen is not supported while using Screen Share.

- Turn off Power Saving mode on your Android device.
- Make sure your Android mobile device is using the latest operating software and has no pending system updates.
- **.** See [Resolving](#page-63-0) Screen Share issues on page 52 for more information.
- <span id="page-70-0"></span>• Contact your system administrator.

#### I'd like to give feedback

• Help us out. Give us some feedback about the Screen Share beta experience. Contact us [here](https://smarttech.co1.qualtrics.com/jfe/form/SV_eSckVYocllWAUXH).

## <span id="page-70-1"></span>Supported Android devices and operating systems

• All devices running Android 4.4.2 or later support the Cast Screen feature. See Optimized devices for Android Screen casting [\(support.google.com/chromecast/answer/6293757](https://support.google.com/chromecast/answer/6293757)).

## **NOTE**

Not all mobile devices have been optimized for screen casting.

• Make sure Power Saving mode is off on your Android mobile device. Power Saving mode can limit the mobile device's processing power, which could affect the performance of the Cast Screen feature.

# <span id="page-71-0"></span>Resolving Screen Share issues for Chrome browser or Chromebook

## <span id="page-71-1"></span>What is Screen Sharing?

If your computer is on the same network as the SMART kapp iQ Pro interactive flat panel, you can use the computer's Chrome browser and the interactive flat panel's Screen Share app to share audio and video content from your computer to the interactive flat panel.

## <span id="page-71-2"></span>How do I share content using the Chrome browser or Chromebook?

- You may need to download the Google Cast extension for Chrome. See Using Screen Share in the *SMART kapp iQ Pro user's guide* [\(smarttech.com/kb/171129](http://www.smarttech.com/kb/171129)).
- <sup>l</sup> For more information about the Google Cast browser extension, see *Casting a tab or entire desktop* [\(support.google.com/googlecast/answer/3228332\)](https://support.google.com/googlecast/answer/3228332).
- For more information about sharing content from your Chromebook with Google Cast, see *Use Chromecast with your Chromebook* [\(support.google.com/chromebook/answer/3289520](https://support.google.com/chromebook/answer/3289520)).

## <span id="page-71-3"></span>Why can't I find my SMART kapp iQ Pro interactive flat panel's name in the list of devices?

- Make sure your computer is on the same network as the board.
- **If your board is using a wired network connection, try connecting it to a wireless network.**

Wired and wireless networks don't often share the same network subnet. Connecting the interactive flat panel to a wireless network might help the connection between the interactive flat panel and a mobile device or computer that's connected wirelessly.

• Make sure the interactive flat panel and computer have the correct date and time set. See [Page 74](#page-85-0) for more information. See your computer's user guide for more information.
• On your computer, turn Wi-Fi off and then back on, or disconnect and then reconnect the Ethernet cable. If the interactive flat panel's name still doesn't appear in the list of devices, restart your computer.

Restarting your computer can clear network address information that your computer had cached. Restarting the computer can also reinitialize audio and video encoders that might have stopped working properly.

- <sup>l</sup> For more information about the Google Cast browser extension, see *Casting a tab or entire desktop* [\(support.google.com/googlecast/answer/3228332\)](https://support.google.com/googlecast/answer/3228332).
- **.** Restart your board. See the [Standby](#page-16-0) button in *Standby button* on page 5.
- If you've restarted your interactive flat panel and still don't see the interactive flat panel's name in the list of devices, wait several minutes and try to connect to the interactive flat panel again.

### Why am I experiencing performance issues?

• Not all devices are designed for video encoding for Screen Sharing, so video streaming might not behave as expected.

Sharing videos or playing video games with frequent screen updates requires more network bandwidth. Try reducing the video quality to improve performance. See *[Evaluating](#page-38-0) the impact of Screen Share on your network data usage* on [page 27](#page-38-0).

- SMART kapp iQ Pro interactive flat panel's Screen Share app has not been optimized for performance with Chromebooks. For best results, limit usage to static content.
- The interactive flat panel and the computer might could be connected to different wireless access points, which can increase latency. On the computer, turn Wi-Fi off and then back on, or disconnect and then reconnect the Ethernet cable to try to connect to a closer access point.
- <sup>l</sup> Make sure the antenna is attached to the AM30 appliance. See *[Appendix](#page-112-0) F: Installing the AM30 [appliance](#page-112-0) antenna* on page 101 for more information.

### I'm experiencing other issues

- <sup>l</sup> If you can see your interactive flat panel but can't connect to it, open the Screen Share app.
	- a. On the interactive flat panel, open the launcher.

The launcher appears.

**b.** Press **Screen Share**  $\frac{1}{2}$ .

- Restart the Screen Share app and its discovery services.
	- a. On the interactive flat panel, open the launcher.

The launcher appears.

- b. Press **Settings**
- c. Scroll to **Applications > Screen Share [beta]**.
- d. Press **Reset**.
- **.** See [Resolving](#page-63-0) Screen Share issues on page 52 for more information.
- The screen is not responding to touch or you're unable to write or draw with the pens.

Using your fingers or the pens to interact with the screen is not supported while using Screen Share.

### I'd like to give feedback

• Help us out. Give us some feedback about the Screen Share beta experience. Contact us [here](https://smarttech.co1.qualtrics.com/jfe/form/SV_eSckVYocllWAUXH).

# Resolving Screen Share issues for Windows computers

### What is Screen Sharing?

If your computer is on the same network as the SMART kapp iQ Pro interactive flat panel, you can use the interactive flat panel's Screen Sharing app to share audio and video content from your computer to the interactive flat panel.

### How do I share content from my Windows computer?

- <sup>l</sup> Use the Chrome browser. See Using Screen Share in the *SMART kapp iQ Pro Pro interactive flat panel user's guide* [\(smarttech.com/kb/171129](http://www.smarttech.com/kb/171129)).
- You can purchase AirParrot, an application that allows you to share your display, an application, audio or a media file. See [airsquirrels.com/airparrot/features/win](http://www.airsquirrels.com/airparrot/features/win/).
- If you're sharing content using the Google Cast extension, see Use Chromecast with your Chromebook [\(support.google.com/chromebook/answer/3289520\)](https://support.google.com/chromebook/answer/3289520).

<sup>l</sup> If you're sharing content using AirParrot, see *AirParrot 2 does not see a Chromecast in our office* [\(help.airsquirrels.com/support/solutions/articles/1000195447-airparrot-2-does-not-see](http://help.airsquirrels.com/support/solutions/articles/1000195447-airparrot-2-does-not-see-a-chromecast-in-our-office-)[a-chromecast-in-our-office-](http://help.airsquirrels.com/support/solutions/articles/1000195447-airparrot-2-does-not-see-a-chromecast-in-our-office-)) or *Can I extend my desktop on Windows 1*0 [\(help.airsquirrels.com/support/solutions/articles/1000199265-can-i-extend-my-desktop-on](http://help.airsquirrels.com/support/solutions/articles/1000199265-can-i-extend-my-desktop-on-windows-10-)[windows-10-\)](http://help.airsquirrels.com/support/solutions/articles/1000199265-can-i-extend-my-desktop-on-windows-10-).

## Why can't I find my SMART kapp iQ Pro interactive flat panel's name in the list of devices?

- Make sure your computer is on the same network as the board.
- If your board is using a wired network connection, try connecting it to a wireless network.

Wired and wireless networks don't often share the same network subnet. Connecting the interactive flat panel to a wireless network might help the connection between the interactive flat panel and a mobile device or computer that's connected wirelessly.

- Make sure the interactive flat panel and computer have the correct date and time set. See *Date & time* on [page 74](#page-85-0) for more information. See your computer's user guide for more information.
- On your computer, turn Wi-Fi off and then back on, or disconnect and then reconnect the Ethernet cable. If the interactive flat panel's name still doesn't appear in the list of devices, restart your computer.

Restarting your computer can clear network address information that your computer had cached. Restarting the computer can also reinitialize audio and video encoders that might have stopped working properly.

- **Restart your board. See the [Standby](#page-16-0) button in** *Standby button* **on page 5.**
- If you've restarted your interactive flat panel and still don't see the interactive flat panel's name in the list of devices, wait several minutes and try to connect to the interactive flat panel again.
- . Make sure the operating system on your Windows computer is updated.
- Windows Wireless Display (Miracast) is currently not supported.
	- <sup>o</sup> Use Google Cast from Chrome browser. See Using Screen Share in the board user's guide [\(smarttech.com/kb/170812](http://www.smarttech.com/kb/170812)).

Use Google Cast from Chrome browser. See Using Screen Share in the *SMART kapp iQ Pro Pro interactive flat panel user's guide* [\(smarttech.com/kb/171129](http://www.smarttech.com/kb/171129)).

<sup>o</sup> You can purchase AirParrot, an application that allows you to share your computer's display, an application, audio or a media file. See [airsquirrels.com/airparrot/features/win.](http://www.airsquirrels.com/airparrot/features/win/)

## Why am I experiencing performance issues?

- <sup>l</sup> If your network is slow or congested, that affects Screen Sharing. Contact your administrator.
- The Wi-Fi signal could be weak. Contact your administrator.
- Your device could be connected to different access points than your interactive flat panel which can increase latency. Turn Airplane mode on and then off on your computer to try to connecting to a closer access point.
- Sharing videos or playing video games with frequent screen updates requires more network bandwidth. Try reducing the video quality to improve performance. See *[Evaluating](#page-38-0) the impact of Screen Share on your network data usage* on [page 27](#page-38-0).
- <sup>l</sup> Make sure the antenna is attached to the AM30 appliance. See *[Appendix](#page-112-0) F: Installing the AM30 [appliance](#page-112-0) antenna* on page 101 for more information.
- Reduce your display's resolution to 1920 × 1080 or lower.
- Make sure the operating system on your Windows computer is updated.
- If you're using AirParrot, make sure AirParrot is updated.
- If you're using Chrome, make sure Chrome is updated.
- If you've restarted your interactive flat panel and still don't see the interactive flat panel's name in the list of devices, wait several minutes and then try to connect to the interactive flat panel again.

### I'm experiencing other issues

- <sup>l</sup> If you can see your interactive flat panel but can't connect to it, open the Screen Share app.
	- a. On the interactive flat panel, open the launcher.

The launcher appears.

- b. Press **Screen Share**  $\overline{3}$ .
- Restart the Screen Share app and its discovery services.
	- a. On the interactive flat panel, open the launcher.

The launcher appears.

- b. Press **Settings**
- c. Scroll to **Applications > Screen Share [beta]**.
- d. Press **Reset**.
- <sup>l</sup> See *[Resolving](#page-63-0) Screen Share issues* on page 52 for more information.

• Contact your system administrator.

### I'd like to give feedback

• Help us out. Give us some feedback about the Screen Share beta experience. Contact us [here](https://smarttech.co1.qualtrics.com/jfe/form/SV_eSckVYocllWAUXH).

## Using SMART software to resolve issues

For more information about using SMART software to resolve issues with your interactive flat panel, see [support.smarttech.com/docs/hardware/kapp/kapp-iq/en/troubleshooting/basic](https://support.smarttech.com/docs/hardware/kapp/kapp-iq/en/troubleshooting/basic-troubleshooting/using-smart-software.cshtml)[troubleshooting/using-smart-software.cshtml](https://support.smarttech.com/docs/hardware/kapp/kapp-iq/en/troubleshooting/basic-troubleshooting/using-smart-software.cshtml).

# **Chapter A Appendix A: Using the SMART kapp iQ Pro onscreen display menu**

For more information about the on-screen display menu, see [support.smarttech.com/docs/hardware/kapp/kapp-iq-pro/en/installing-and-maintaining/using-the](https://support.smarttech.com/docs/hardware/kapp/kapp-iq-pro/en/installing-and-maintaining/using-the-osd-menu/default.cshtml)[osd-menu/default.cshtml.](https://support.smarttech.com/docs/hardware/kapp/kapp-iq-pro/en/installing-and-maintaining/using-the-osd-menu/default.cshtml)

#### **Appendix B**

# **Appendix B: Adjusting the SMART kapp iQ Pro settings**

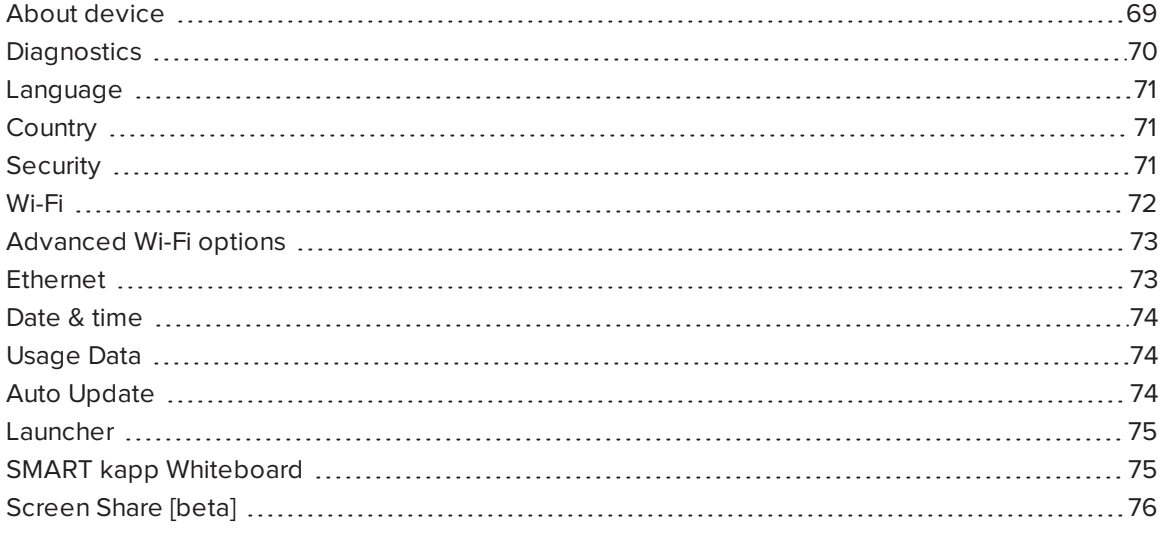

You can access the SMART kapp iQ Pro interactive flat panel's settings using the  $\bullet\bullet$  icon in the launcher.

## **NOTE**

Older versions of SMART kapp iQ Pro interactive flat panel don't have all Settings options available. See Identifying kapp iQ system and AM30 appliance version [\(kb.smarttech.com/?q=18190\)](http://kb.smarttech.com/?q=18190).

## <span id="page-80-0"></span>About device

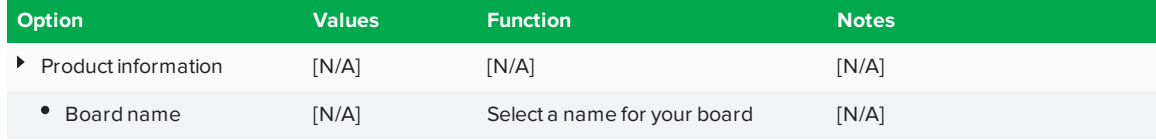

#### APPENDIX B **ADJUSTING THE SMART KAPP IQ PRO SETTINGS**

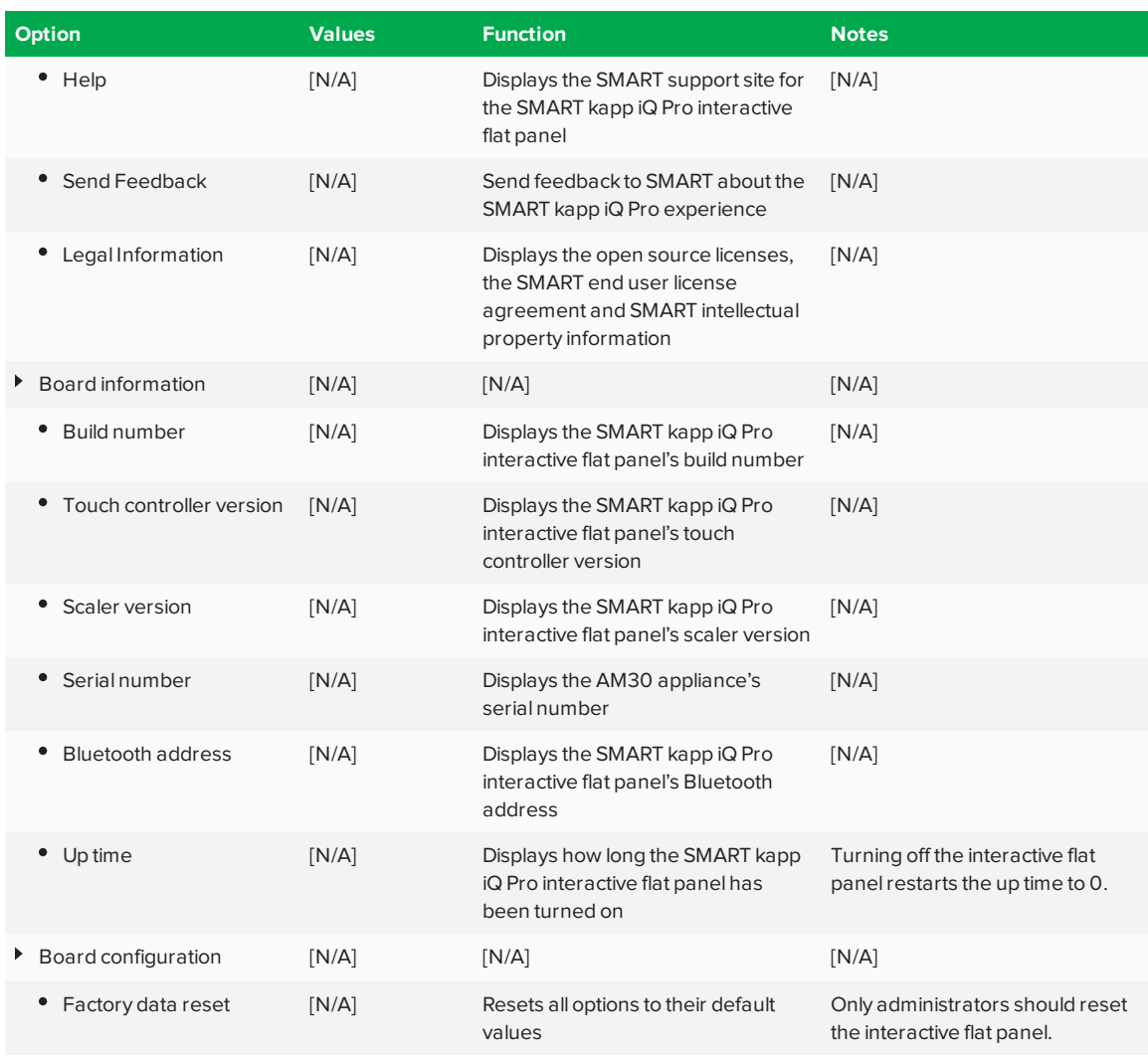

# <span id="page-81-2"></span><span id="page-81-0"></span>**Diagnostics**

<span id="page-81-1"></span>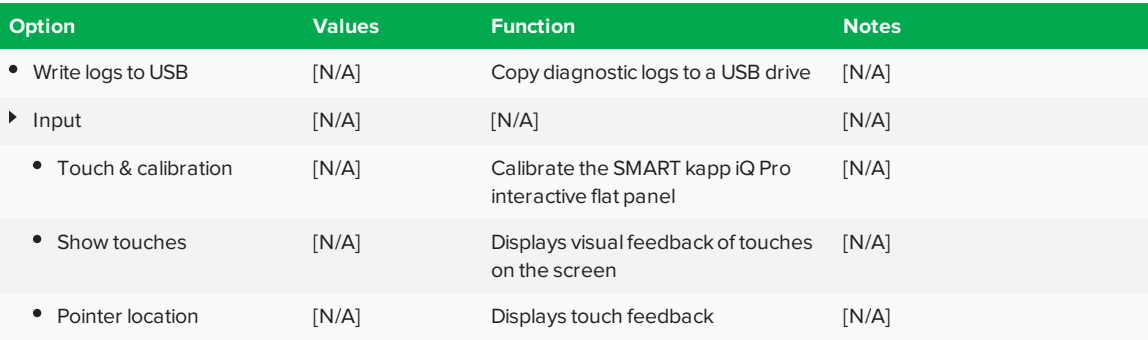

# Language

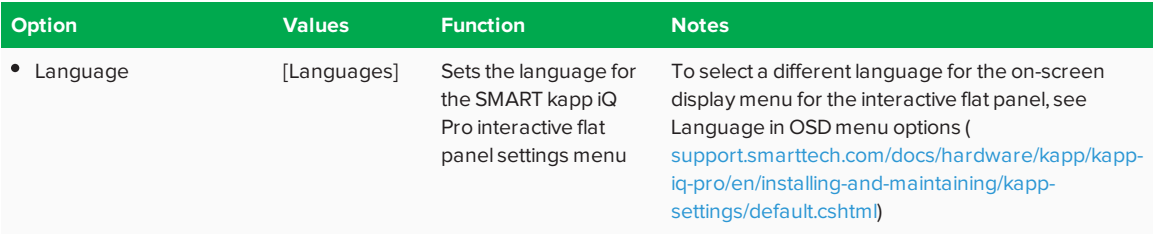

# <span id="page-82-0"></span>Country

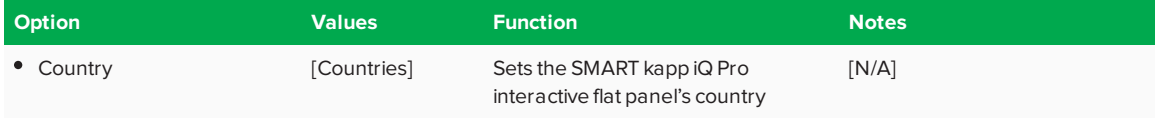

# <span id="page-82-1"></span>Security

<span id="page-82-2"></span>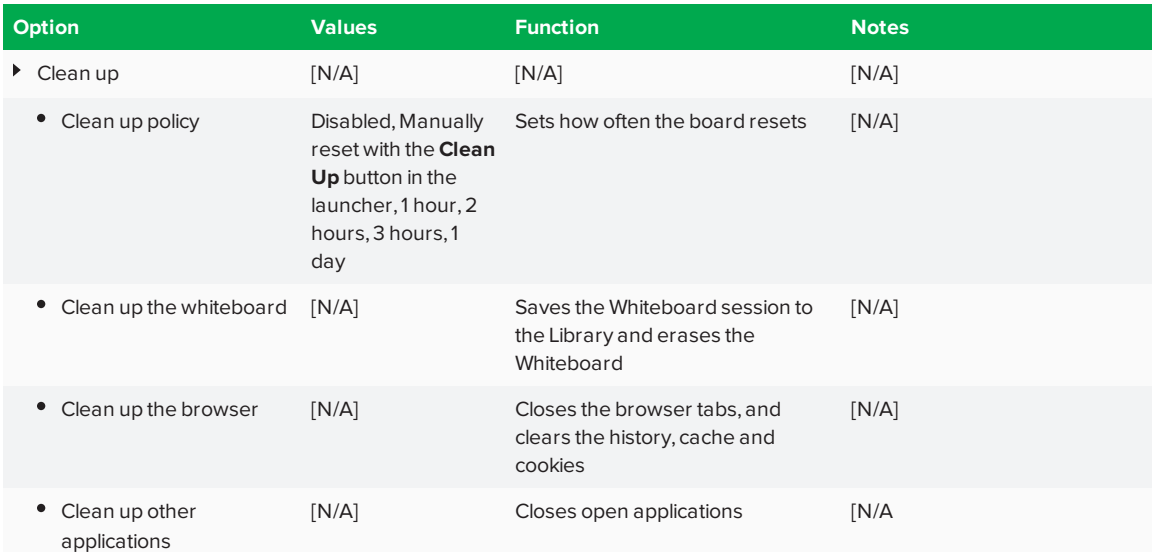

# Wi-Fi

## **NOTE**

To add a proxy, see *Adding a proxy* on [page 37](#page-48-0).

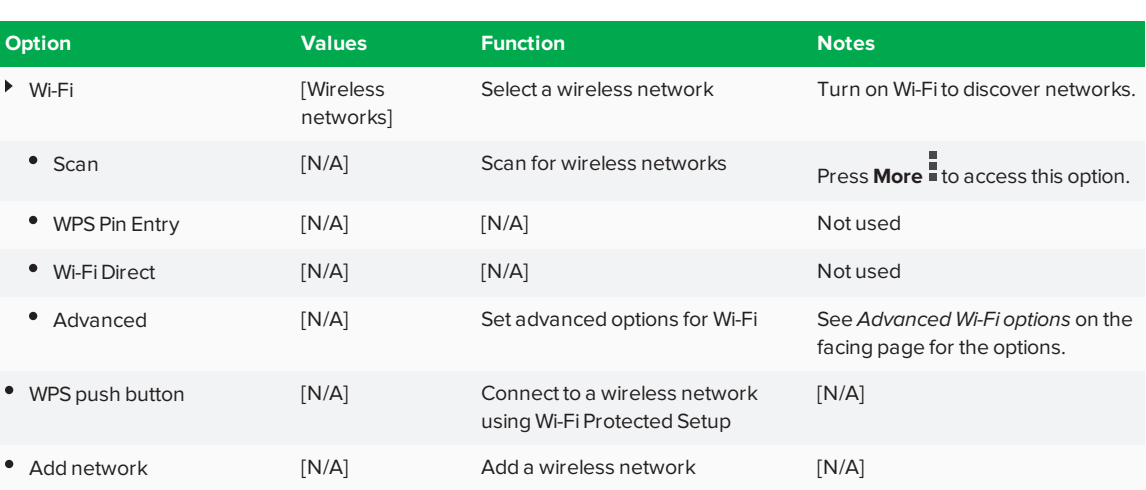

# <span id="page-84-0"></span>Advanced Wi-Fi options

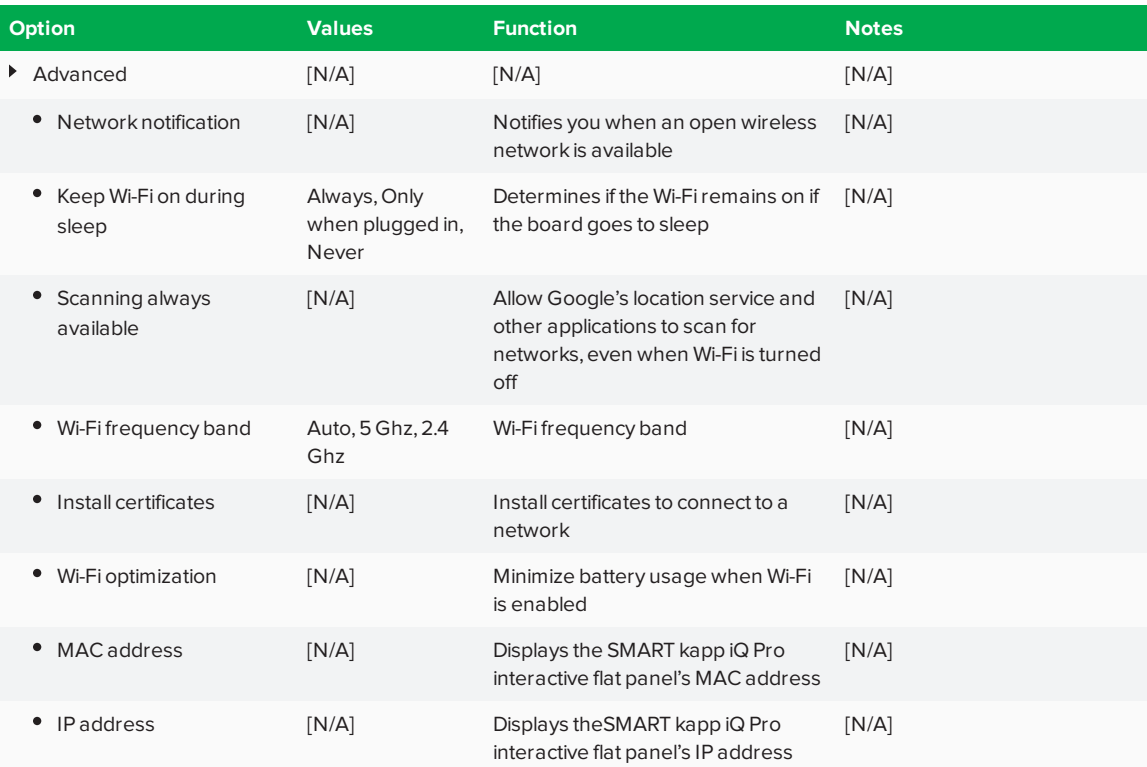

## <span id="page-84-1"></span>Ethernet

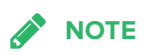

Manual configuration isn't available. The IP address is automatically configured via DHCP.

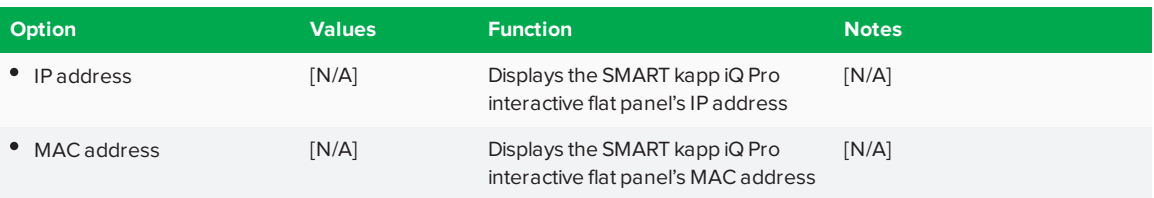

## <span id="page-85-0"></span>Date & time

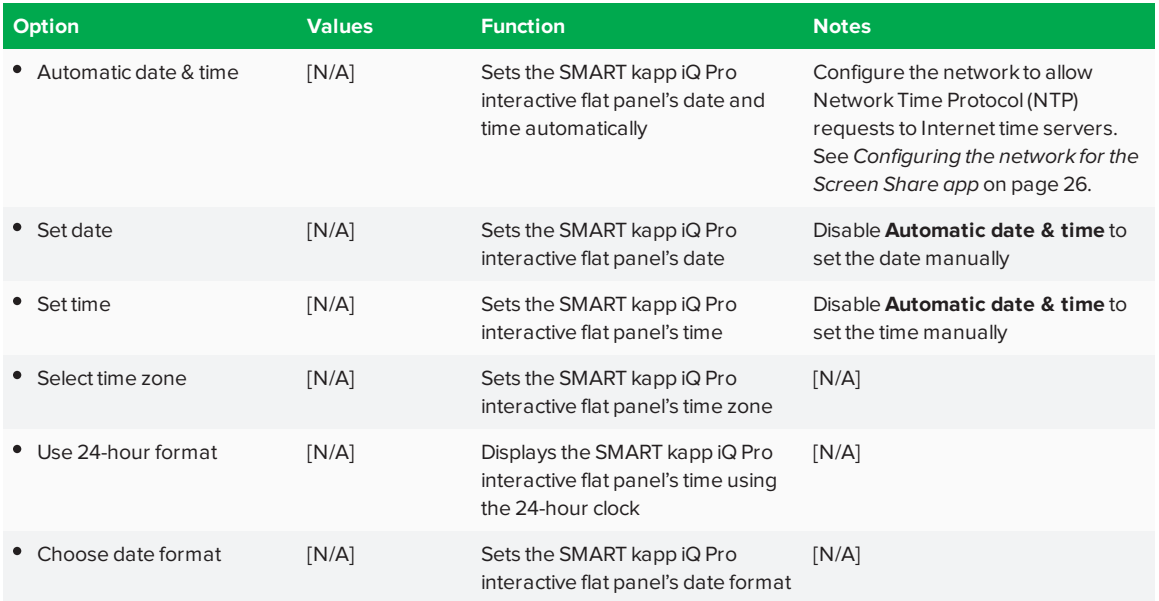

# <span id="page-85-1"></span>Usage Data

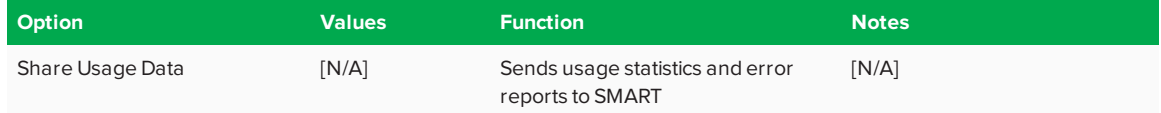

# <span id="page-85-2"></span>Auto Update

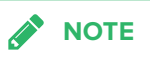

If you want to prevent automatic system software updates, block access to https://ws.kappboard.com.

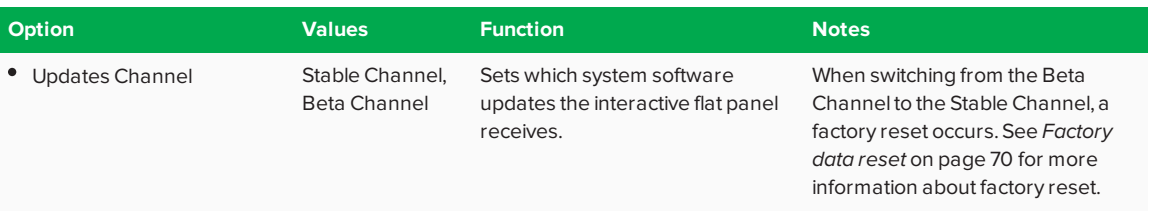

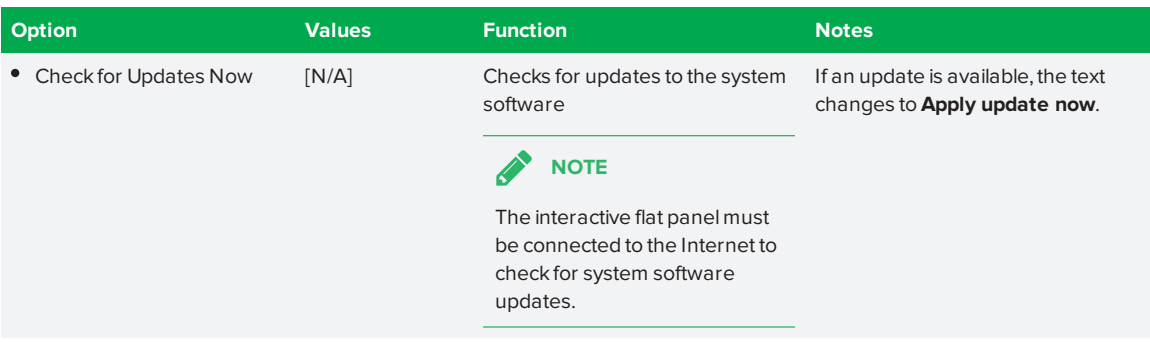

## <span id="page-86-0"></span>Launcher

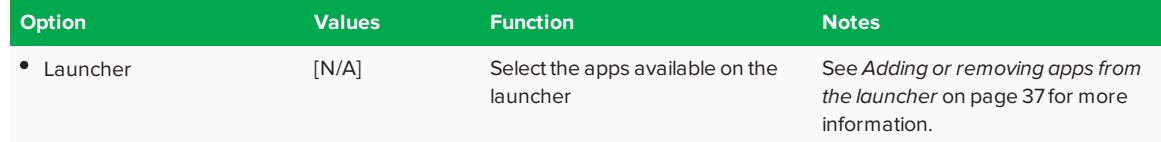

# <span id="page-86-1"></span>SMART kapp Whiteboard

<span id="page-86-2"></span>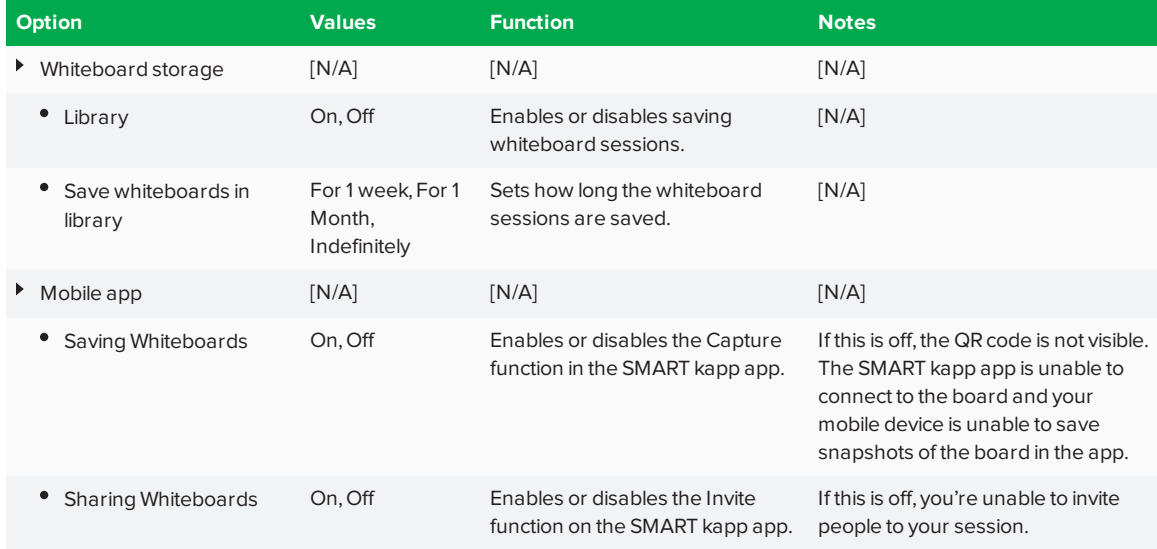

# Screen Share [beta]

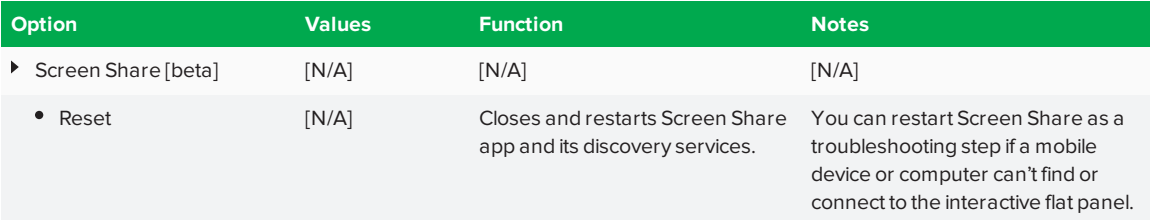

## **Appendix C Appendix C: Configuring the network**

Network administrators need to configure the network so users can use the Screen Share app, update the system software automatically over the air and to enable the interactive flat panel to set the date and time automatically.

## Network ports

#### **To use the Screen Share app**

## **NOTE**

Using a 5GHz network connection may provide a better experience with the Screen Share app

Complete the following tasks on the network to allow mobile devices and computers to use AirPlay and Google Cast to use the Screen Share app:

- open the required TCP/UDP ports (see the following table)
- configure the network to allow Bonjour and mDNS (multicast)
- configure the network to allow Network Time Protocol (NTP) requests to Internet time servers

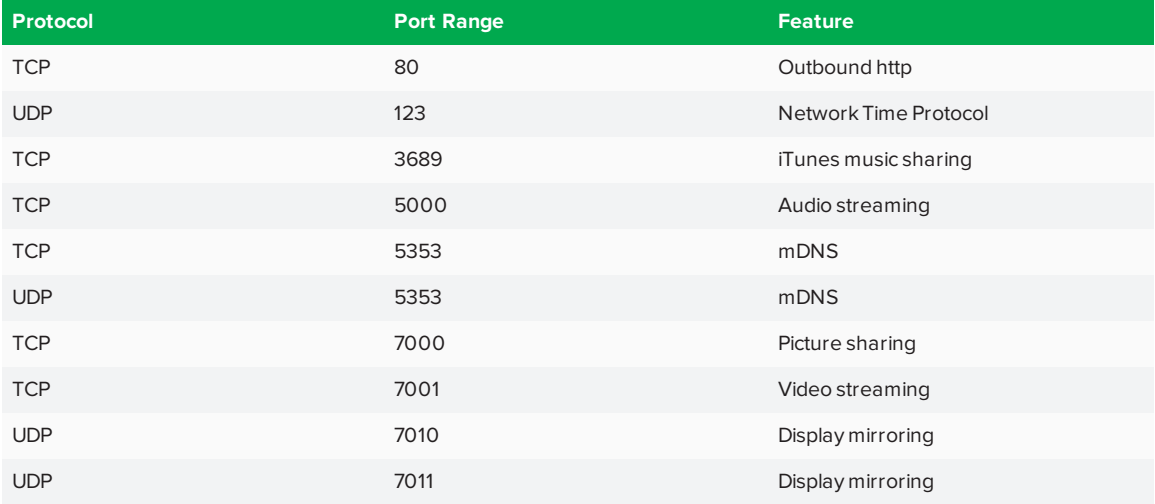

#### APPENDIX C **CONFIGURING THE NETWORK**

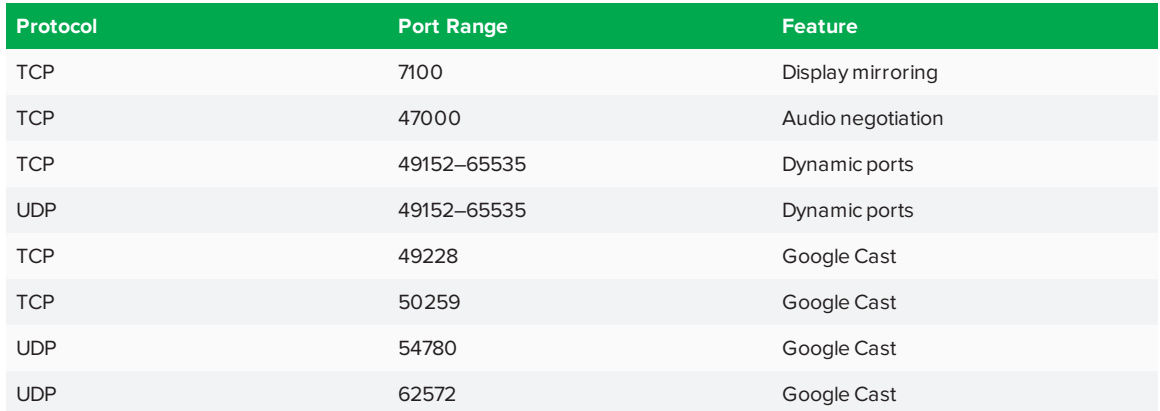

#### **To allow automatic system software updates**

- add https://ws.kappboard.com to the network's whitelist
- add http://downloads.smarttech.com to the network's whitelist

#### **To prevent automatic system software updates**

block access to https://ws.kappboard.com

## **Appendix D Supported devices for Screen Share**

This is a list of supported devices for Screen Share.

## Supported Apple devices and operating systems

The following Apple operating systems support Screen Share.

- $\cdot$  iOS 9 or later
- Mac OS X 10.11 (El Capitan) or later

The following Apple devices support Screen Share.

- iPhone 4 S or later
- iPad 2 or later
- iPod touch (5th generation) or later

# Supported Android devices and operating systems

• All devices running Android 4.4.2 or later support the Cast Screen feature. See Optimized devices for Android Screen casting [\(support.google.com/chromecast/answer/6293757](https://support.google.com/chromecast/answer/6293757)).

**NOTE** 

Not all mobile devices have been optimized for screen casting.

• Make sure Power Saving mode is off on your Android mobile device. Power Saving mode can limit the mobile device's processing power, which could affect the performance of the Cast Screen feature.

#### **Appendix E**

# **Appendix E: Remotely managing the interactive flat panel**

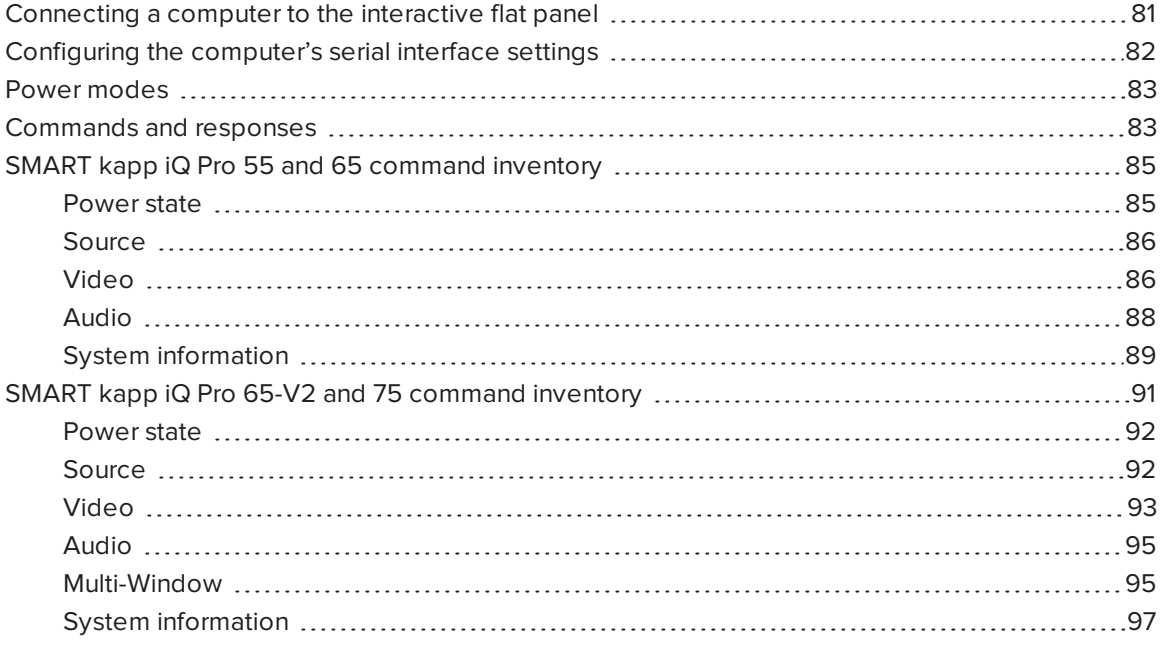

You can connect a computer to the room control input on the SMART kapp iQ Pro interactive flat panel to remotely select video inputs, turn the interactive flat panel on or off and get information about the interactive flat panel's current settings, such as contrast and power state.

## <span id="page-92-0"></span>Connecting a computer to the interactive flat panel

#### **To connect a computer to the interactive flat panel**

Connect an RS-232 cable from the computer's serial output to the room control input on the connector panel.

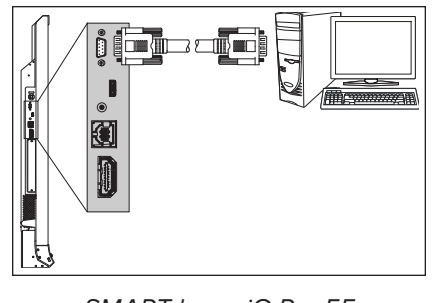

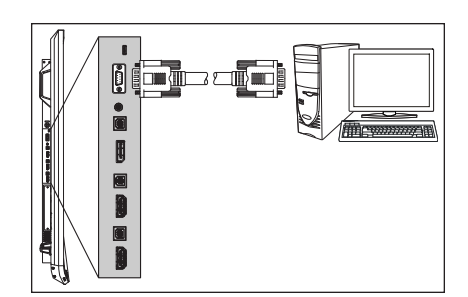

*SMART kapp iQ Pro 55 SMART kapp iQ Pro 65* *SMART kapp iQ Pro 65-V2 SMART kapp iQ Pro 75*

### **IMPORTANT**

Do not use a null modem cable. Use only a standard RS-232 cable.

# <span id="page-93-0"></span>Configuring the computer's serial interface settings

Configure the computer's serial interface before sending commands to the interactive flat panel.

#### **To configure the computer's serial interface**

- 1. Turn on the interactive flat panel.
- 2. Turn on the computer, and then start the serial communications program or terminal emulation program.
- 3. Activate local echo.
- 4. Configure the serial interface settings using the following values, and then press ENTER.

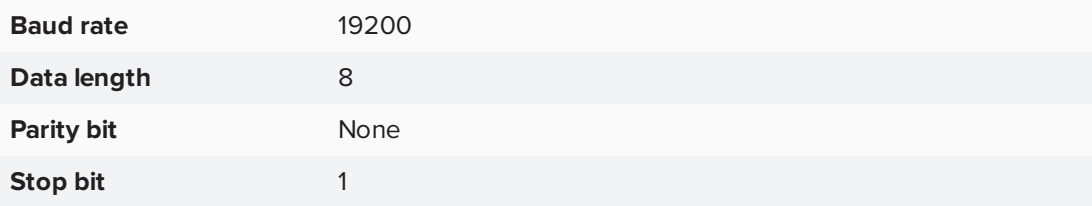

A command prompt (>) appears on the following line, and the interactive flat panel can now accept commands from the computer.

### **NOTE**

<span id="page-93-1"></span>If no message appears or an error message appears, the serial interface isn't configured correctly. Repeat steps 3 and 4.

## Power modes

The interactive flat panel has three power modes:

- $\bullet$  On
- Power Save
- Standby

<span id="page-94-0"></span>All commands are available when the interactive flat panel is on. Some commands are available when the interactive flat panel is in Standby mode.

## Commands and responses

To access interactive flat panel information or to adjust interactive flat panel settings using the room control system, type commands after the command prompt  $(\ge)$ , and then wait for the response from the interactive flat panel.

#### **CORRECT**

>get contrast contrast=55

If you type a command that the room control system doesn't recognize, you receive an invalid command response.

In the example below, the user included an extra space in the contrast command.

#### **INCORRECT**

>set con trast=65 invalid cmd=set con trast=65

### **NOTES**

- Use ASCII formatted commands.
- Commands aren't case-sensitive.
- Review each entry carefully before you press ENTER.
- Don't send another command until you receive the response and the next command prompt.

#### **To view a list of available commands**

Type **?** at the command prompt, and then press ENTER.

#### **To identify the current value of a setting**

Use the **get** command.

This example shows how to get the contrast level:

>get contrast contrast=55

#### **To identify the current value of a setting for a specific video input**

Use the **get** command and specify the video input.

This example shows how to get the contrast level for the HDMI video input:

>get contrast hdmi1 contrast hdmi1=65

#### **NOTE**

You must connect the video input to the interactive flat panel to identify a value for it, but the video input doesn't need to be in use.

#### **To assign a value to a setting**

Use the **set** command.

This example sets the contrast level to 65:

>set contrast=65 contrast=65

#### **To assign a value to a setting for a specific video input**

Use the **set** command and specify the video input.

This example sets the contrast level to 70 for the HDMI video input:

>set contrast hdmi1=70 contrast hdmi1=70

## **NOTE**

You must connect the video input to the interactive flat panel to set a value for it, but the video input doesn't need to be in use.

#### **To increase or decrease the value of a setting**

Use the **set** command to increase or decrease the value by a designated number.

This example increases the contrast level by 5:

>set contrast +5 contrast=70

This example decreases the contrast level by 15:

>set contrast -15 contrast=55

# <span id="page-96-0"></span>SMART kapp iQ Pro 55 and 65 command inventory

<span id="page-96-1"></span>This section contains the commands for SMART kapp iQ Pro 55 and 65 interactive flat panels.

### Power state

Use the following commands to identify power state settings.

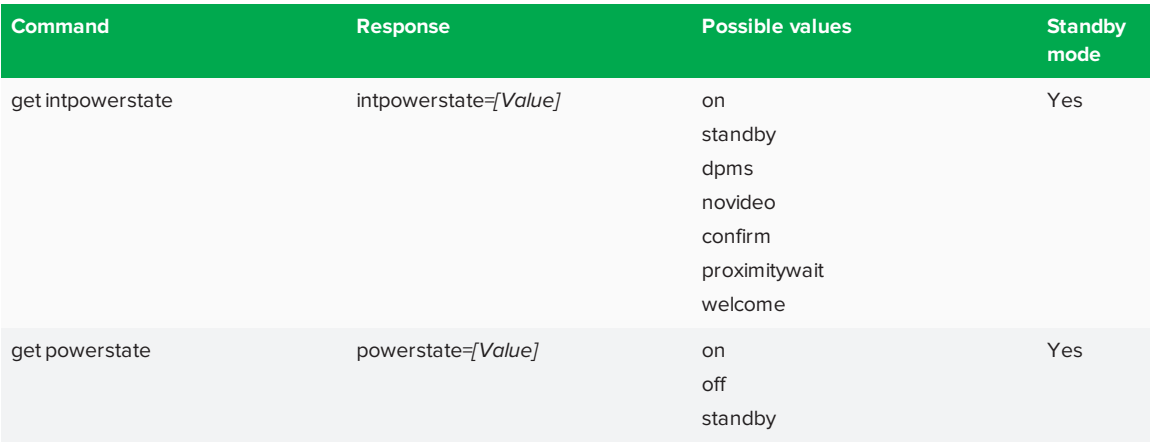

Use the following commands to assign power state settings.

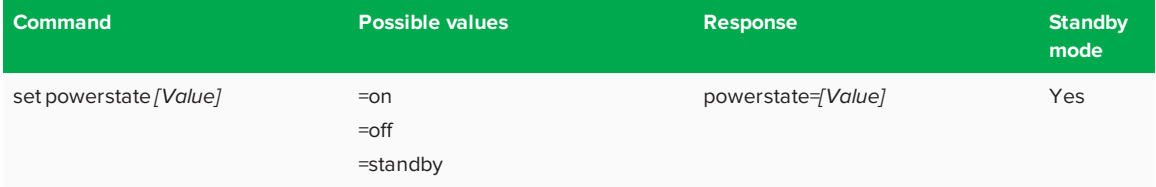

## <span id="page-97-0"></span>Source

Use the following commands to identify source settings.

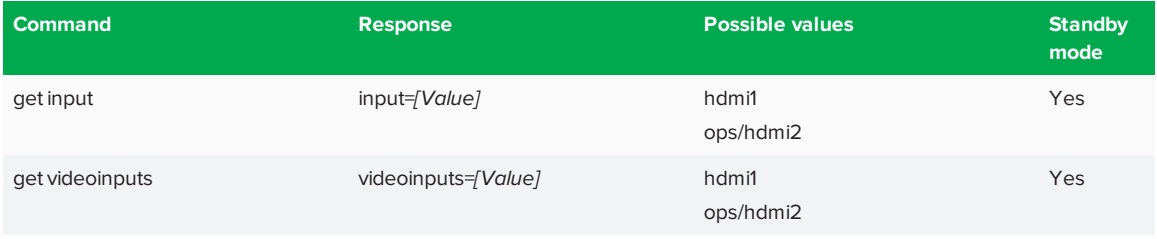

#### Use the following commands to assign source settings.

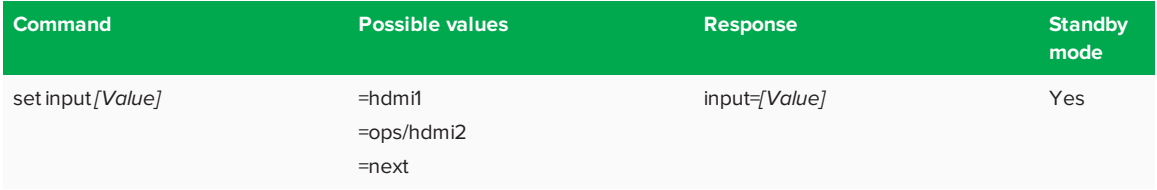

### <span id="page-97-1"></span>Video

Use the following commands to identify video settings.

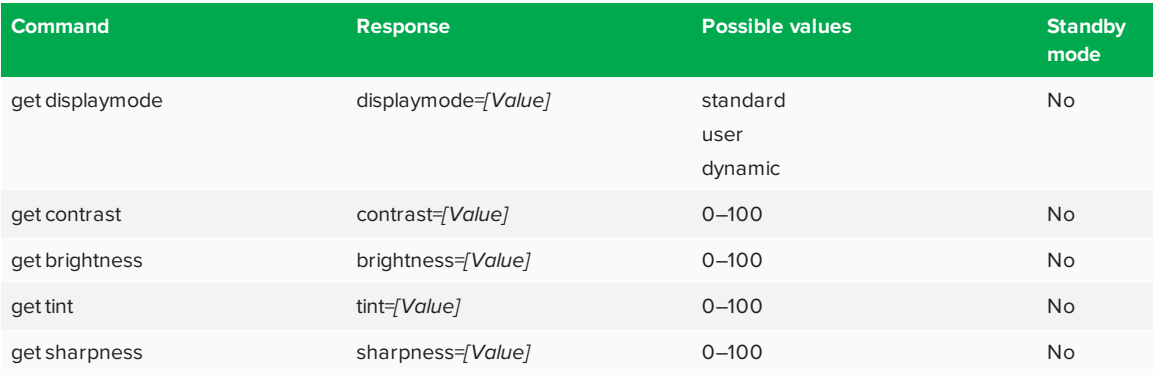

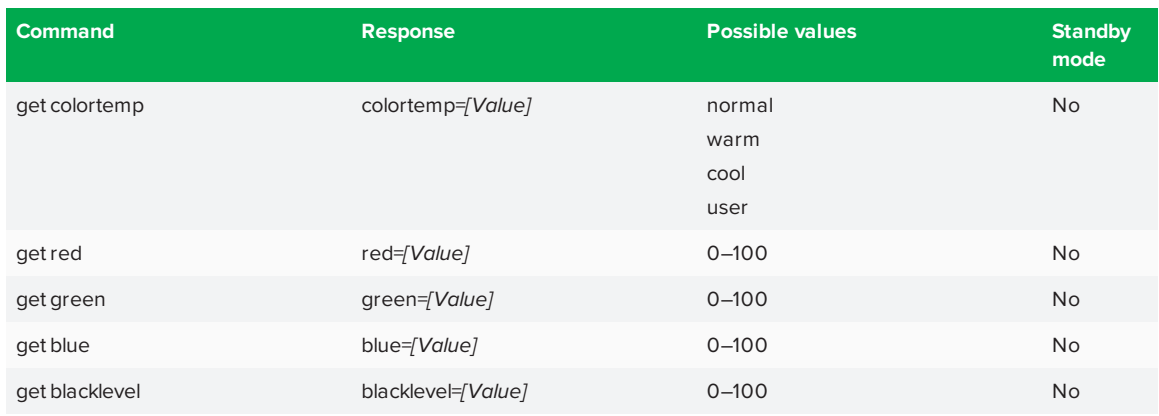

#### Use the following commands to assign video settings.

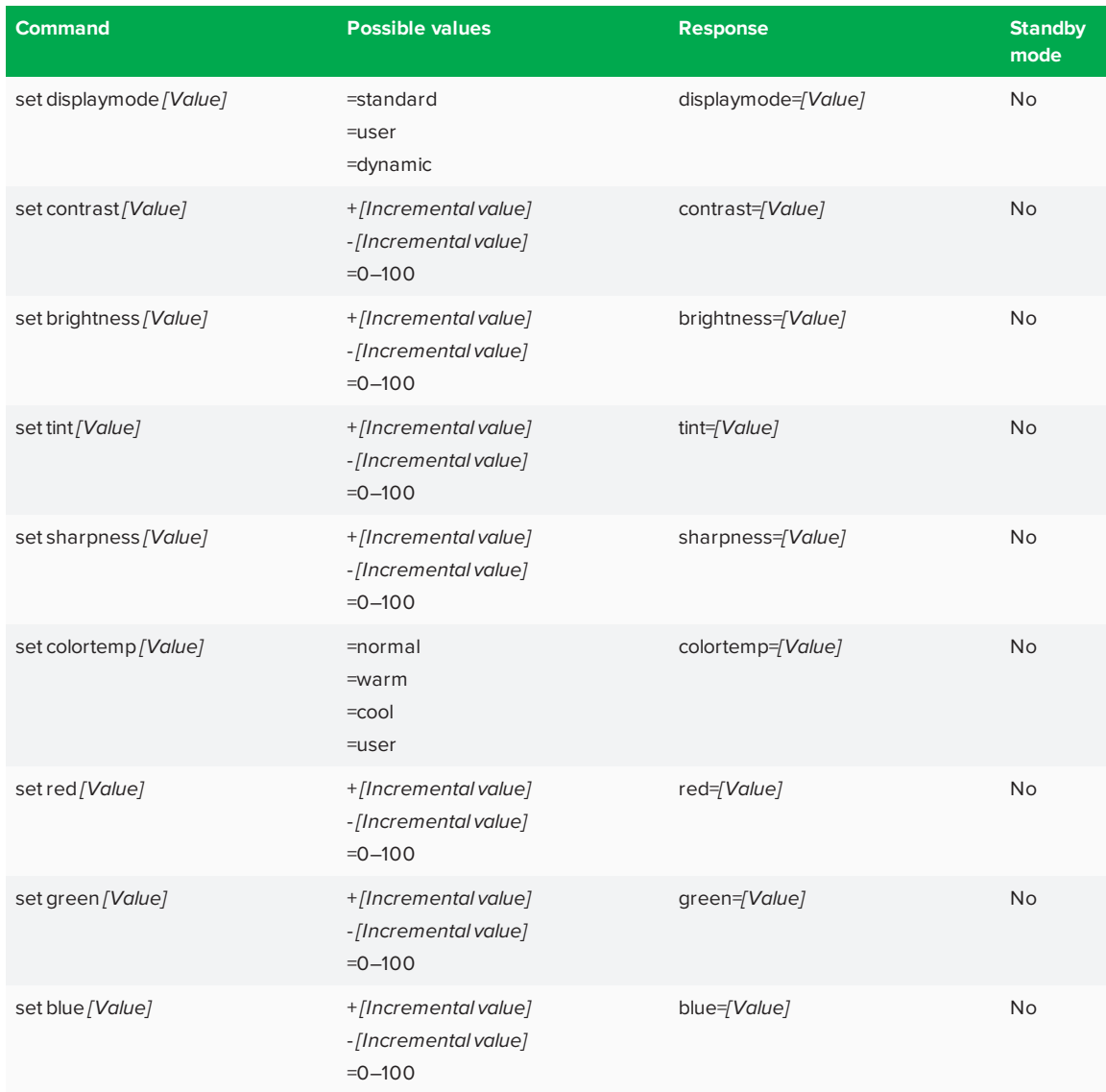

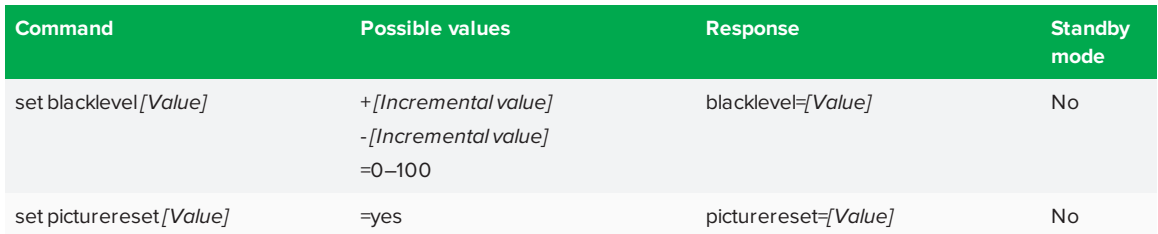

### <span id="page-99-0"></span>Audio

Use the following commands to identify audio settings.

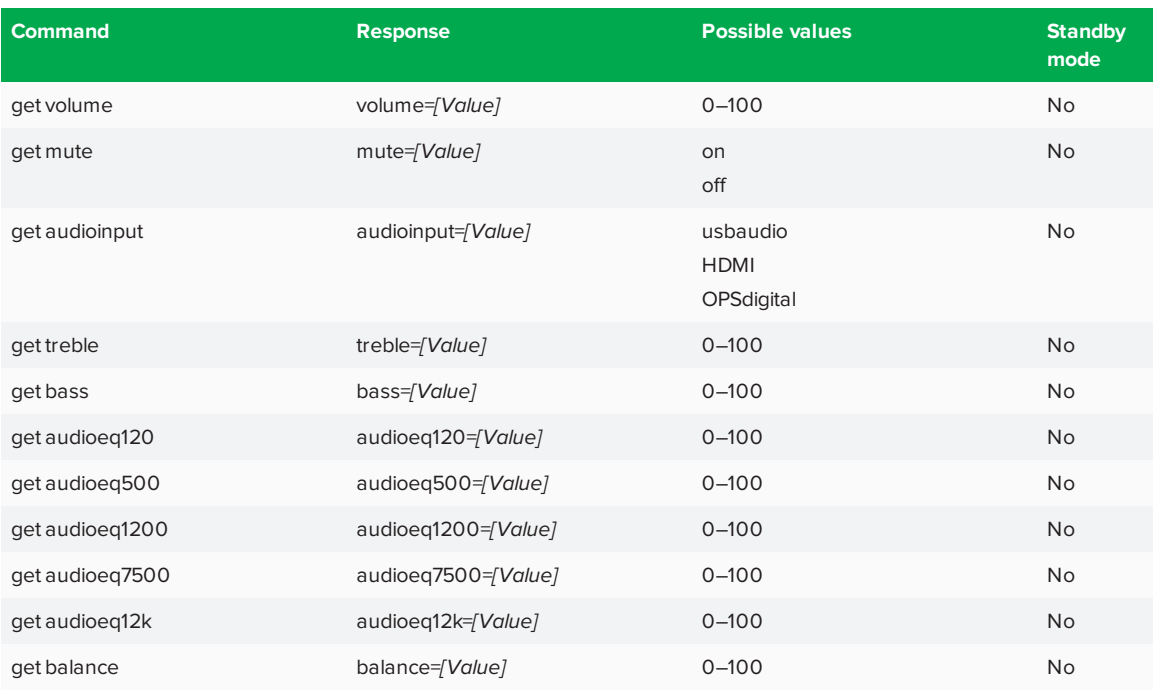

#### Use the following commands to assign audio settings.

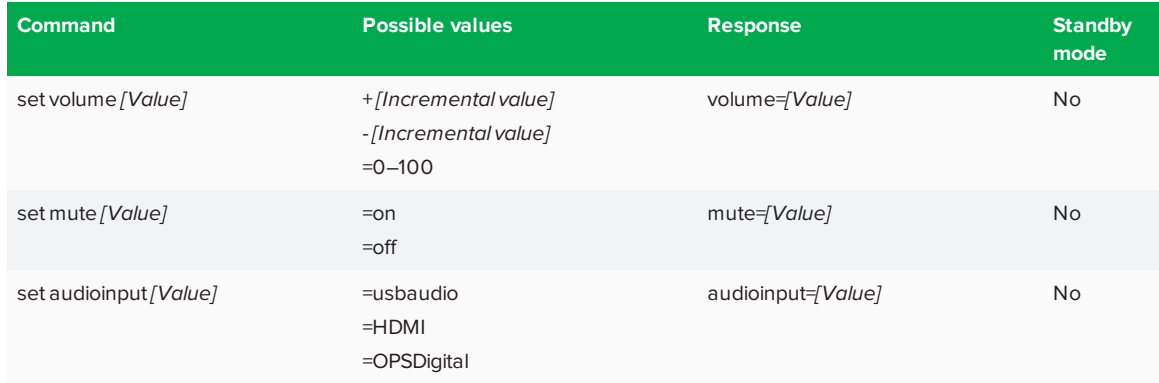

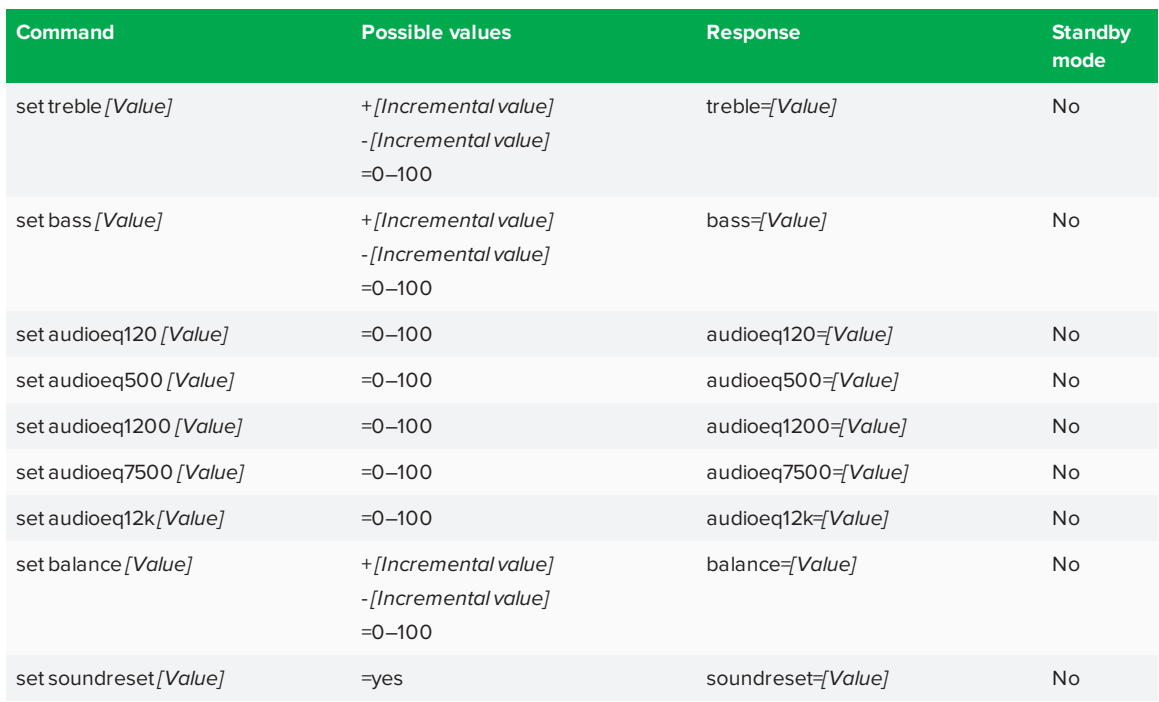

## <span id="page-100-0"></span>System information

Use the following commands to identify system information settings.

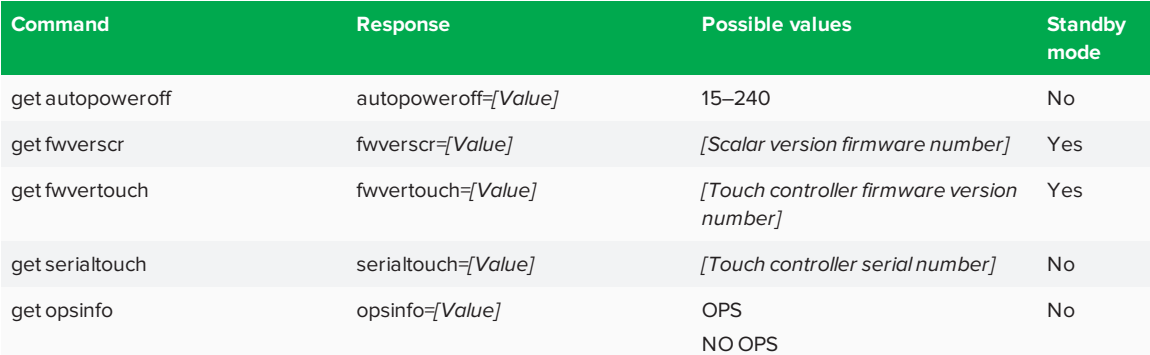

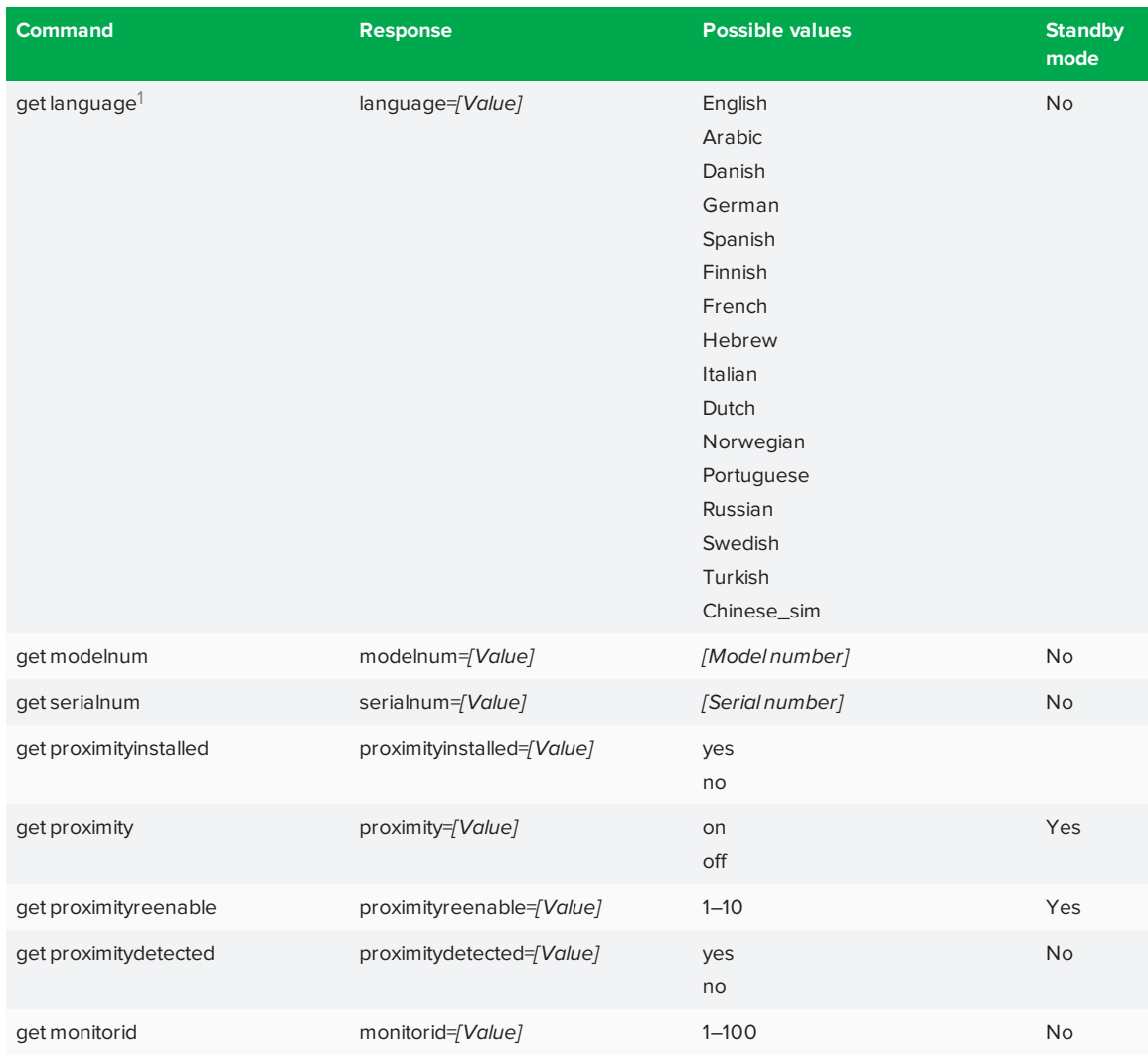

Use the following commands to assign system information settings.

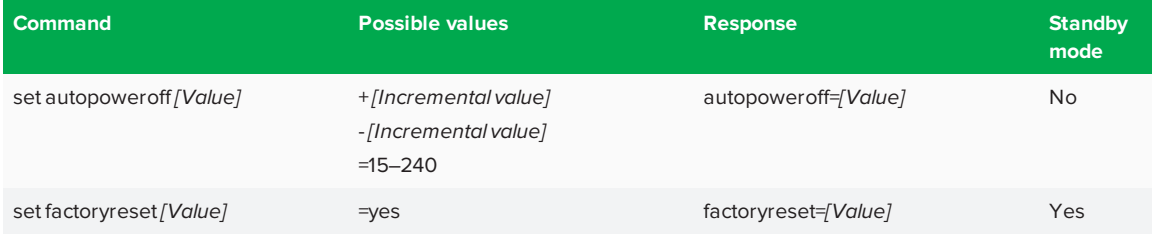

<sup>1</sup>Languages for the on-screen display menu only

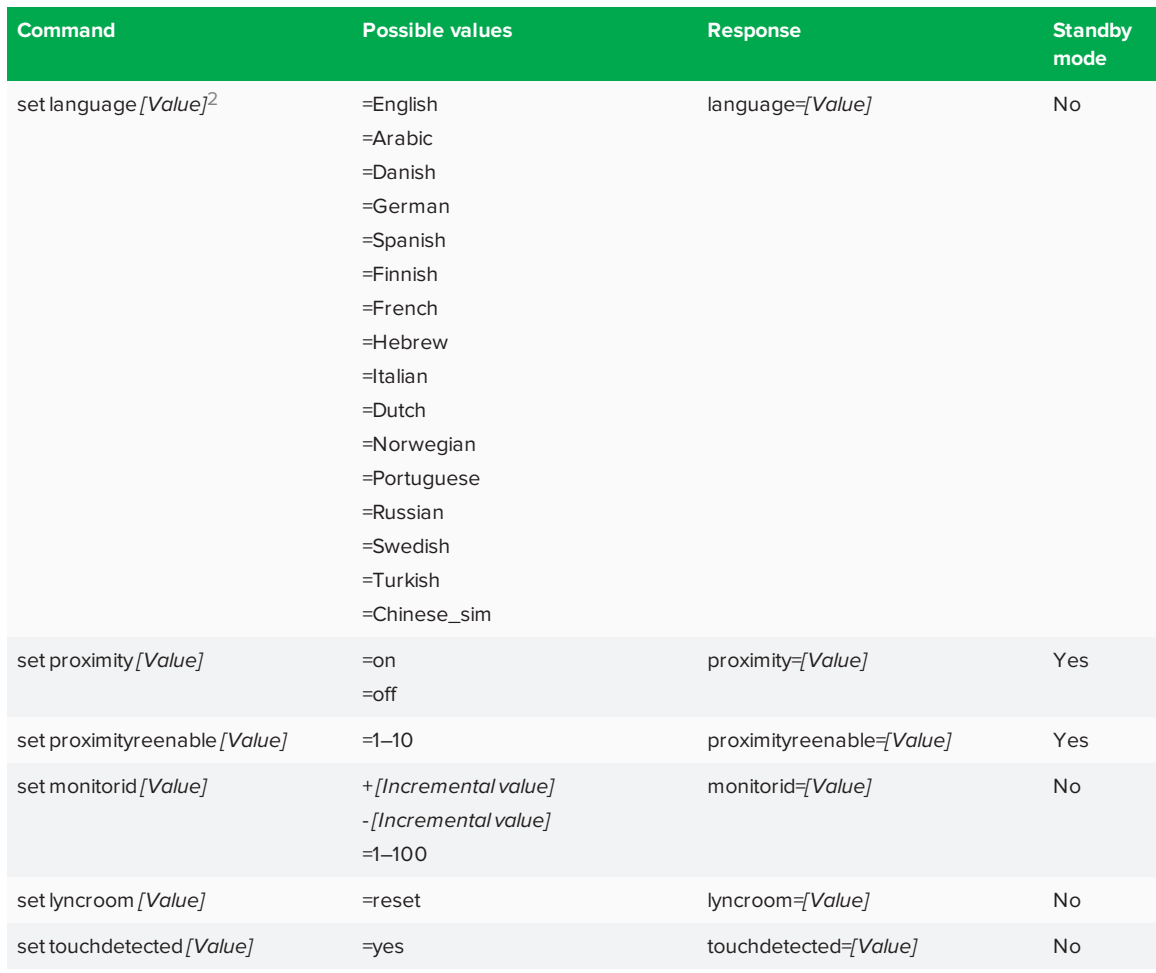

# <span id="page-102-0"></span>SMART kapp iQ Pro 65-V2 and 75 command inventory

<span id="page-102-1"></span>This section contains the commands for SMART kapp iQ Pro 65-V2 and 75 interactive flat panels.

<sup>2</sup>Languages for the on-screen display menu only

## Power state

Use the following commands to identify power state settings.

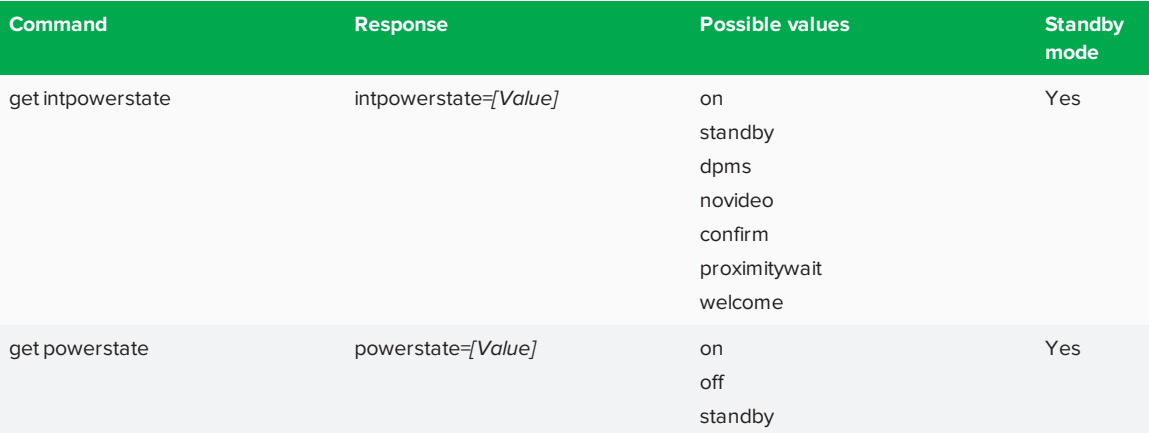

Use the following commands to assign power state settings.

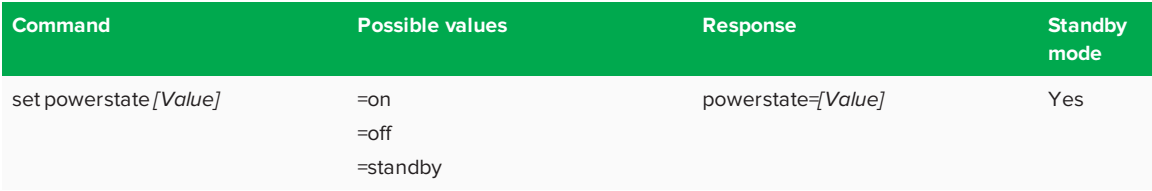

## <span id="page-103-0"></span>Source

Use the following commands to identify source settings.

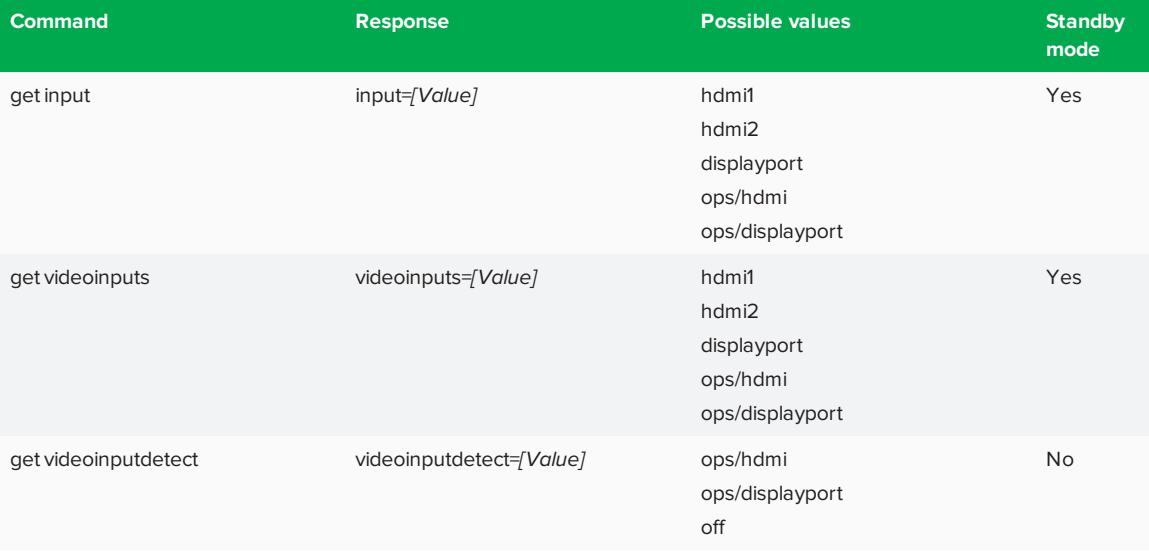

Use the following commands to assign source settings.

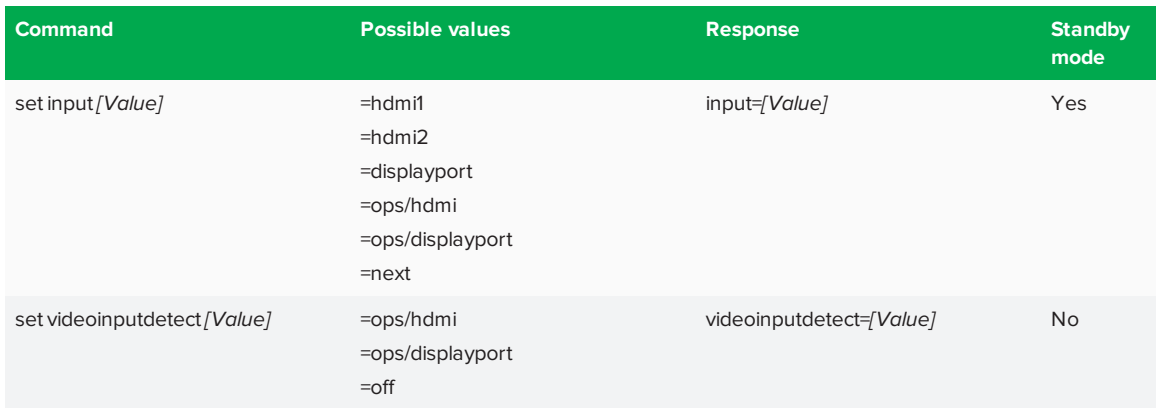

### <span id="page-104-0"></span>Video

Use the following commands to identify video settings.

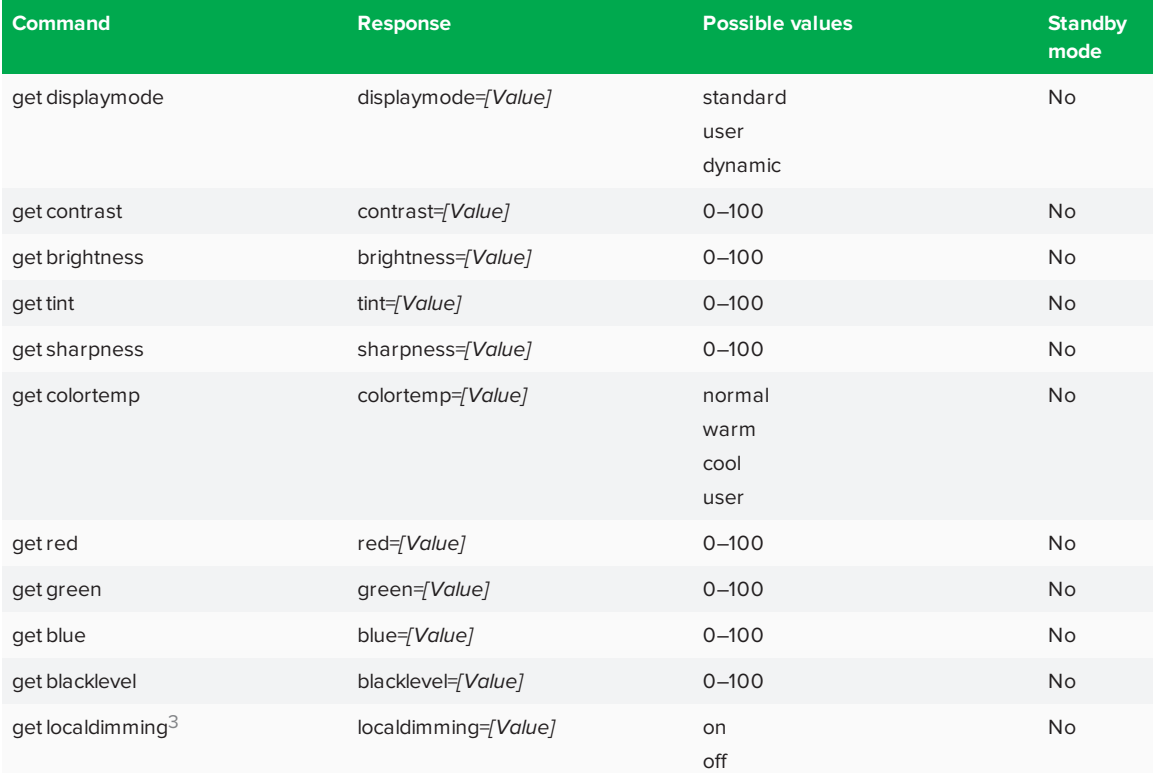

<sup>3</sup>SMART kapp iQ Pro 75 interactive flat panels only

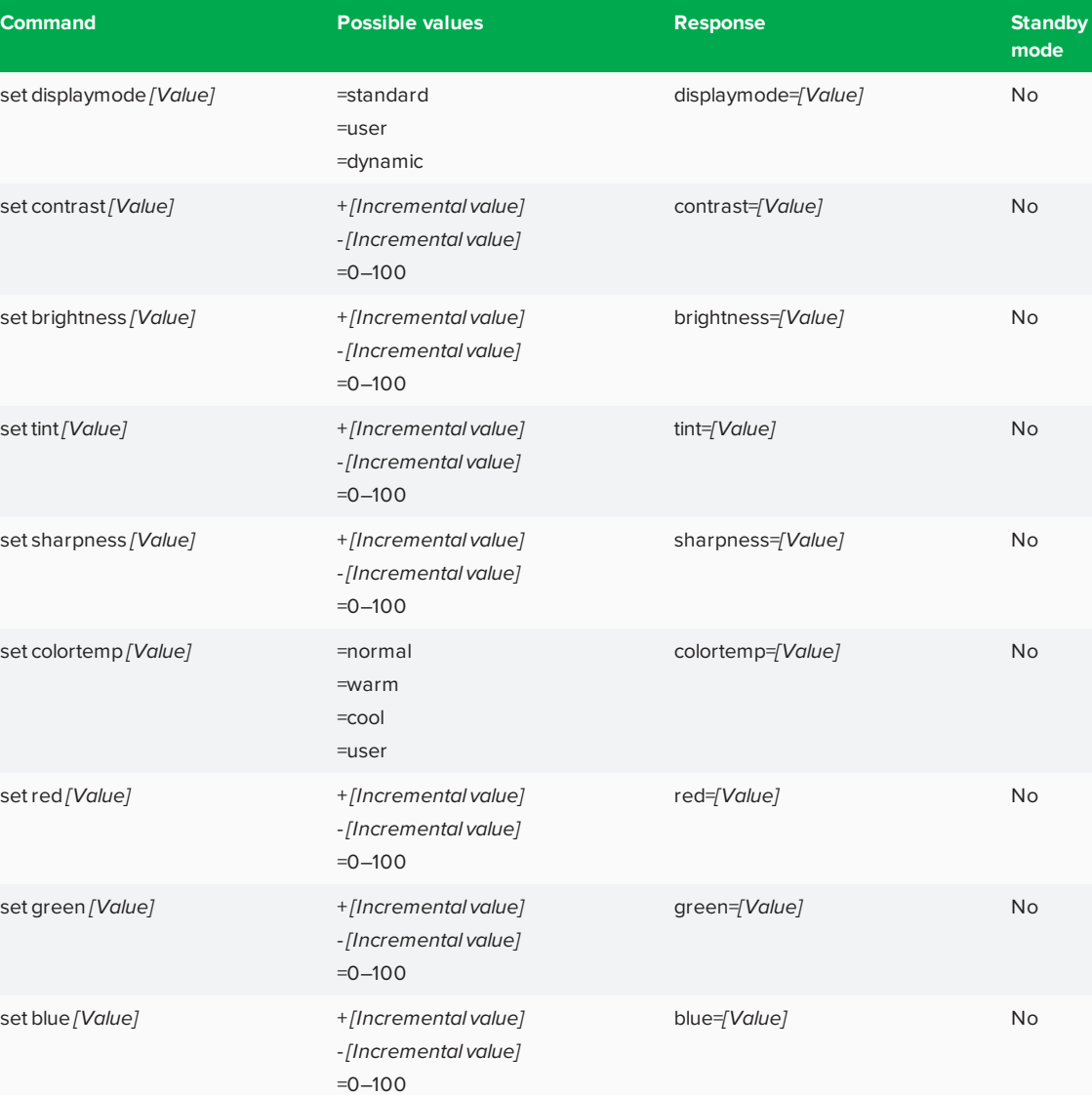

Use the following commands to assign video settings.

<span id="page-105-0"></span>set localdimming *[Value]*<sup>4</sup> = = on

set blacklevel *[Value]* + *[Incremental value]*

- *[Incremental value]*

blacklevel=[Value] No

localdimming=*[Value]* No

 $=0-100$ 

=off

<sup>4</sup>SMART kapp iQ Pro 75 interactive flat panels only

## Audio

Use the following commands to identify audio settings.

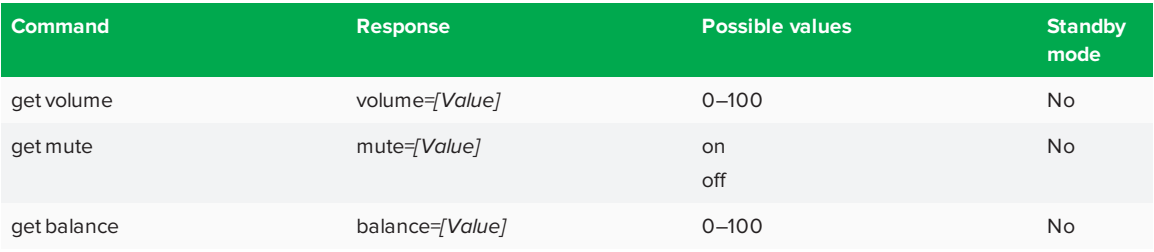

Use the following commands to assign audio settings.

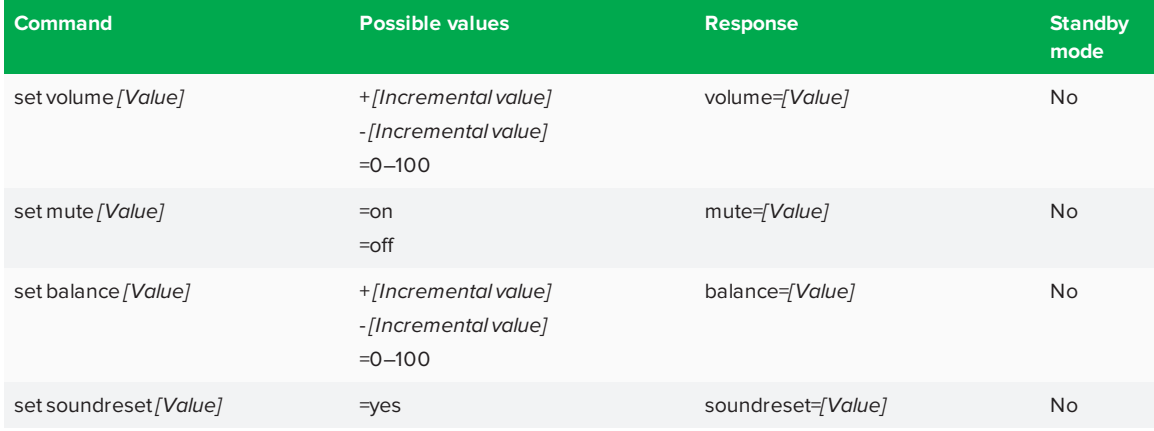

## <span id="page-106-0"></span>Multi-Window

Use the following commands to identify Multi-Window settings.

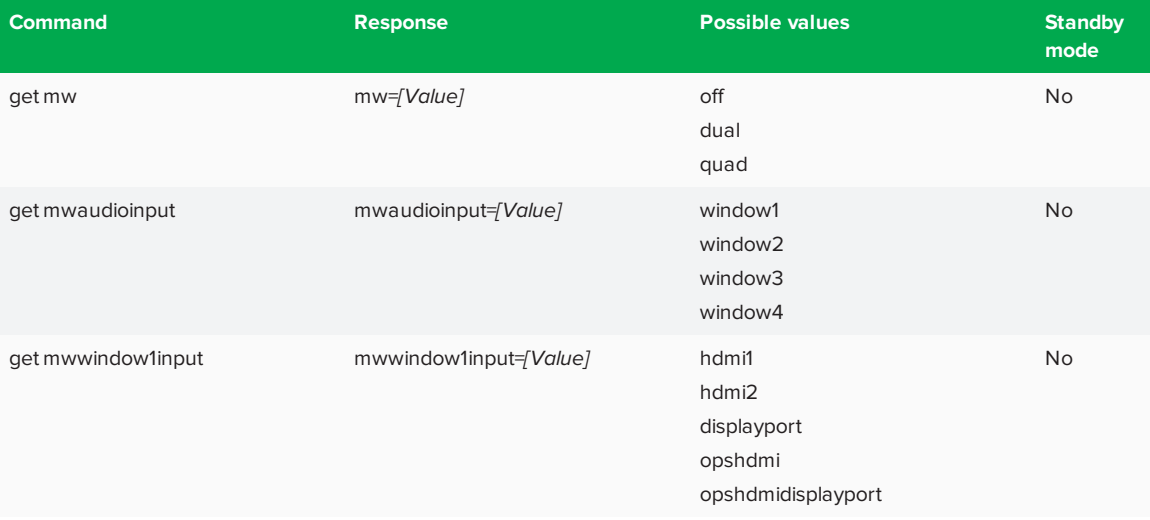

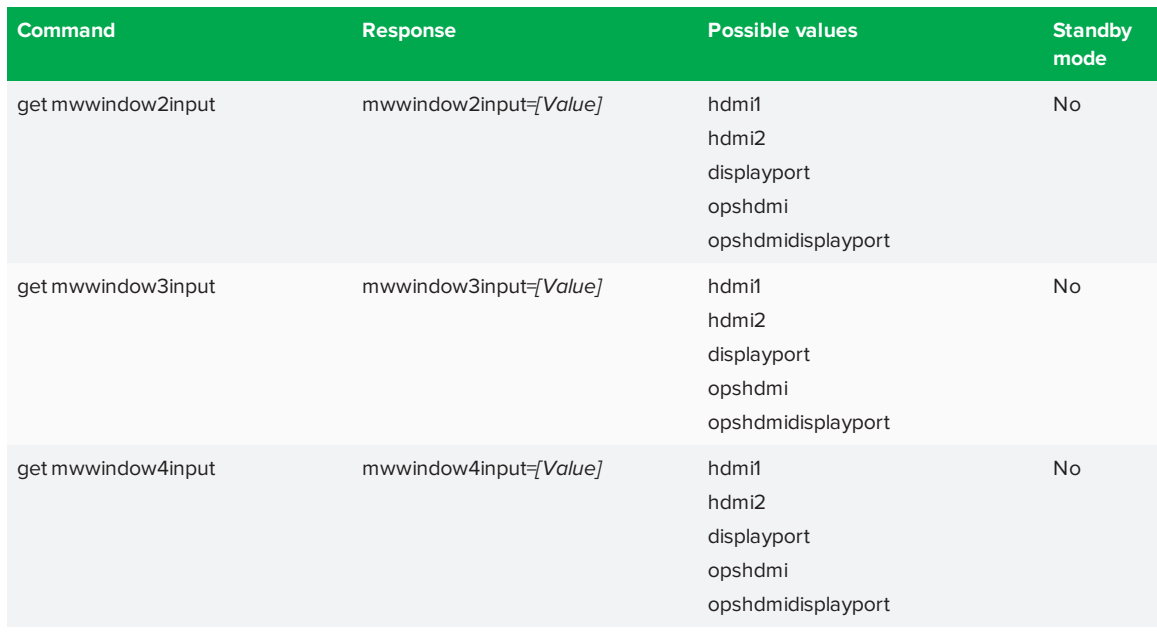

#### Use the following commands to assign Multi-Window settings.

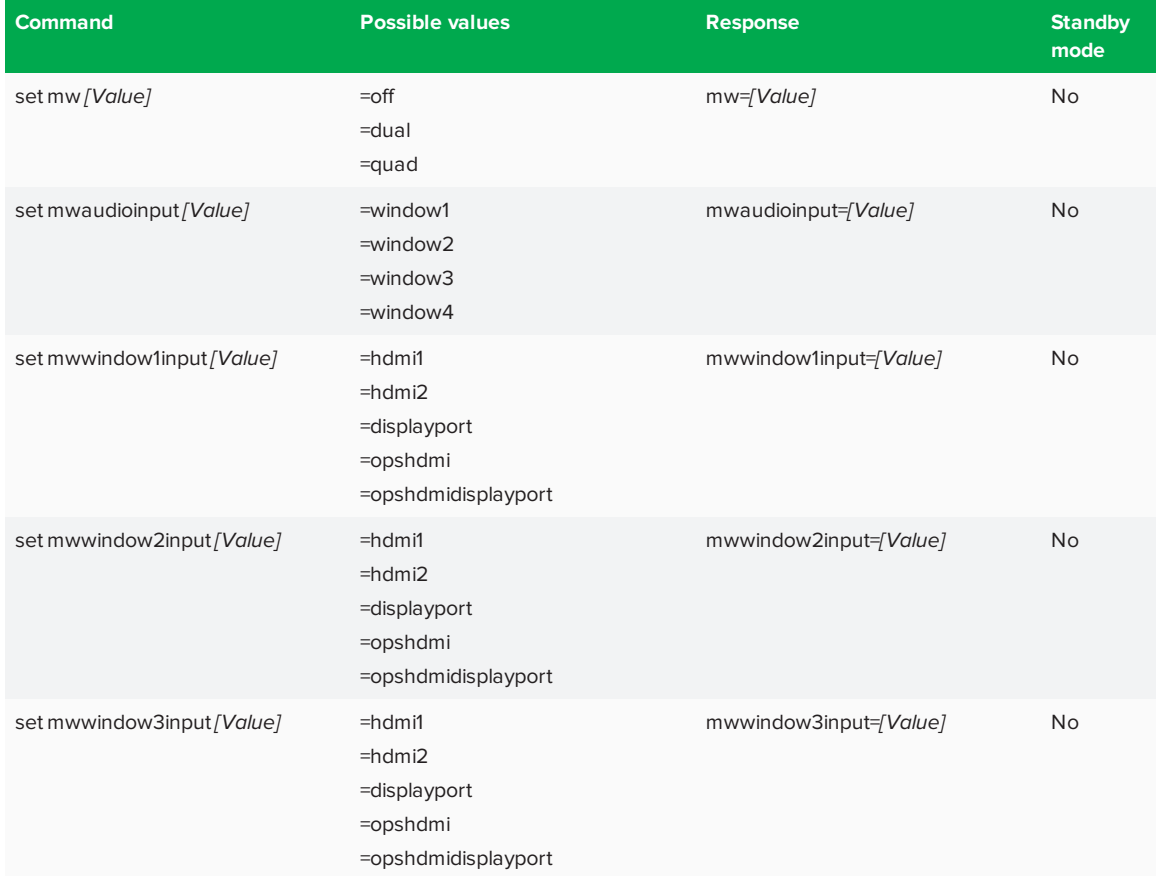
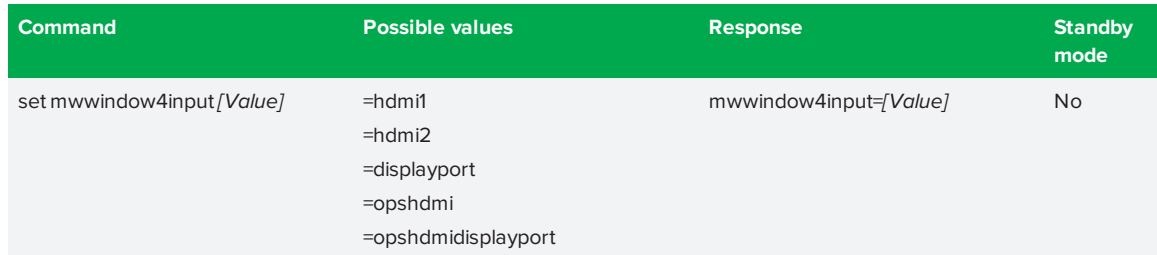

#### System information

Use the following commands to identify system information settings.

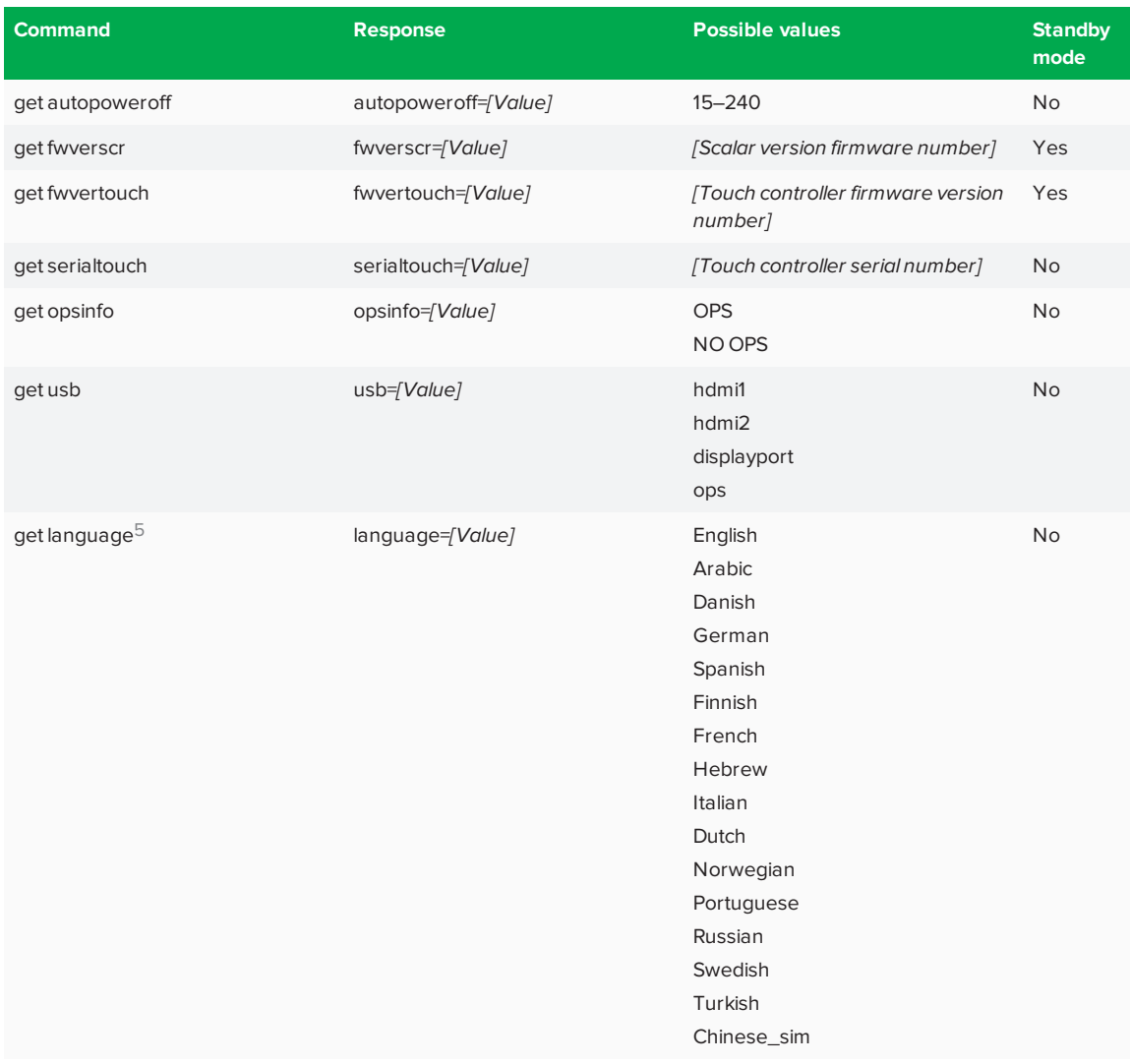

5Languages for the on-screen display menu only

#### APPENDIX E **REMOTELY MANAGING THE INTERACTIVE FLAT PANEL**

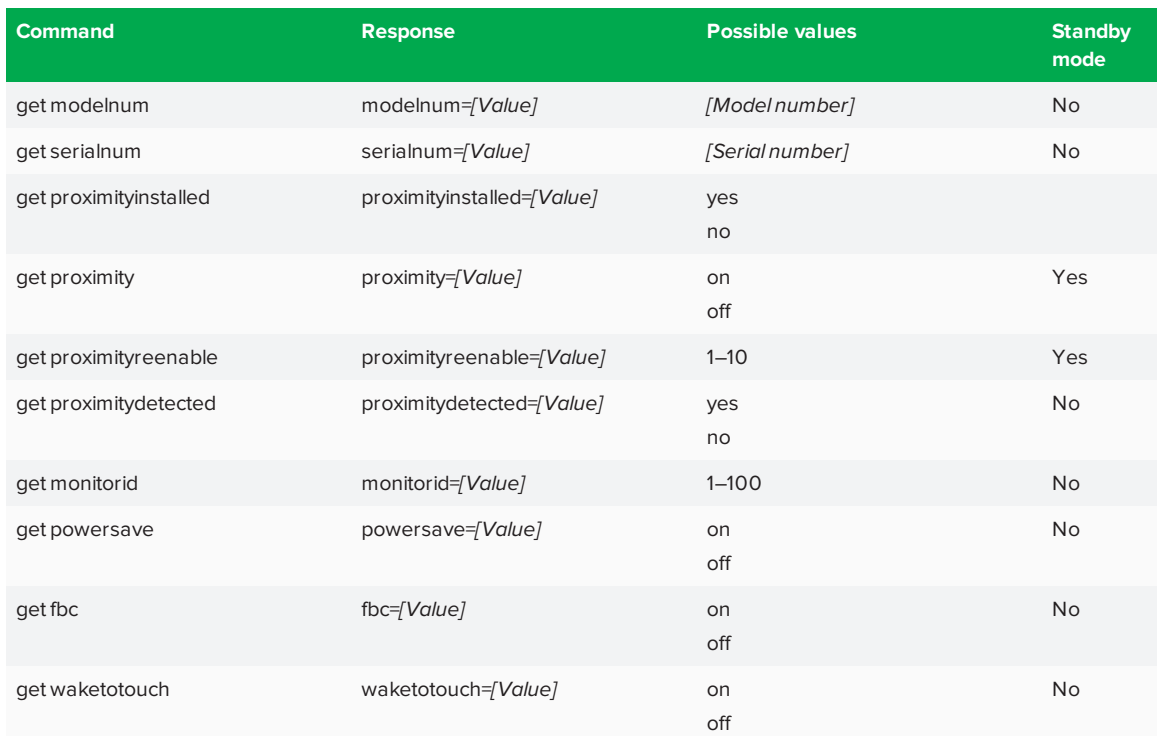

Use the following commands to assign system information settings.

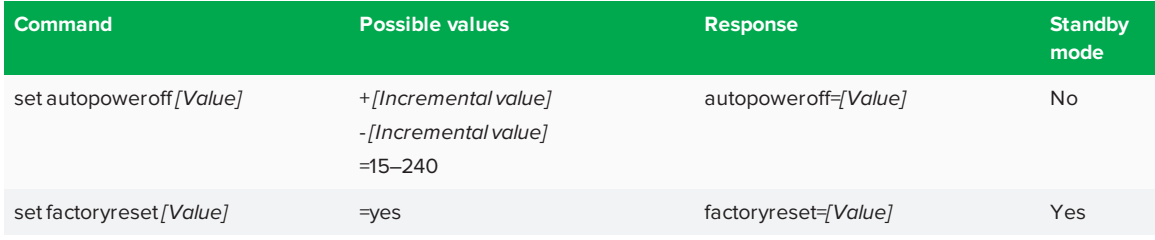

#### APPENDIX E **REMOTELY MANAGING THE INTERACTIVE FLAT PANEL**

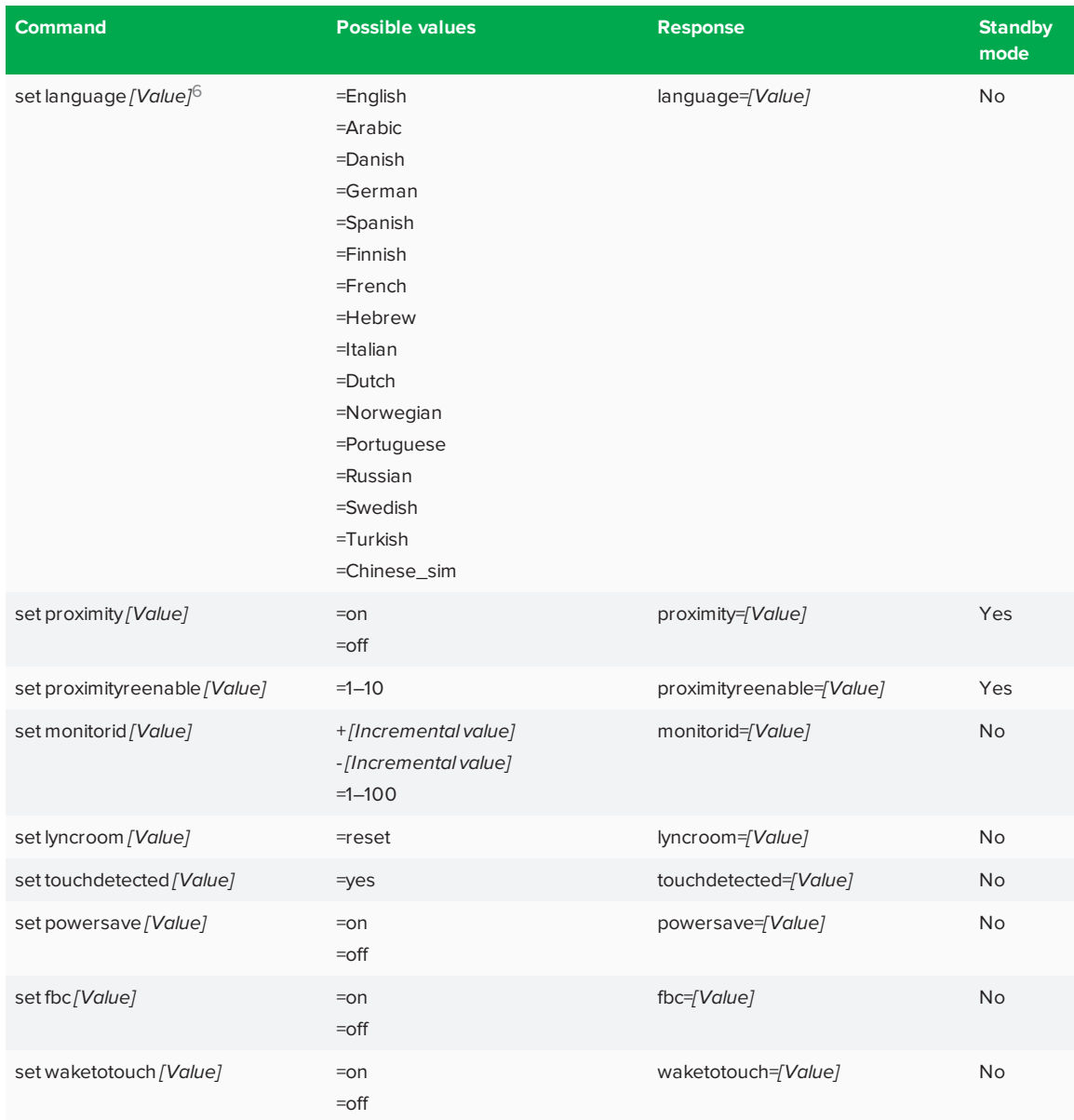

<sup>6</sup>Languages for the on-screen display menu only

**Appendix F**

# **Installing the AM30 appliance antenna**

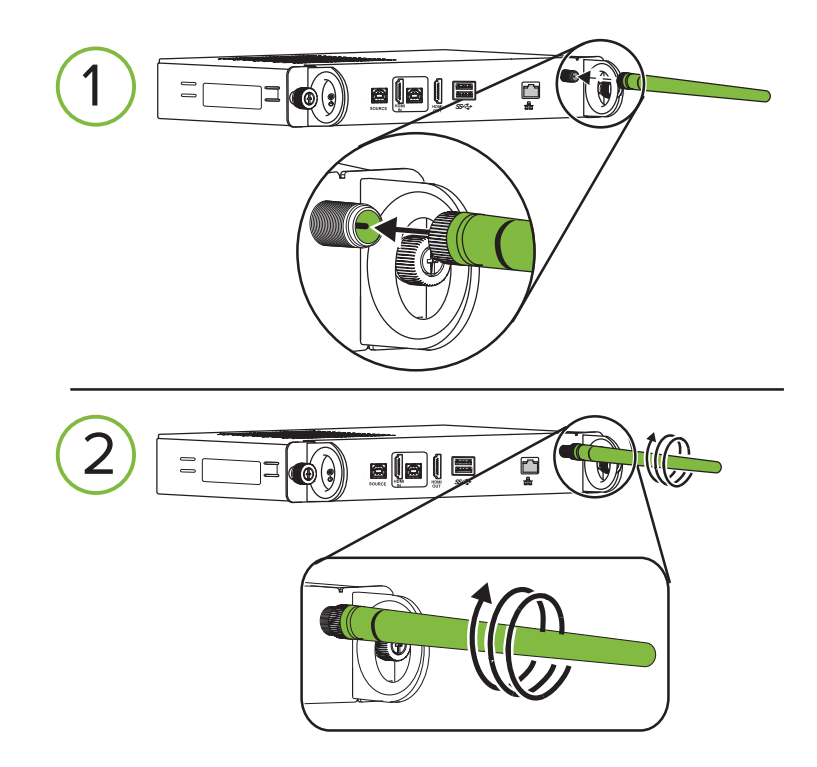

For more information, see the following installation guides:

- <sup>l</sup> *SMART kapp iQ Pro 55 and 65 installation guide* [\(smarttech.com/kb/170810](http://www.smarttech.com/kb/170810))
- <sup>l</sup> *SMART kapp iQ Pro 65-V2 installation guide* [\(smarttech.com/kb/171107\)](http://www.smarttech.com/kb/171107)
- <sup>l</sup> *SMART kapp iQ Pro 75 installation guide* ([smarttech.com/kb/170996](http://www.smarttech.com/kb/170996))

# **Appendix G Appendix G: Hardware environmental compliance**

SMART Technologies supports global efforts to ensure that electronic equipment is manufactured, sold and disposed of in a safe and environmentally friendly manner.

# Waste Electrical and Electronic Equipment (WEEE)

Electrical and electronic equipment contain substances that can be harmful to the environment and to human health. The crossed-out wheeled bin symbol indicates that products should be disposed of in the appropriate recycling stream and not as regular waste.

# **Batteries**

The AM30 appliance contains a CR2032 battery. Recycle or dispose of batteries properly.

#### Perchlorate material Battery contains perchlorate material. Special handling may apply. See [dtsc.ca.gov/hazardouswaste/perchlorate](http://dtsc.ca.gov/hazardouswaste/perchlorate).

### More information

See [smarttech.com/compliance](http://www.smarttech.com/compliance) for the materials table.

#### **SMART TECHNOLOGIES**

[smarttech.com/support](http://www.smarttech.com/support) [smarttech.com/contactsupport](http://www.smarttech.com/contactsupport) [smarttech.com/kb/171000](http://www.smarttech.com/kb/171000)